# MEDION® **2.1 Wireless LAN-Internet-Radio 2.1 Wi-Fi Internet radio**

MEDION® LIFE® P85025 (MD 86955)

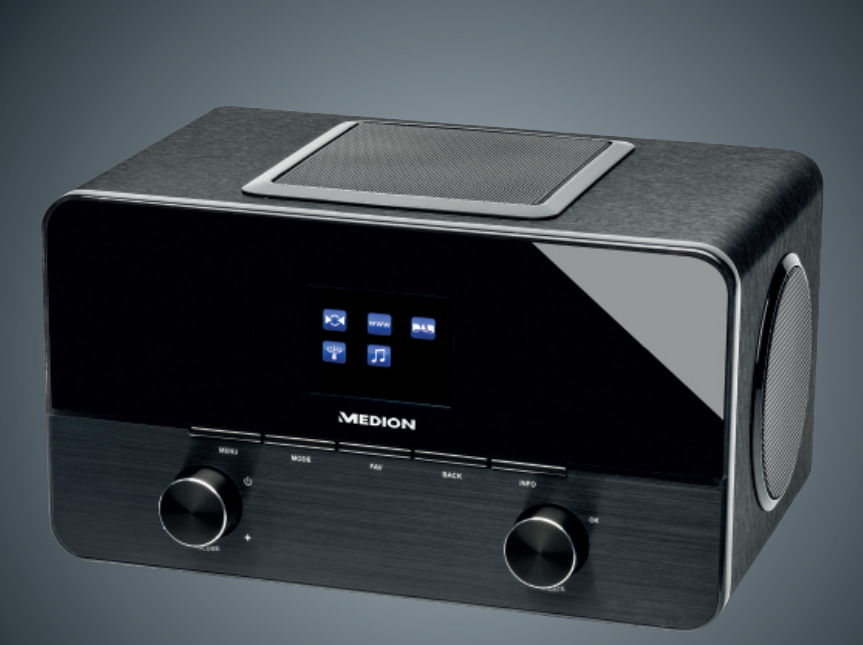

Bedienungsanleitung Instruction manual

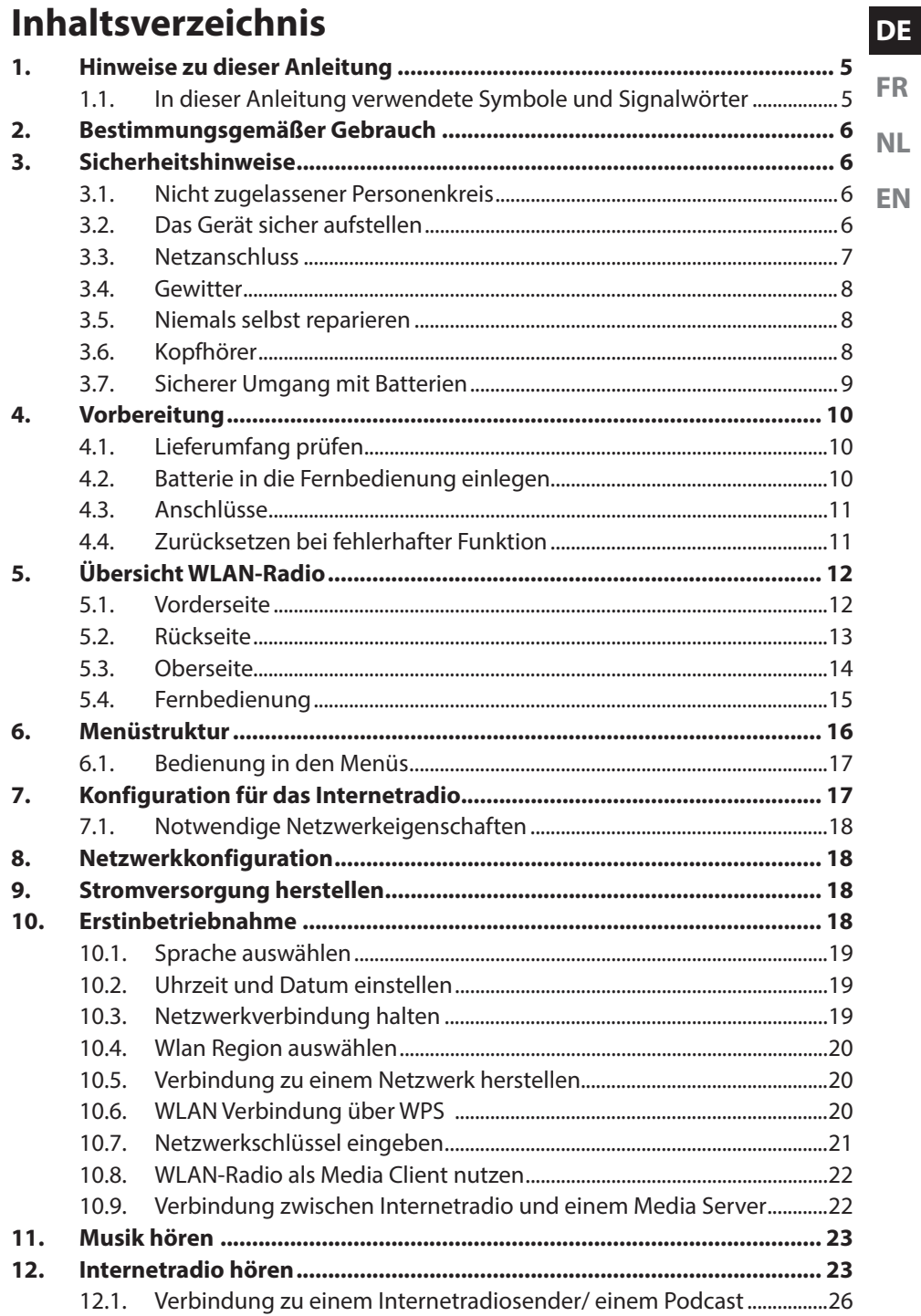

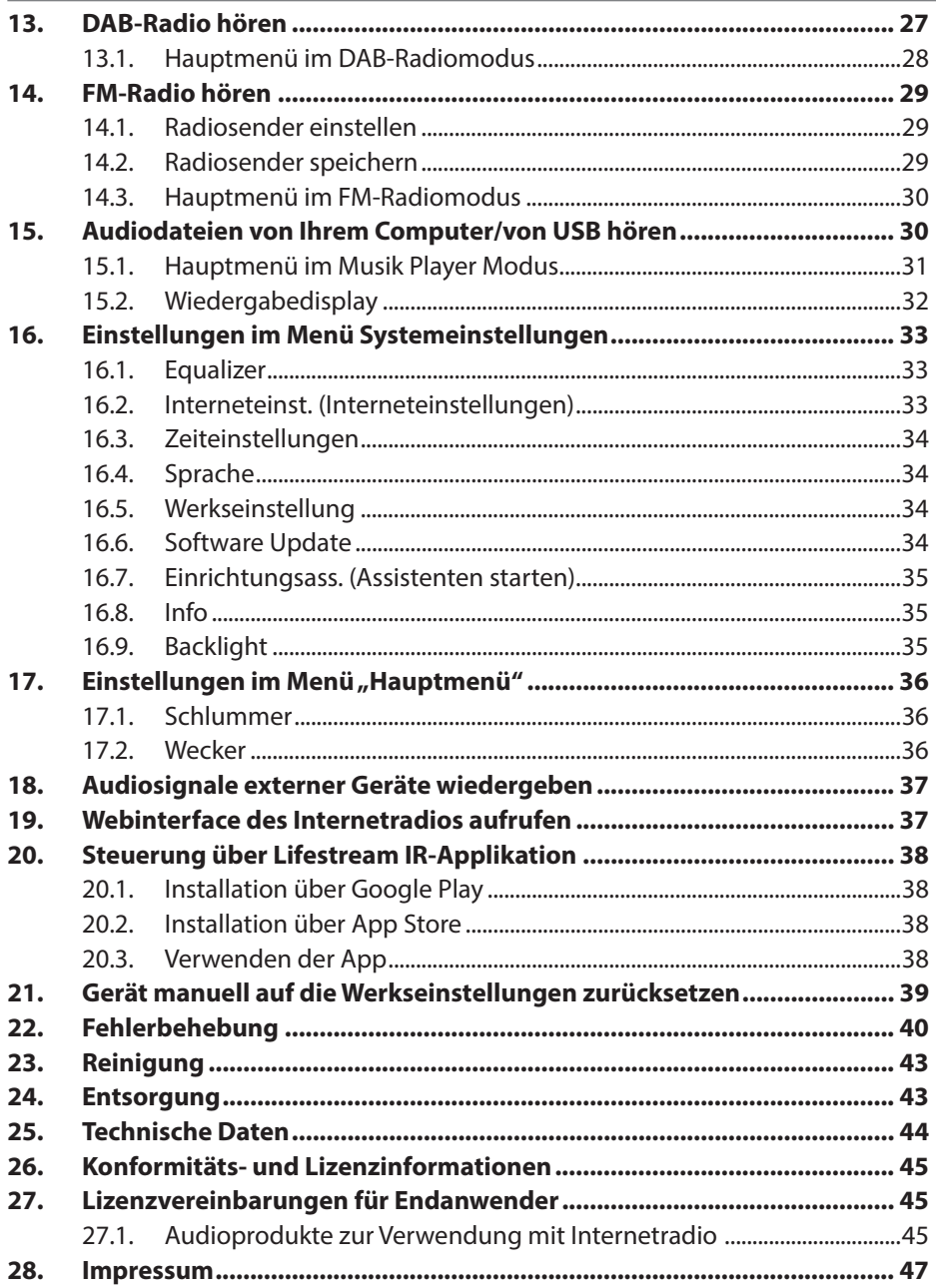

# **1. Hinweise zu dieser Anleitung**

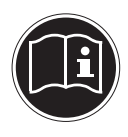

**FR NL EN** Lesen Sie vor der ersten Inbetriebnahme diese Bedienungsanleitung gründlich durch und befolgen Sie vor allen Dingen die Sicherheitshinweise! Bewahren Sie diese Bedienungsanleitung für den weiteren Gebrauch auf. Falls Sie das Gerät einmal weitergeben, legen Sie bitte auch diese Bedienungsanleitung dazu.

# **1.1. In dieser Anleitung verwendete Symbole und Signalwörter**

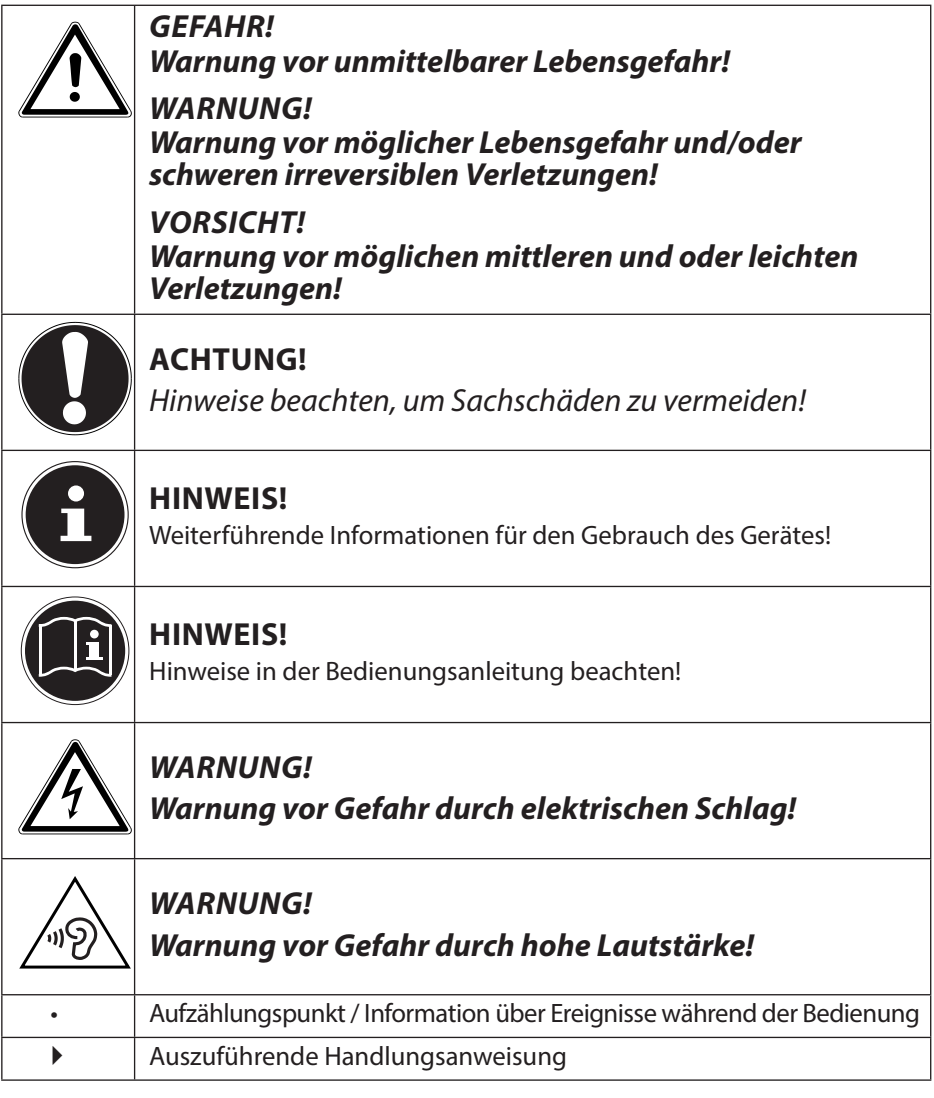

**DE**

# **2. Bestimmungsgemäßer Gebrauch**

Das Gerät dient zum Abspielen von Audiodaten, die über das Internet bzw. ein Netzwerk empfangen werden. Außerdem können Sie mit dem Gerät Audiodateien von USB-Datenträgern sowie FM/DAB-Radiosignale wiedergeben.

Benutzen Sie das Gerät zu keinem anderen Zweck. Betrieben Sie das Gerät nur in Innenräumen.

Das Gerät ist nicht dafür bestimmt, durch Personen (einschließlich Kinder) mit eingeschränkten physischen, sensorischen oder geistigen Fähigkeiten oder mangels Erfahrung und/oder mangels Wissen benutzt zu werden, es sei denn, sie werden durch eine für ihre Sicherheit zuständige Person beaufsichtigt oder erhielten von ihr Anweisungen, wie das Gerät zu benutzen ist. Kinder sollten beaufsichtigt werden, um sicherzustellen, dass sie nicht mit dem Gerät spielen.

# **3. Sicherheitshinweise**

# **3.1. Nicht zugelassener Personenkreis**

Bewahren Sie das Gerät und das Zubehör an einem für Kinder unerreichbaren Platz auf.

- Dieses Gerät kann von Kindern ab 8 Jahren und darüber und von Personen mit reduzierten physischen, sensorischen oder mentalen Fähigkeiten oder Mangel an Erfahrung und/oder Wissen benutzt werden, wenn sie beaufsichtigt oder bezüglich des sicheren Gebrauchs des Gerätes unterwiesen wurden und die daraus resultierenden Gefahren verstanden haben. Kinder dürfen nicht mit dem Gerät spielen. Reinigung und Benutzer-Wartung dürfen nicht durch Kinder durchgeführt werden, es sei denn, sie sind 8 Jahre und älter und werden beaufsichtigt;
- Kinder jünger als 8 Jahre sollen vom Gerät und der Anschlussleitung ferngehalten werden.
- GEFAHR! Halten Sie auch die Verpackungsfolien von Kindern fern. Es besteht Erstickungsgefahr!

# **3.2. Das Gerät sicher aufstellen**

- Stellen und betreiben Sie alle Komponenten auf einer stabilen, ebenen und vibrationsfreien Unterlage, um Stürze des Gerätes zu vermeiden.
- Setzen Sie das Gerät keinen Erschütterungen aus. Erschütterungen können der empfindlichen Elektronik schaden.

**EN**

- **DE** • Achten Sie darauf, dass keine direkten Wärmequellen (z. B. Heizungen) auf das Gerät wirken.
- **FR NL** • Es dürfen keine offenen Brandquellen (z. B. brennende Kerzen) auf oder in der Nähe des Gerätes stehen.
- Achten Sie darauf, dass die Lüftungsschlitze nicht verdeckt sind, damit immer eine ausreichende Belüftung gewährleistet ist.
- Stellen Sie keine Gegenstände auf die Kabel, da diese sonst beschädigt werden könnten.
- Halten Sie einen Mindestabstand von ca. 10 cm zwischen Wänden und Gerät bzw. Netzteil ein. Sorgen Sie für eine ausreichende Belüftung.
- Stellen Sie keine mit Flüssigkeit gefüllten Gefäße, wie z.B. Vasen, auf das Gerät oder in die nähere Umgebung. Das Gefäß kann umkippen und die Flüssigkeit kann die elektrische Sicherheit beeinträchtigen. Halten Sie das Gerät von Feuchtigkeit, Tropf- und Spritzwasser fern.
- Vermeiden Sie Erschütterungen, Staub, Hitze und direkteSonneneinstrahlung, um Betriebsstörungen zu verhindern. Die Betriebstemperatur beträgt 5 bis 35 °C.
- Betreiben Sie Ihr Gerät nicht im Freien, da äußere Einflüsse wie Regen, Schnee etc. das Gerät beschädigen könnten.
- Halten Sie mindestens einen Meter Abstand von hochfrequenten und magnetischen Störquellen (Fernsehgerät, Lautsprecherboxen, Mobiltelefon usw.) ein, um Funktionsstörungen zu vermeiden. Sollten Funktionsstörungen auftreten, stellen Sie das Gerät an einem anderen Ort auf.
- Bei großen Temperatur- oder Feuchtigkeitsschwankungen kann es durch Kondensation zur Feuchtigkeitsbildung innerhalb des Gerätes kommen, die einen elektrischen Kurzschluss verursachen kann.

# **3.3. Netzanschluss**

- Schließen Sie das Netzteil nur an eine gut erreichbare Steckdose (AC 100–240 V~ 50/60 Hz) an, die sich in der Nähe des Aufstellorts befindet. Für den Fall, dass Sie das Gerät schnell vom Netz nehmen müssen, muss die Steckdose frei zugänglich sein.
- Verwenden Sie ausschließlich das mitgelieferte Netzteil. Versuchen Sie nie, das Netzteil an andere Buchsen anzuschließen, da sonst Schäden verursacht werden können.
- Warten Sie mit dem Anschluss des Netzteils, wenn das Gerät von einem kalten in einen warmen Raum gebracht wird. Das dabei entstehende Kondenswasser kann unter Umständen das Gerät zerstören. Wenn das Gerät Zimmertemperatur erreicht hat, kann das Gerät gefahrlos in Betrieb genommen werden.
- Achten Sie darauf, dass die Anschlussleitung nicht zur Stolperfalle wird. Die Anschlussleitung darf nicht geklemmt und gequetscht werden.

# **3.4. Gewitter**

Bei längerer Abwesenheit oder Gewitter ziehen Sie den Stecker ab.

## **3.5. Niemals selbst reparieren**

- Ziehen Sie bei Beschädigungen des Netzteils, der Anschlussleitung oder des Geräts sofort den Stecker aus der Steckdose.
- Nehmen Sie das Gerät nicht in Betrieb, wenn Gerät oder Anschlussleitungen sichtbare Schäden aufweisen oder das Gerät heruntergefallen ist.

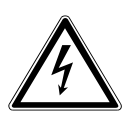

#### **WARNUNG!**

#### **Versuchen Sie auf keinen Fall, ein Geräteteil selbst zu öffnen und/oder zu reparieren. Es besteht die Gefahr des elektrischen Schlags!**

• Wenden Sie sich im Störungsfall an unser Service Center oder eine andere geeignete Fachwerkstatt.

# **3.6. Kopfhörer**

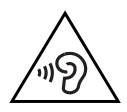

#### **WARNUNG!**

**Hohe Lautstärke bei der Verwendung von Ohrhörern oder Kopfhörern kann zum Verlust des Hörsinnes führen. Bevor Sie einen Ohr-/Kopfhörer aufsetzen, stellen Sie die Lautstärke auf ein Minimum! Ihr Gehör kann Schaden nehmen, wenn es zu lange oder zu plötzlich hohen Lautstärken ausgesetzt wird.**

## **3.7. Sicherer Umgang mit Batterien**

**FR** Die Fernbedienung des Geräts benötigt eine Knopfzellenbatterie. Beachten Sie hierzu folgende Hinweise:

- **NL EN** • Halten Sie Batterien von Kindern fern. Sie können bei Verschlucken lebensgefährlich sein. Wurde eine Batterie verschluckt, muss sofort medizinische Hilfe in Anspruch genommen werden.
- Werfen Sie die Batterien nicht ins Feuer, schließen Sie sie nicht kurz und nehmen Sie sie nicht auseinander.
- Reinigen Sie die Batterie- und Gerätekontakte vor dem Einlegen bei Bedarf.
- Beachten Sie beim Einlegen der Batterie die Polarität (+/–).
- Wenn Sie das Gerät längere Zeit nicht verwenden, nehmen Sie die Batterie heraus.
- Entfernen Sie erschöpfte Batterien umgehend aus dem Gerät! Es besteht erhöhte Auslaufgefahr!
- Setzen Sie die Batterie keinen extremen Bedingungen aus; stellen Sie das Gerät z. B. nicht auf Heizkörpern ab! Es besteht erhöhte Auslaufgefahr!
- Versuchen Sie niemals, normale Batterien wieder aufzuladen! Es besteht Explosionsgefahr!
- Nehmen Sie ausgelaufene Batterien sofort aus der Fernbedienung. Reinigen Sie die Kontakte, bevor Sie neue Batterien einlegen. Es besteht Verätzungsgefahr durch Batteriesäure!
- Sollte Batteriesäure ausgelaufen sein, vermeiden Sie unbedingt den Kontakt mit Haut, Augen und Schleimhäuten! Falls die Säure doch mit Haut in Kontakt gekommen ist, spülen Sie die betroffenen Stellen sofort mit reichlich klarem Wasser und suchen Sie umgehend einen Arzt auf.

**DE**

# **4. Vorbereitung**

# **4.1. Lieferumfang prüfen**

Entfernen Sie sämtliches Verpackungsmaterial, auch die Folie auf dem Display.

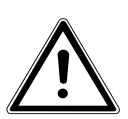

#### **GEFAHR! Lassen Sie kleine Kinder nicht mit Folie spielen. Es besteht Erstickungsgefahr!**

Bitte überprüfen Sie die Vollständigkeit der Lieferung und benachrichtigen Sie uns bitte innerhalb von 14 Tagen nach dem Kauf, falls die Lieferung nicht komplett ist. Mit dem von Ihnen erworbenen Produkt haben Sie erhalten:

- **Internetradio**
- Fernbedienung und Batterie (Knopfzelle 3 V, CR2025)
- Audiokabel
- Netzteil (Modell YN36W-1200250VW)
- Diese Bedienungsanleitung
- Garantiebedingungen

# **4.2. Batterie in die Fernbedienung einlegen**

Die Fernbedienung benötigt eine Knopfzellen-Batterie 3 V, CR2025.

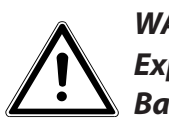

#### **WARNUNG!**

#### **Explosionsgefahr bei unsachgemäßem Auswechseln der Batterie.**

#### **Ersatz nur durch denselben oder einen gleichwertigen Typ.**

- Schieben Sie den Batteriefachdeckel auf der Rückseite der Fernbedienung nach unten ab. Entnehmen Sie die ggf. leere Batterie, indem Sie sie aus der Führung nach unten hinaus schieben und entsorgen Sie diese bei einer Sammelstelle für Altbatterien.
- ▶ Schieben Sie die neue Batterie vom Typ CR 2025 mit dem Pluspol nach oben in das Fach ein. Achten Sie unbedingt auf die richtige Polarität (+/-).
- Setzen Sie den Deckel wieder auf.

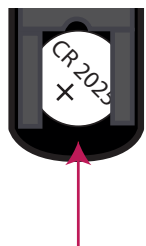

## **4.3. Anschlüsse**

Bevor Sie Anschlüsse vornehmen, schalten Sie das Radio mit dem Netzschalter an der Geräterückseite aus.

- Betrieb im WLAN-Modus: Eine WiFi-Antenne ist im Gerät integriert.
- Betrieb im LAN-Modus: Schließen Sie ein Ethernet-Kabel an den RJ 45-Port an.
- **EN** Betrieb des FM/DAB-Radios: Richten Sie die Antenne an der Geräterückseite für den Empfang aus.
- Netzadapter: Verbinden Sie den Gerätestecker des mitgelieferten Netzadapters mit dem Anschluss DC IN und den Netzstecker mit einer Steckdose (AC 100–240 V~ 50/60 Hz).
- LINE-OUT: Schließen Sie ein 3,5 mm Stereoklinkenkabel an die Buchse LINE-OUT an, um den Stereoton des Internetradios an andere Audiogeräte zu übertragen.
- AUX-IN: Schließen Sie ein 3,5 mm Stereoklinkenkabel an die Buchse AUX-IN an, um den Stereoton anderer Audiogeräte am Internetradio wiederzugeben.
- USB: Schließen Sie hier einen USB-Datenträger an, um die Audiodateien des Datenträgers mit dem Internetradio wiederzugeben.

# **4.4. Zurücksetzen bei fehlerhafter Funktion**

Sollte Ihr Gerät nicht reagieren, schalten Sie das Gerät mit dem Netzschalter an der Geräterückseite aus und nach ein paar Sekunden wieder ein.

Setzen Sie die Menüeinstellungen anschließend auf die Werkseinstellungen zurück, indem Sie das Menü SYSTEMEINSTELLUNGEN -> WERKSEINSTEL-

LUNGEN aufrufen und die anschließende Abfrage mit JA bestätigen.

Der Installationsvorgang muss nun erneut durchgeführt werden.

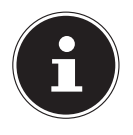

#### **HINWEIS!**

Bitte beachten Sie, dass alle Einstellungen, zum Beispiel der Netzwerkschlüssel, bei einem Reset unwiederbringlich verloren gehen und neu eingegeben werden müssen.

**DE**

**FR**

**NL**

# **5. Übersicht WLAN-Radio**

## **5.1. Vorderseite**

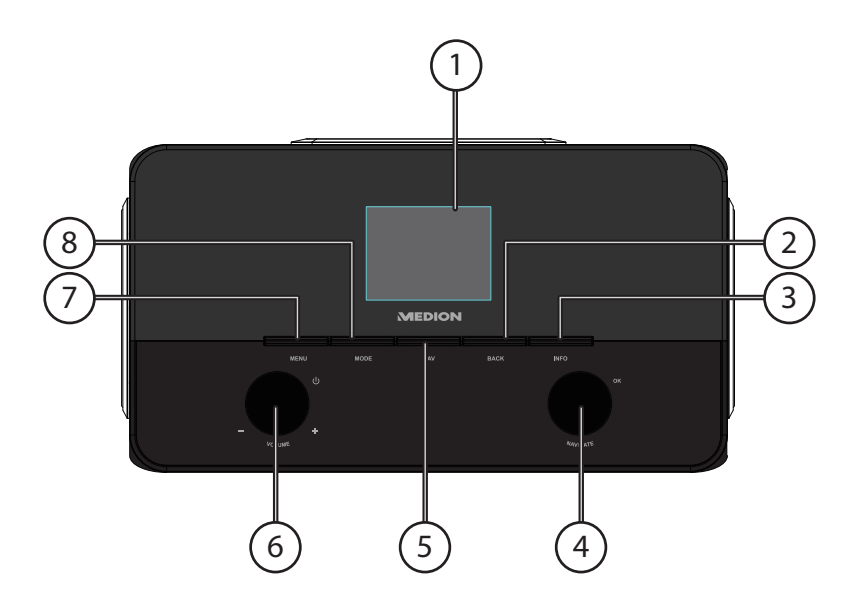

- 1) Display
- 2) **BACK** : Eine Menüebene zurück
- 3) **INFO**: Displayanzeigen wechseln, WPS- Taste
- 4) **O K** : Eingaben bestätigen/auswählen
- 5) **FAV**: Favoritenliste aufrufen/speichern
- 6) Standby: Gerät in den Standby Modus schalten/ Lautstärkeregler
- 7) **MENU** : Einstellmenü aufrufen
- 8) **MODE**: Betriebsart wählen

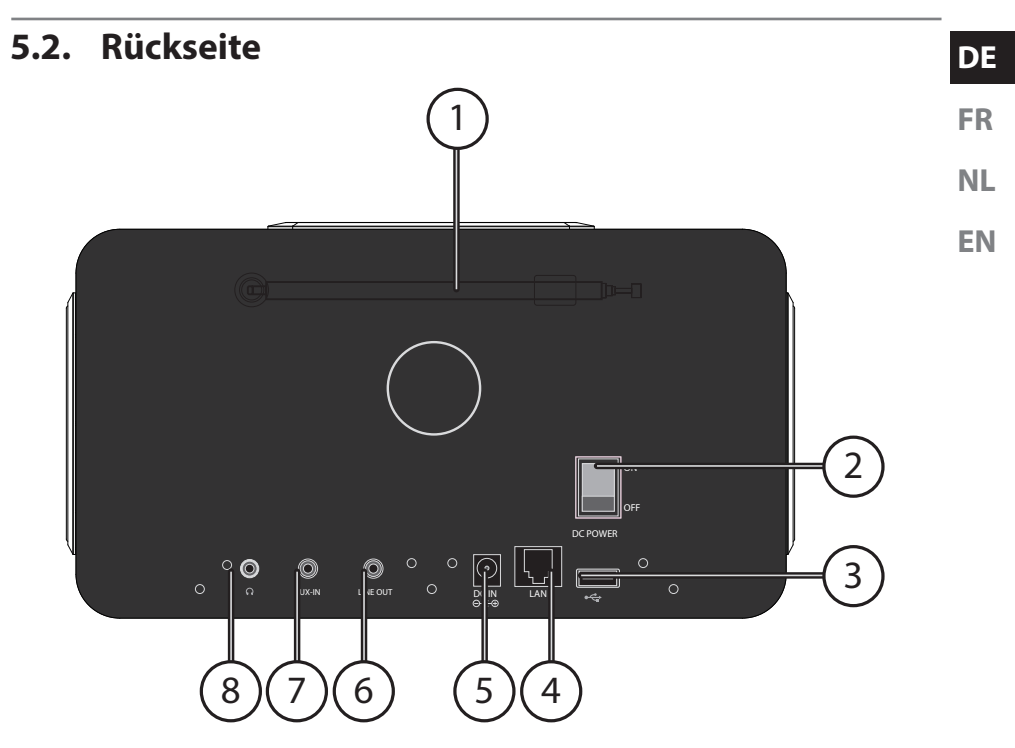

- 1) Antenne
- 2) **POWER** : Ein-/Ausschalter
- 3) USB Anschluss
- 4) **LAN** : RJ45 Netzwerkbuchse
- 5) **DC IN** : Buchse für Steckernetzteil
- 6) **LINE-OUT**: Audioausgang 3,5 mm Stereobuchse
- 7) **AUX-IN** : Audioeingang 3,5 mm Stereobuchse
- 8) Kopfhöreranschluss 3,5 mm Stereoklinke

## **5.3. Oberseite**

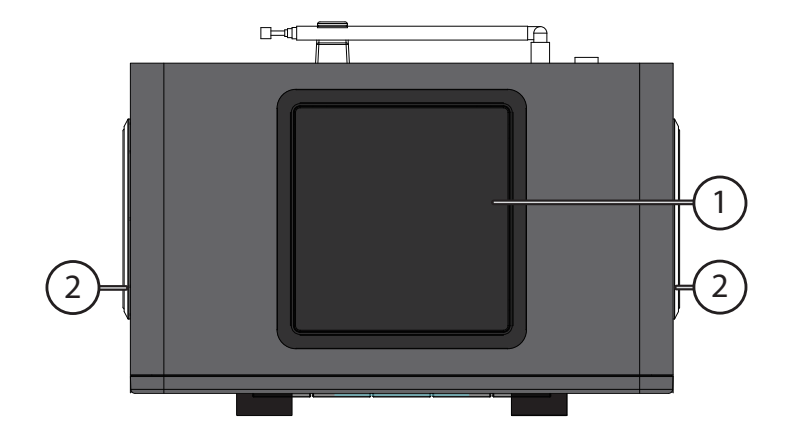

- 1) Subwoofer oben
- 2) Lautsprecher links und rechts

## **5.4. Fernbedienung**

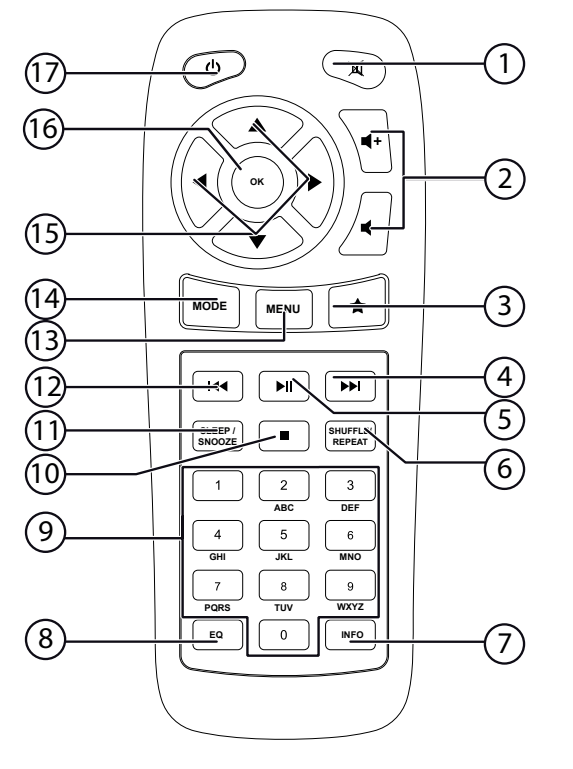

- 1) **MUTE**: Stummschaltung
- 2) Lautstärke verringern/erhöhen
- 3)  $\bigstar$  Favoriten aufrufen
- 4) Nächsten Titel wiedergeben, FM-Sendersuchlauf vorwärts
- 5)  $\blacktriangleright$ /II: Wiedergabe starten/unterbrechen
- 6) **SHUFFLE/REPEAT**: Zufallswiedergabe/Wiederholfunktion
- 7) **INFO**: Displayanzeigen wechseln
- 8) **E Q**: Equalizer einstellen
- 9) **ZIFFERNTASTEN:** Zur Eingabe von Zeichen
- 10) **STOP**: Wiedergabe anhalten
- 11) **SLEEP/SNOOZE**: Ausschaltzeit/Weckwiederholung einstellen
- 12) **Vorherigen Titel wiedergeben, FM-Sendersuchlauf rückwärts**
- 13) **MENU:** Hauptmenü aufrufen
- 14) **MODE**: Betriebsart wählen
- 15) Navigationstasten ▲ ▼ ◀▶
- 16) **O K** : Eingaben bestätigen; gedrückt halten, um Titel der Wiedergabeliste hinzuzufügen
- 17) **C STANDBY**: Gerät in den Standby Modus schalten

**DE**

**FR**

**NL**

**EN**

# **6. Menüstruktur**

Das Radio hat folgende Menüstruktur:

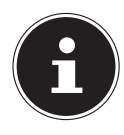

**HINWEIS!**

Die Menüs "HAUPTMENÜ" und "SYSTEMEINSTELLUNGEN" können aus jeder Betriebsart heraus aufgerufen werden. Außerdem kann das Menü "SYSTEMEINSTELLUNGEN" aus dem Menü "HAUPTMENÜ" aufgerufen werden.

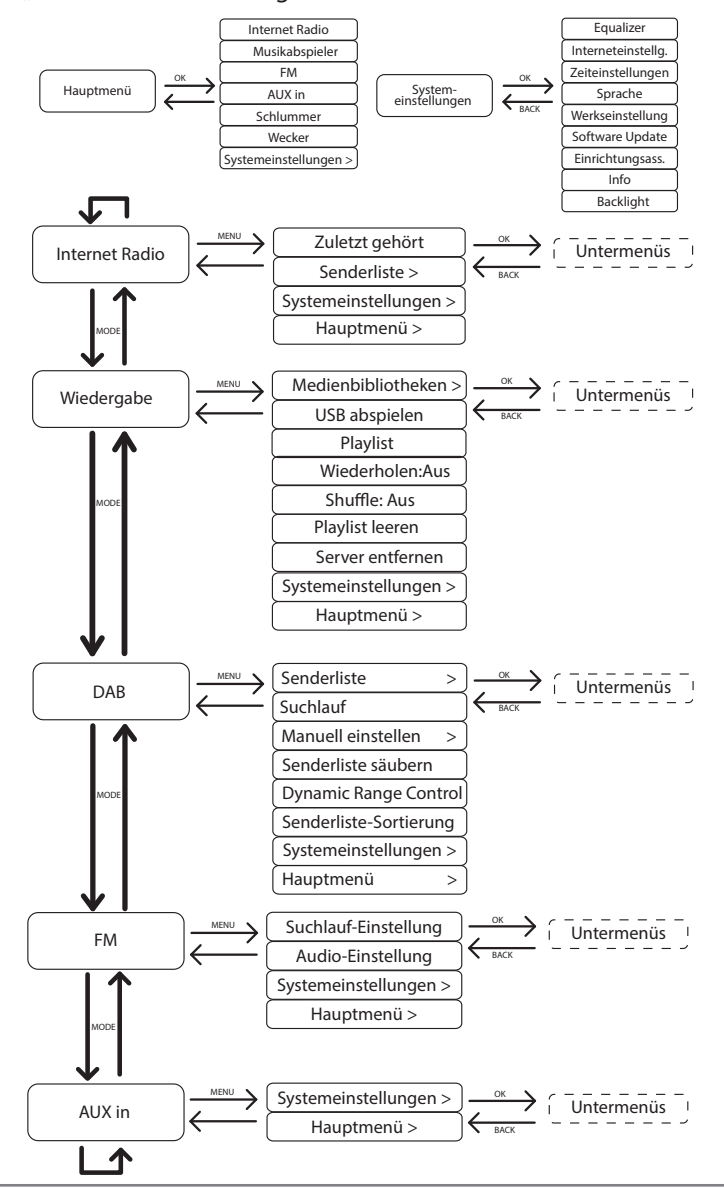

# **6.1. Bedienung in den Menüs**

## **Bedienung über die Fernbedienung**

**NL** Alle Funktionen können sowohl über die Fernbedienung als auch über die Tasten am Gerät bedient werden. Über die Fernbedienung sind jedoch einige Funktionen einfacher und direkter zu bedienen:

- **EN** • Zeichen und Zifferneingabe durch mehrmaliges Drücken der Ziffern-/Zeichentasten
- Wiedergabefunktionen der Musikwiedergabe PLAY, STOP, vorheriger/nächster Titel, Titelsuchlauf

## **Navigation in den Menüs**

- Drücken Sie die Taste **MODE** und drehen Sie den Drehregler **O K** , um einen Betriebsmodus aufzurufen. Bestätigen Sie die Moduswahl, indem Sie den Drehregler **O K** drücken.
- Drücken Sie die Taste **MENU** , um das Hauptmenü für den entsprechenden Modus aufzurufen.
- Wählen Sie mit dem Drehregler **O K** einen Eintrag aus und bestätigen Sie ihn, indem Sie den Drehregler drücken. Alternativ können Sie auch die Navigationstasten und die Taste **O K** auf der Fernbedienung verwenden.
- Drücken Sie die Taste **MENU** bzw. **BACK**, um eine Menüebene zurück zu gelangen.

# **7.** Konfiguration für das Internetradio

Das Radio wird bei der Verbindung mit dem Internet an den Service vTuner angemeldet (siehe auch: www.vtuner.com). Sie empfangen dadurch über 15000 Radiosender weltweit. Bis zu 500 Sender können Sie in einer Favoritenliste speichern.

Sie können das Radio auf zwei Arten über einen Access Point zum PC mit dem Internet verbinden:

- Drahtlos im "WLAN-Modus": Die WiFi-Antenne des Radios empfängt die Signale Ihres DSL-Routers.
- Mit Kabel über den RJ45-LAN-Anschluss des Radios im "LAN-Modus", sofern ein Ethernet-Netzwerk vorhanden ist.

Der PC braucht zum Empfang der Radiosender nicht eingeschaltet zu werden.

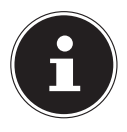

#### **HINWEIS!**

Die Senderliste Ihres Internetradios wird Ihnen kostenlos über den Internetdienst von www.vTuner.com bereit gestellt und laufend aktualisiert. Sollte ein Radiosender nicht verfügbar sein, so kann dies unterschiedlichste Ursachen seitens des Betreibers des Radiosenders haben. Dies ist jedoch kein Fehler des Geräts.

Bei der Verbindung zu Internetradiosendern kann es auch aufgrund von hohem Anfrageaufkommen zeitweilig zu Verzögerungen kommen. Versuchen Sie zu einem späteren Zeitpunkt noch einmal eine Verbindung zum Internetdienst aufzubauen.

**FR**

**DE**

## **7.1. Notwendige Netzwerkeigenschaften**

Damit das Gerät als WLAN-Radio funktioniert, muss das Netzwerk folgende Eigenschaften haben:

- Der für das Netzwerk eingesetzte Router muss eine DHCP-Server-Funktion besitzen, damit er dem Gerät im Netzwerk automatisch eine IP-Adresse zuweisen kann.
- Setzen Sie einen derart konfigurierten Router bereits ein, können Sie das WLAN-Radio ohne Weiteres in das Netzwerk einbinden.

# **8.** Netzwerkkonfiguration

Für das Internetradio sind zwei Netzwerkkonfigurationen möglich: im WLAN-Modus (drahtlos) oder im LAN-Modus (mit Ethernet-Kabel).

- Wenn die Internetverbindung über ein Ethernet-Kabel hergestellt werden soll, wählen Sie im Einrichtungsassistenten die Verbindungsart KABEL. Sie können alle Einstellungen nachträglich manuell in den Systemeinstellungen ändern.
- Wenn Sie über ein drahtloses 802.11 a/b/g/n Netzwerk verfügen, können Sie das Internetradio über WLAN mit dem Internet verbinden: Bei der Erstinbetriebnahme müssen Sie einen Access Point (AP) auswählen und ggf. den Netzwerkschlüssel eingeben. Danach greift das Radio immer automatisch auf diesen AP zurück. Falls der AP nicht mehr gefunden wird, erfolgt eine entsprechende Meldung.

# **9. Stromversorgung herstellen**

- Verbinden Sie den Stromversorgungsstecker des mitgelieferten Adapters (Modellnummer Modell YN36W-1200250VW) mit der DC IN Buchse am Gerät.
- Um die Stromversorgung einzuschalten, schalten Sie das Gerät mit dem Ein-/ Ausschalter an der Rückseite ein.

# **10. Erstinbetriebnahme**

Bestätigen Sie bei der ersten Inbetriebnahme die Abfrage "EINRICHTUNGSASS. JETZT AUSFÜHREN?" mit JA, um den Einrichtungsassistenten zu starten. .

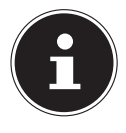

#### **HINWEIS!**

Wenn Sie NEIN auswählen, können Sie im nächsten Fenster angeben, ob der Assistent beim nächsten Einschalten des Geräts gestartet werden soll.

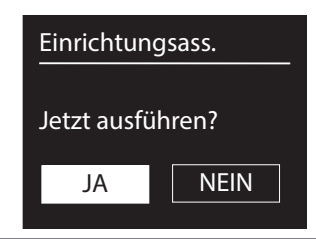

## **10.1. Sprache auswählen**

 Wählen Sie die gewünschte Sprache durch Drehen des Drehreglers aus und drücken Sie ihn zur Bestätigung der Sprache.

# **10.2. Uhrzeit und Datum einstellen**

- Wählen Sie im Menü 12/24-STUNDENFORMAT 12 oder 24.
- Stellen Sie ein, ob die Uhrzeit automatisch über den DAB-Empfang (UPDATE ÜBER DAB), FM-Empfang (UPDATE ÜBER FM) oder automatisch über das Netzwerk (UPDATE ÜBER NET) eingestellt werden soll.

#### UPDATE ÜBER NETWORK

Wenn Sie die Option "UPDATE ÜBER NET" ausgewählt haben, gehen Sie wie folgt vor:

- Stellen Sie im nächsten Abfragefenster Ihre Zeitzone ein.
- Stellen Sie anschließend die automatische Einstellung der Sommer-/Winterzeit auf EIN oder AUS.

#### KEIN UPDATE

- ▶ Wenn Sie den letzten Eintrag ausgewählt haben (KEIN UPDATE), stellen Sie die Uhrzeit in den folgenden Schritten manuell ein:
- Die Ziffernstelle für den Tag blinkt. Stellen Sie den Tag mit dem Drehregler **O K** ein und drücken Sie dann den Drehregler zur Bestätigung.
- Die Ziffernstelle für den Monat blinkt. Stellen Sie den Monat mit dem Drehregler **O K** ein und drücken Sie dann den Drehregler zur Bestätigung.
- Die Ziffernstelle für das Jahr blinkt. Stellen Sie das Jahr mit dem Drehregler **O K** ein und drücken Sie dann den Drehregler zur Bestätigung.
- Die Ziffernstelle für die Stunde blinkt. Stellen Sie die Stunde mit dem Drehregler **O K** ein und drücken Sie dann den Drehregler zur Bestätigung.
- Die Ziffernstelle für die Minuten blinkt. Stellen Sie die Minuten mit dem Drehregler **O K** ein und drücken Sie dann den Drehregler zur Bestätigung.

# **10.3. Netzwerkverbindung halten**

 Wenn die Netzwerkverbindung auch im Standby-Betrieb bzw. bei Betriebsarten, die kein WLAN verwenden (AUX-IN, DAB-Radio, FM-Radio, USB-Wiedergabe) aktiv bleiben soll, wählen Sie die Einstellung JA aus. In der Einstellung NEIN wird die Netzwerkverbindung beim Einschalten des Internetradios aus dem Standby-Modus erneut hergestellt.

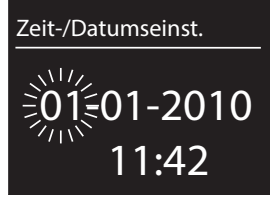

**DE**

**EN**

**FR**

**NL**

# **10.4. Wlan Region auswählen**

 Wählen Sie die Region aus, in dem Sie das Internetradio betreiben. Danach startet das Gerät die Suche nach verfügbaren WLAN Netzwerken (Access Points).

# **10.5. Verbindung zu einem Netzwerk herstellen**

Die gefundenen Netzwerke werden mit ihrem Namen (SSID) in einer Liste angezeigt. WLAN-Access Points, die den Aufbau einer Verbindung über WPS anbieten, werden mit [WPS] angezeigt.

Darunter sehen Sie die Einträge:

NEUER SUCHLAUF: Erneute Suche starten

KABEL: Nach Netzwerken über Ethernet suchen

MANUELLE KONFIG: Verbindungsdaten manuell eingeben

## **Verbindung über LAN:**

 Wenn Sie ein Netzwerkkabel angeschlossen haben, über welches die Verbindung zum Internet erfolgen soll, wählen Sie den Eintrag KABEL aus.

Das Internetradio sucht anschließend nach einer Internetverbindung über Ethernet und stellt die Verbindung anschließend automatisch her. Nach erfolgreicher oder nicht erfolgreicher Verbindung erscheint ein entsprechender Hinweis

## **Verbindung über WLAN:**

 Wählen Sie den WLAN-Access Point aus, mit dem das Internetradio verbunden werden soll und drücken Sie den Drehregler zur Bestätigung.

Bei einem unverschlüsselten (offenen) WLAN-Access Point stellt das Internetradio die Verbindung automatisch her.

 Für die Verbindung mit einem verschlüsselten Netzwerk beachten Sie die folgenden Abschnitte.

# **10.6. WLAN Verbindung über WPS**

Nachdem ein WLAN-Netzwerk ausgewählt wurde, das die Möglichkeit einer Verbindung über WPS bietet, erscheint das WPS-Menü. Wenn Sie keine Verbindung über WPS herstellen wollen, wählen Sie hier den Eintrag "WPS ÜBERSPRINGEN".

### **WPS-Taste**

- Wählen Sie die Option TASTE DRÜCKEN, um die WPS-Funktion über die WPS-Taste des Routers nutzen zu können.
- Drücken Sie anschliessend die WPS-Taste am Router und bestätigen Sie die Verbindung am Internetradio, indem Sie die den Drehregler drücken (**O K** ).

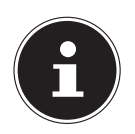

#### **HINWEIS!**

Beachten Sie hierzu auch die Bedienungsanleitung des Routers.

Das Gerät baut nun eine Verbindung mit dem Netzwerk auf. Nach erfolgreicher Verbindung erscheint ein entsprechender Hinweis.

**FR NL** Das Gerät kann nun Medien über das Netzwerk wiedergeben bzw. Internetradiosender empfangen, sofern eine Verbindung ins Internet über das Netzwerk besteht. Das Gerät speichert die Verbindungsdaten, so dass sie bei einer erneuten Verbindung nicht noch einmal eingegeben werden müssen.

#### **PIN eingeben**

Wenn der Router über keine WPS-Taste verfügt, aber die Möglichkeit der WPS-Verbindung über die PIN-Eingabe im Web-Interface des Routers bietet, wählen Sie die Option PIN EINGEBEN.

Geben Sie nach Aufforderung im Web-Interface des Routers die auf dem Display des Internetradios angegebene PIN-Nummer ein und bestätigen Sie dann durch Drücken des Drehreglers (**O K** ) die Eingabe.

#### **HINWEIS!**

Beachten Sie ggf. auch die Bedienungsanleitung des Routers.

Das Gerät baut nun eine Verbindung mit dem Netzwerk auf. Nach erfolgreicher Verbindung erscheint ein entsprechender Hinweis.

Drücken Sie die Taste **O K** zur Bestätigung.

Das Gerät speichert die Verbindungsdaten, so dass sie bei einer erneuten Verbindung nicht noch einmal eingegeben werden müssen.

Das Gerät kann nun Medien über das Netzwerk wiedergeben bzw. Internetradiosender empfangen, sofern eine Verbindung ins Internet über das Netzwerk besteht.

# **10.7. Netzwerkschlüssel eingeben**

Wenn Sie das WPS-Menü übersprungen haben, erscheint die Eingabe des Netzwerkschlüssels.

Geben Sie hier den Netzwerkschlüssel für den WLAN-Access Point mit den Ziffern-/ Zeichentasten auf der Fernbedienung ein. Sie können den Netzwerkschlüssel auch über die Tasten am Gerät eingeben:

 Wählen Sie dazu mit dem Drehregler ein Zeichen aus und drücken Sie den Drehregler (**O K** ) zur Bestätigung.

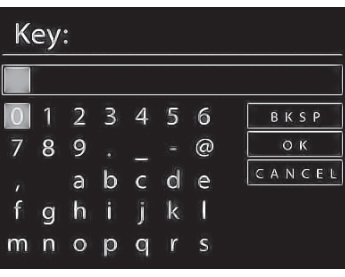

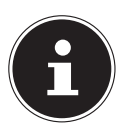

**EN**

- ▶ Um ein Zeichen zu löschen, wählen Sie den Eintrag **BKSP** und drücken Sie den Drehregler (**O K** ).
- ▶ Wenn Sie die Eingabe abbrechen wollen, wählen Sie den Eintrag CANCEL und drücken Sie den Drehregler (**O K** ).
- Wenn Sie den Netzwerkschlüssel eingegeben haben, wählen Sie den Eintrag OK aus und bestätigen Sie mit dem Drehregler (**O K** ).

Das Gerät speichert diesen Schlüssel, so dass er bei einer erneuten Verbindung nicht noch einmal eingegeben werden muss.

Das Gerät baut nun eine Verbindung mit dem Netzwerk auf. Nach erfolgreicher Verbindung erscheint ein entsprechender Hinweis.

Drücken Sie den Drehregler (**O K** ) zur Bestätigung.

Das Gerät kann nun Medien über das Netzwerk wiedergeben bzw. Internetradiosender empfangen, sofern eine Verbindung ins Internet über das Netzwerk besteht.

# **10.8. WLAN-Radio als Media Client nutzen**

Ihr WLAN-Radio unterstützt das UPnP-Protokoll "Universal Plug-and-Play". Sie können Audiodateien auf Ihrem PC drahtlos an Ihr WLAN-Radio übertragen, wenn eine UPnP-Software installiert ist.

Das Internetradio unterstützt die Einbindung als Digital Media Renderer (DMR). So können Sie Musikdateien vom Computer aus auf dem Internetradio abspielen und auch die Lautstärke vom Computer aus einstellen.

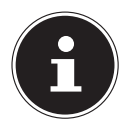

#### **HINWEIS!**

Das UPnP-Protokoll steht unter Windows XP erst ab der Version von WindowsMediaplayer 11 zur Verfügung.

Unter Windows 7 muss die UPnP-Verbindung zuvor am Computer bestätigt werden. Lesen Sie hierzu auch die entsprechenden Dokumentationen Ihres Betriebssystems!

## **10.9. Verbindung zwischen Internetradio und einem Media Server**

Folgendermaßen verbinden Sie das Radio mit dem Media Server:

▶ Öffnen Sie das Menü "MUSIKPLAYER" im Hauptmenü (oder drücken Sie mehrmals die Taste **MODE**) und wählen Sie den Eintrag MEDIENBIBLIOTHEK(EN).

Das Radio startet die Suche nach verfügbaren Medieninhalten im Netzwerk. Nach ein paar Sekunden wird der Media Server-Name eingeblendet, sofern er gefunden wurde, z. B. : "NAS-Server Wohnzimmer"

 Wenn Sie den installierten Media Server mit dem Radio verbinden wollen, bestätigen Sie mit dem Drehregler (**O K** ).

Es erscheinen die Ordner und Musikdateien des Medienservers. Sie können nun Musikdateien auswählen und abspielen.

#### **HINWEIS!**

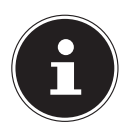

Gegebenenfalls müssen Sie die Verbindung auf Ihrem PC bestätigen und freigeben!

# **11. Musik hören**

**EN** Sie können mit Ihrem Internetradio Musik von verschiedenen Quellen hören: Internetradio, DAB-Radio, UKW-Radio, die Audio-Dateien auf Ihrem Computer und die Audio-Dateien auf tragbaren MP3-Playern.

Im Folgenden werden die Wiedergabefunktionen des Radios mit den verschiedenen Audioquellen beschrieben.

# **12. Internetradio hören**

**IDM Internetradio zu hören, wählen Sie den Eintrag "INTERNET RADIO**" im Hauptmenü und bestätigen Sie mit **OK** oder drücken Sie die Taste **MODE** und wählen Sie dann das Symbol "INTERNETRADIO" aus und bestätigen Sie mit **OK**.

Im ersten Display finden Sie neben den Menüeinträgen zwei weitere Einträge:

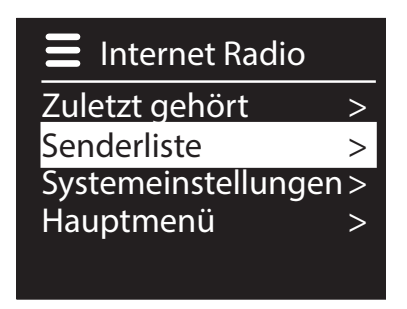

"ZULETZT GEHÖRT": Ruft den zuletzt wiedergegebenen Radiosender auf "SENDERLISTE": Ruft die verfügbaren Internetradiodienste vom Internet-Server auf.

#### **Radiodienste auswählen**

Wählen Sie den Eintrag Senderliste aus, um folgende Dienste auswählen zu können:

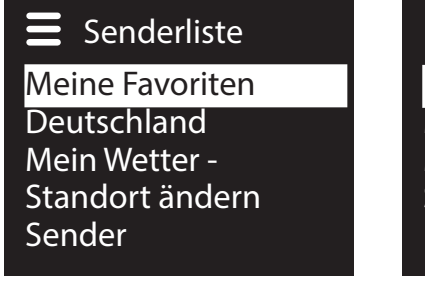

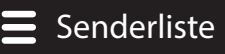

Podcasts

Meine hinzugefügten Ra Meine gespeicherten Po Sonstiges

**DE**

**FR**

**NL**

#### **Meine Favoriten**

Hier können Sie die gespeicherten Sender aufrufen.

#### **Region [Deutschland]**

Hier können Sie alle Sender anzeigen, die der Region (hier: Deutschland) zugeordnet sind, in der das Internetradio sich ins Internet eingewählt hat.

#### **Mein Wetter**

Das Internetradio verfügt über einem internetbasierten Wetterdienst, über den Sie Wetterdaten und –vorhersagen abrufen können.

Wenn Sie diesen Menüeintrag auswählen, erscheint die Wetteranzeige zu Ihrer Region. Mit dem Drehregler **O K** können Sie nun die Wetterdaten um 4 Tage vor und wieder zurück blättern.

Folgende Symbole werden zur Darstellung der Wetterlage angezeigt:

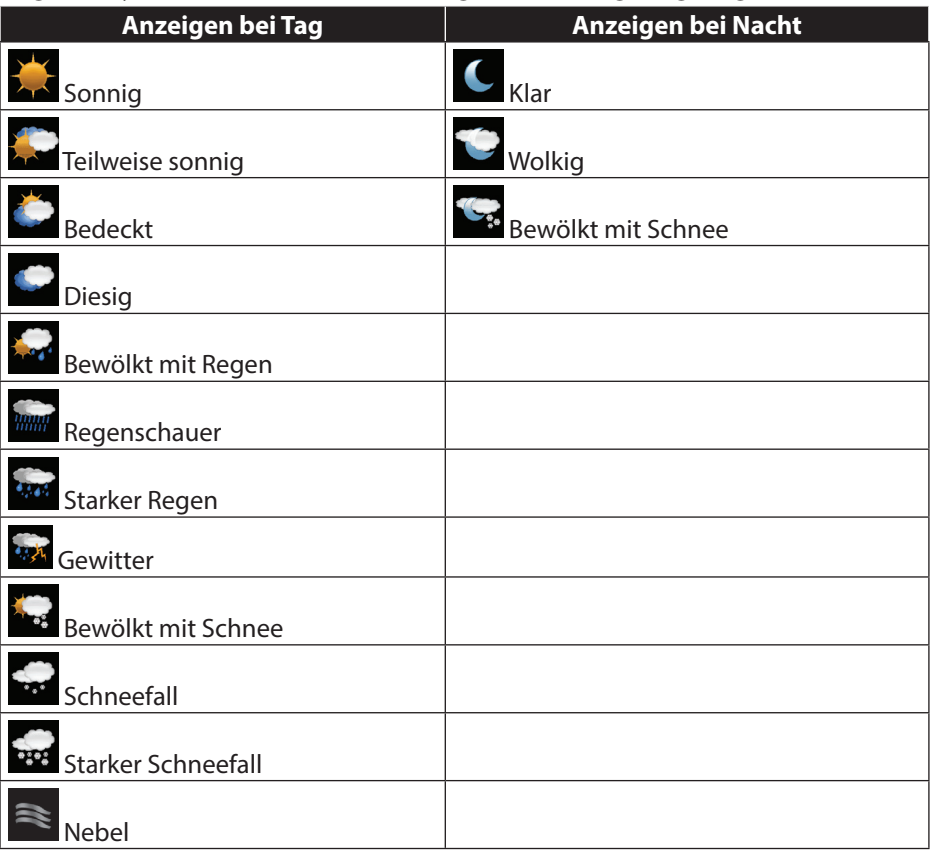

#### **Standort ändern**

Rufen Sie diesen Menüeintrag aus, um die Regionseinstellung für die Wetterdaten zu ändern:

**NL** NACH STADT SUCHEN: Geben Sie hier die Anfangsbuchstaben oder den gesamten Namen der Stadt ein, nach der Sie suchen wollen und bestätigen Sie mit **O K** .

**EN** Wählen Sie anschließend aus der Ergebnisliste die entsprechende Stadt aus und bestätigen Sie mit **O K** .

NACH LAND SUCHEN: Wählen Sie hier zunächst das Land aus einer Liste aus und bestätigen Sie mit **O K** .

Wählen Sie anschließend eine Stadt aus einer Liste aus und bestätigen Sie mit **O K** .

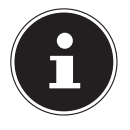

#### **HINWEIS!**

Wenn Ihre Stadt nicht gefunden werden kann, wählen Sie eine Stadt aus, die sich in der Nähe befindet.

Drücken und halten Sie OK, um den eingestellten Standort als Favorit zu speichern.

#### **Sender**

Wählen Sie diesen Eintrag aus, um Internetradiosender anhand folgender Kriterien auszuwählen.

LÄNDER: Sender nach Land auswählen

GENRE: Sender nach Genre auswählen

SENDER SUCHEN<sup>.</sup> Sender nach Name suchen

POPULÄRE SENDER: Sender aus einer Liste von beliebten Sendern auswählen NEUE SENDER: Sender aus einer Liste der neusten Sender auswählen

Wählen Sie einen Sender anhand der oberen Suchkriterien aus und drücken Sie den Drehregler **O K** .

#### **Podcasts**

Hier können Sie Podcasts anhand folgender Kriterien auswählen:

LÄNDER: Wählen Sie hier eine Region aus einer Liste aus und bestätigen Sie mit **O K** . Wählen Sie anschließend einen Podcast aus und bestätigen Sie mit **O K** . FORMATE: Wählen Sie hier ein Genre aus einer Liste aus und bestätigen Sie mit **O K** . Wählen Sie anschließend einen Podcast aus und bestätigen Sie mit **O K** . SUCHEN PODCASTS: Podcasts nach Name suchen

#### **Meine hinzugefügten Radiosender**

Sie können sich kostenlos über die Webseite http://internetradio.medion.com anmelden. Dort können Sie Ihr Internetradio anhand des Zugriffscodes registrieren. Den Zugriffscode erhalten Sie wie folgt:

Gehen Sie in den Internetradio Modus, wählen Sie dort SONSTIGES/ZU-GRIFFSCODE ERHALTEN.

**DE**

**FR**

#### **Meine gespeicherten Podcasts**

Hier können Sie gespeicherte Podcasts aufrufen.

#### **Sonstiges**

Hier können den Zugriffscode für Ihr Internet-Radio anfordern.

## **12.1. Verbindung zu einem Internetradiosender/ einem Podcast**

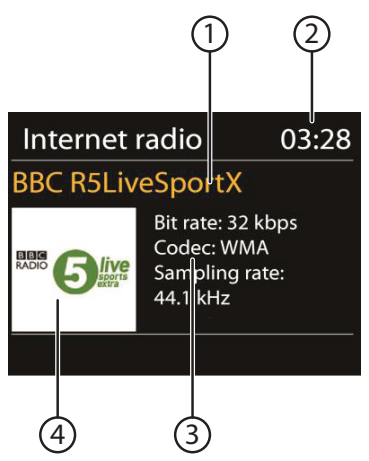

Nachdem Sie einen Sender/einen Podcast ausgewählt haben, wie oben beschrieben, wird das Radio wird mit dem Internetradioserver verbunden. Im Display erscheinen folgende Anzeigen:

- 1) Name der Radiostation
- 2) Uhrzeit
- 3) Weitere Informationen des Radiosenders
- 4) Bild der Radiostation

Das Radio wurde erfolgreich mit dem Internet-Server verbunden und empfängt die Internetradiosender.

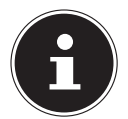

#### **HINWEIS!**

Falls eine Fehlermeldung erscheint, kann das Radio den Internet-Server nicht finden.

#### **Radiosender speichern**

- Halten Sie die Taste FAV gedrückt, bis die Liste der Speicherplätze im Display erscheint.
- Wählen Sie mit dem Drehregler **O K** einen Speicherplatz von 1-10 aus und drücken Sie den Drehregler **O K** . Der Radiosender ist gespeichert.
- Um den Radiosender wieder aufzurufen, drücken Sie die Taste FAV und wählen Sie mit dem Drehregler **O K** den Sender aus der Liste aus. Drücken Sie den Drehregler **O K** , um den Sender wiederzugeben.

# **13. DAB-Radio hören**

▶ Um DAB -Radio zu hören, wählen Sie im Hauptmenü die Funktion "DAB RA-DIO" und bestätigen Sie mit dem Drehregler (**O K** ) oder drücken Sie mehrmals die Taste **MODE**.

Das DAB-Radio Display erscheint:

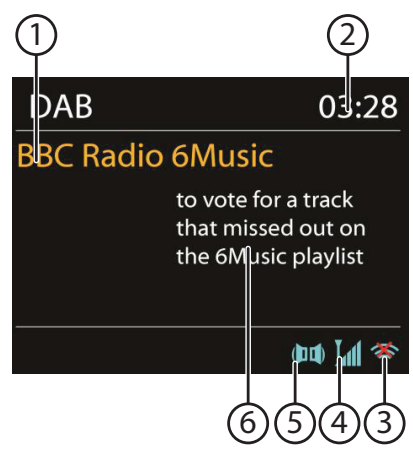

- 1) DAB Empfang
- 2) Uhrzeit
- 3) WLAN-Empfangsstärke
- 4) DAB-Empfangsstärke
- 5) DAB-Stereo Empfang
- 6) Radiotext

#### **Radiosender einstellen**

- Drehen Sie den Drehregler (**O K** ) nach links und rechts, um einen Radiosender von der Senderliste auszuwählen.
- Drücken Sie den Drehregler (**O K** ), um den Radiosender wiederzugeben.

#### **Radiosender speichern**

- Halten Sie die Taste **FAV**, bis die Liste der Speicherplätze im Display erscheint.
- Wählen Sie mit dem Drehregler (**O K** ) einen Speicherplatz von 1-10 aus und drücken Sie den Drehregler (**O K** ). Der Radiosender ist gespeichert.
- Um den Radiosender wieder aufzurufen, drücken Sie die Taste **FAV** und wählen Sie mit dem Drehregler (**O K** ) den Sender aus der Liste aus. Drücken Sie den Drehregler (**O K** ), um den Sender wiederzugeben.

**DE**

**EN**

# **13.1. Hauptmenü im DAB-Radiomodus**

 Drücken Sie die Taste **MENU** , um das Menü für den DAB-Radiomodus anzuzeigen.

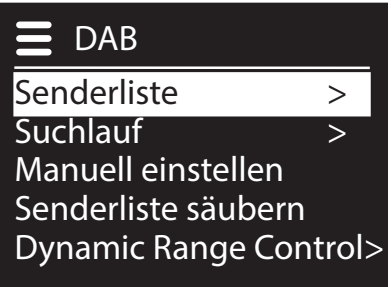

#### **Senderliste**

Hier können Sie die Senderliste anzeigen

### **Suchlauf**

Wählen Sie den Eintrag **SUCHLAUF**, um sofort einen Sendersuchlauf zu starten. Der Fortschritt des Suchlaufs wird über einen Balken angezeigt. Nach Abschluss des Suchlaufs erscheint die Senderliste.

#### **Manuell einstellen**

Im Display werden die Kanäle 5A bis 13F mit den dazugehörigen Frequenzen angezeigt. Wählen Sie einen Kanal aus, um anschließend mit den Tasten **SKIP I<sup>-4</sup> und Einen Sender auszuwählen.** 

### **Senderliste säubern**

Wählen Sie diesen Eintrag aus und bestätigen Sie die anschließende Abfrage mit JA, um nicht mehr verfügbare Sender aus der Senderliste zu löschen.

## **Dynamic Range Control**

Stellen Sie hier die Dynamic Range Control (DRC) ein. Dynamic Range Control reduziert die Unterschiede zwischen leisen und lauten Tönen.

### **Senderliste-Sortierung**

Stellen Sie hier ein, nach welcher Sortierreihenfolge die Sender aufgelistet werden sollen:

#### **Alphabetisch**

Die Sender werden alphabetisch und numerisch sortiert.

#### **DAB-Ensemble**

Die Sender werden anhand ihrer Zugehörigkeit zu einem DAB-Ensemble sortiert.

#### **Nach Signalstärke**

Die Sender werden nach der Signalstärke, in der sie ausgestrahlt werden, sortiert.

## **14. FM-Radio hören DE**  $\left( 1\right)$   $\left( 2\right)$ **FR NL** μM **EN Alice 97.3 Best Music in the** world  $R \cdot D \cdot S$  ( $\Pi$ )

 $\blacktriangleright$  Um FM-Radio zu hören, wählen Sie den Eintrag "**FM RADIO**" im Hauptmenü und bestätigen Sie mit **OK** oder drücken Sie die Taste **MODE** und wählen Sie dann das Symbol "FM RADIO" aus und bestätigen Sie mit **OK**.

 $(7)$   $(6)(5)(4)(3)$ 

Das FM-Radio Display erscheint:

- 1) Sendername (bei RDS Empfang)/Frequenzanzeige
- 2) Uhrzeit
- 3) WLAN-Empfangsstärke
- 4) FM-Empfangsstärke
- 5) FM-Stereo Empfang
- 6) RDS Empfang
- 7) Frequenz, PTY-Information, Datum, Radiotext (Taste **INFO** drücken)

## **14.1. Radiosender einstellen**

- Drehen Sie den Drehregler **O K** nach links und rechts, um die Radiofrequenz einzustellen. Alternativ können Sie auch mehrmals die Tasten  $\blacktriangleleft$ und  $\blacktriangleright$  auf der Fernbedienung drücken.
- Drücken Sie den Drehregler **O K** oder die Taste **O K** auf der Fernbedienung, um einen automatischen Suchlauf zu starten. Der automatische Suchlauf startet entweder aufwärts oder abwärts – je nachdem in welche Richtung der Drehregler zuletzt gedreht wurde.

Alternativ können Sie auch die Tasten **III auf Der Ferndedienung ge**drückt halten, bis der automatische Suchlauf startet.

# **14.2. Radiosender speichern**

▶ Halten Sie die Taste **FAV** gedrückt, bis die Liste der Speicherplätze im Display erscheint.

- Wählen Sie mit dem Drehregler **O K** einen Speicherplatz von 1-10 aus und drücken Sie den Drehregler **O K** . Der Radiosender ist gespeichert.
- Um den Radiosender wieder aufzurufen, drücken Sie die Taste FAV und wählen Sie mit dem Drehregler **O K** den Sender aus der Liste aus. Drücken Sie den Drehregler **O K** , um den Sender wiederzugeben.

# **14.3. Hauptmenü im FM-Radiomodus**

 Drücken Sie die Taste **MENU** , um das Menü für den FM-Radiomodus anzuzeigen.

### **Suchlauf Einstellung**

Bestätigen Sie folgende Abfrage "NUR STARKE SENDER?" mit

- JA, wenn das Radio nur Sender mit einem starken Signal finden soll;
- NEIN, wenn das Radio auch Sender mit einem schwachen Signal finden soll.

### **Audio Einstellung**

Bestätigen Sie folgende Abfrage "NUR MONO?" mit

- JA, wenn Radiosender in Mono wiedergegeben werden sollen. Verwenden Sie diese Einstellung bei schwachem Empfang.
- NEIN, wenn Radiosender in Stereo wiedergegeben werden sollen.

# **15. Audiodateien von Ihrem Computer/von USB hören**

▶ Um Audiodateien über USB zu hören, wählen Sie den Eintrag "MUSIK PLAYER" im Hauptmenü und bestätigen Sie mit **OK** oder drücken Sie die Taste **MODE** und wählen Sie dann das Symbol "**MUSIK PLAYER**" aus und bestätigen Sie mit OK.

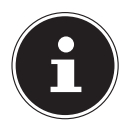

#### **HINWEIS!**

Um Audiodateien vom Netzwerk über das Radio auszugeben, müssen Sie eine Media-Server-Software im Netzwerk verwenden ("10.8. WLAN-Radio als Media Client nutzen" auf Seite 22).

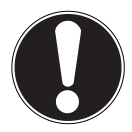

#### **ACHTUNG!**

Benutzen Sie keine USB-Verlängerungskabel und schließen Sie das Gerät nicht über den USB-Anschluss direkt an einen PC an, um Schäden am Gerät zu vermeiden.

Der USB-Anschluss ist nur für die Verwendung von USB-Speichersticks ausgelegt, andere externe Speichermedien, wie z. B. externe Festplatten können nicht über den USB-Anschluss betrieben werden.

Um Audiodateien von einem USB-Datenträger wiederzugeben, schließen Sie einen USB-Datenträger an den USB-Anschluss an.

**DE FR** Wenn Sie einen USB-Datenträger anschließen, wechselt das Gerät automatisch in den Modus Musikwiedergabe und es erscheint die Abfrage "USB ANGESCHLOSSEN. ORDNER ÖFFNEN?". Bestätigen Sie mit JA, um den Inhalt des USB-Datenträgers direkt zu öffnen.

**NL** Ist keine Audiodatei verfügbar, erscheint nach dem Aufrufen der Musikwiedergabe das Hauptmenü:

> Musikabspieler Medienbibliothek(en) > USB abspielen > Wiederholen: Aus

Shuffle: Aus Systemeinstellungen >

# **15.1. Hauptmenü im Musik Player Modus**

#### **Medienbibliothek(en)**

Bestätigen Sie den Eintrag, um direkt nach Audiodateien im Netzwerk zu suchen. Wenn ein Mediaserver gefunden wurde, wird ein Auswahlmenü angezeigt, dessen Einträge vom Mediaserver übermittelt werden. Dieses Auswahlmenü kann z. B. wie folgt erscheinen:

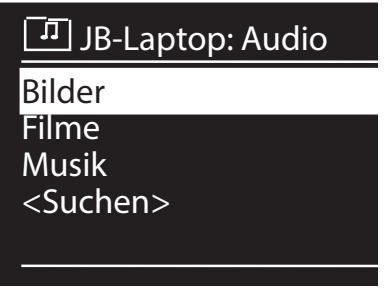

#### **USB Abspielen**

Bestätigen Sie den Eintrag **SUCHEN**, um direkt nach Audiodateien auf dem USB-Datenträger zu suchen.

#### **Playlist**

Bestätigen Sie den Eintrag, um direkt nach Playlisten im Netzwerk zu suchen.

#### **Wiederholen**

Stellen Sie diese Funktion auf **EIN**, um den aktuellen Ordner zu wiederholen.

**EN**

#### **Shuffle**

Stellen Sie diese Funktion auf EIN, um die Titel des aktuellen Ordners/der Playlist in zufälliger Reihenfolge wiederzugeben.

## **Playlist leeren**

Bestätigen Sie den Eintrag, um die Einträge der Playlist zu löschen.

#### **Server entfernen**

Wählen Sie diese Einstellung und bestätigen Sie den anschließenden Dialog "IN-AKTIVE SERVER ANZEIGEN UND AUFWECKEN?" mit JA, wenn inaktive Medienserver angezeigt werden sollen. Sie können anschließend einen Medienserver auswählen und "aufwecken" (WOL; Wake on LAN- Funktion), um Medieninhalte wiederzugeben.

# **15.2. Wiedergabedisplay**

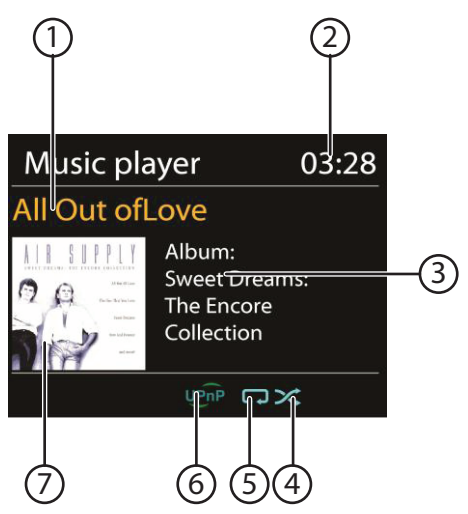

- 1) Titelname
- 2) Uhrzeit
- 3) ID3 Tag Anzeige (INFO drücken um weitere Informationen anzuzeigen)
- 4) Shuffle-Modus
- 5) Repeat-Modus
- 6) Medienwiedergabe über Server
- 7) Albumcover (falls verfügbar)

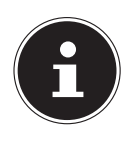

#### **HINWEIS!**

Während der Wiedergabe können Sie die Wiedergabetasten wie bei einem normalen CD-Player benutzen.

Unterstützte Audioformate sind: \*.mp3, \*.wma, \*.wav, \*.flac, \*.aac.

# **16.2. Interneteinst. (Interneteinstellungen)**

#### **Netzwerkassistent**

Wählen Sie diesen Eintrag, um die Suche nach Netzwerken zu starten. Geben Sie anschließend den WEP/WPA Schlüssel ein, um das Gerät mit dem drahtlosen AP zu verbinden.

### **PBC Wlan Aufbau**

Hier können Sie eine WPS-Verbindung aufbauen:

Aktivieren Sie die WPS-Verbindung an dem Gerät, welches WPS unterstützt und bestätigen Sie die Verbindung anschließend am Internetradio, indem Sie JA auswählen und mit der Taste **O K** bestätigen.

#### **Einstellungen anzeigen**

Hier werden Ihnen die Informationen zum momentan verbundenen Netzwerk, sowie die MAC-Adresse des Geräts angezeigt.

## **Wlan-Region**

Wählen Sie hier die WLAN-Region aus, in der Sie das Gerät betreiben.

### **Manuelle Einstellungen**

 Wählen Sie die Kabel (Ethernet) oder Drahtlos (WLAN) aus und stellen Sie jeweils die DHCP Funktion auf Ein oder Aus.

### **NetRemote PIN-Setup**

In diesem Eintrag können Sie den vierstelligen Code, der bei der Verbindung mit der Lifestream IR-Applikation eines Smartphones oder Tablet PCs eingegeben werden muss, neu vergeben.

# **16. Einstellungen im Menü Systemeinstellungen**

# **16.1. Equalizer**

Hier können Sie vordefinierte Klangformate auswählen oder ein eigenes erstellen. Wählen Sie eines der Klangformate

#### **EN** NORMAL, MITTIG, JAZZ, ROCK, SOUNDTRACK, KLASSIK, POP, NACHRICHTEN, MEIN EQ oder MEINE EQ EINSTELLUNG aus und be-

stätigen Sie mit dem Drehregler **OK**. Die Klangeinstellung wird sofort übernommen. MEIN EQ

 Wenn Sie im nachfolgenden Eintrag ein eigenes Klangformat gespeichert haben, wählen Sie MEIN EQ aus, um das Klangformat direkt zu übernehmen.

## MEINE EQ EINSTELLUNG

Hier stellen Sie Ihr eigenes Klangformat für den Eintrag MEIN EQ ein.

- Stellen Sie Bass, Höhen und Lautstärke durch Drehen des Drehreglers **O K** ein und drücken Sie die Taste **O K** um die Eingabe zu speichern.
- $\blacktriangleright$  Bestätigen Sie die folgende Abfrage mit **JA**, um das Klangformat zu speichern.

#### **FR**

**DE**

**NL**

#### **Netzwerkprofil**

Das Gerät speichert die letzten 4 WLAN Netzwerke, zu denen eine Verbindung aufgebaut wurde.

 Wählen Sie ein Netzwerk aus und drücken Sie **O K** . Bestätigen Sie die anschließende Abfrage mit JA, um das Netzwerk aus der Liste zu löschen.

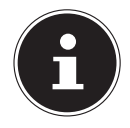

#### **HINWEIS!**

Das aktuell verbundene Netzwerk kann nicht gelöscht werden.

#### **Netzwerkverbindung im Standby halten**

- Wählen Sie diesen Eintrag aus und stellen Sie die Funktion auf JA, wenn das Internetradio auch im Standby-Betrieb bzw. bei Betriebsarten, die kein WLAN verwenden (AUX-IN, FM-Radio, DAB-Radio, USB-Wiedergabe), mit dem Netzwerk verbunden bleiben soll. Andere Media-Player können so auf das Internetradio zugreifen und es "aufwecken".
- Wenn keine Netzwerkverbindung gehalten werden soll, stellen Sie die Funktion auf NEIN. In dieser Einstellung wird die WLAN-Funktion auch bei Betriebsarten, die kein WLAN verwenden (AUX-IN, FM-Radio, DAB-Radio, USB-Wiedergabe), ausgeschaltet. Die Steuerung über die Lifestream IR App funktioniert in diesem Fall nicht.

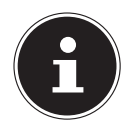

#### **HINWEIS!**

Beachten Sie, dass bei gehaltener Netzwerkverbindung im Standby (Einstellung JA), das Internetradio mehr Strom verbraucht, als für den Standbymodus in den technischen Daten angegeben.

# **16.3. Zeiteinstellungen**

Stellen Sie hier Uhrzeit und Datum ein, wie im Kapitel Erstinbetriebnahme beschrieben.

# **16.4. Sprache**

Hier können Sie die Menüsprache einstellen

# **16.5. Werkseinstellung**

Wählen Sie diesen Eintrag aus und bestätigen Sie die anschließende Abfrage mit JA, um das Gerät auf die Werkseinstellungen zurückzusetzen.

Alle bestehenden Netzwerkinformationen werden gelöscht und müssen zur Erneuten Verbindung neu eingegeben werden.

# **16.6. Software Update**

Hier können Sie nach Softwareaktualisierungen suchen und sie ggf. installieren.

# **Auto-Update**

**DE FR NL** Wählen Sie den Eintrag JA, um regelmäßig automatisch nach Softwareaktualisierungen zu suchen. **Jetzt prüfen** Startet direkt die Suche nach Softwareaktualisierungen.

# **16.7. Einrichtungsass. (Assistenten starten)**

Startet den Einrichtungsassistenten wie im Kapitel Erstinbetriebnahme beschrieben.

# **16.8. Info**

Hier werden die Softwareversion und Radio-Identifikationsnummer des Gerätes angezeigt.

# **16.9. Backlight**

Sie können mit dieser Funktion die Beleuchtung des Displays einstellen:

- − Dimmen des Displays im Standby-Modus nach einer festgelegten Zeit
- − Helligkeit des Displays

#### **Dimmzeit einstellen**

 Wählen Sie den Eintrag DIMMEN IM STANDBY NACH: und wählen Sie durch Drehen des Drehreglers **O K** EIN, 10, 20,30, 45,60, 90, 120 oder 180 Sekunden aus.

#### **Displayhelligkeit im Betrieb**

**EXAMPLE Sie den Eintrag HELLIGKEIT IM BETRIEB** durch Drehen und anschließendem Drücken des Drehreglers **O K** und stellen die gewünschte Helligkeitsstufe HELL, MITTEL, SCHWACH ein.

**EN**

# 17. Einstellungen im Menü "Hauptmenü"

Über das Hauptmenü können Sie wie mit der Taste **MODE** die Betriebsarten aufrufen:

#### INTERNET RADIO MUSIKPLAYER **DAB**

FM

#### AUX IN

Außerdem können Sie hier die Schlummer-Funktion und die Weckfunktion einstellen.

# **17.1. Schlummer**

 Wählen Sie diesen Eintrag aus und wählen Sie mit dem Drehregler **O K** folgende Einstellungen für die automatische Abschaltung aus:

#### SCHLUMMER AUS – 15 MINUTEN – 30 MINUTEN – 45 MINUTEN – 60 MINUTEN

In der Einstellung **SCHLUMMER AUS** ist keine Ausschaltzeit eingestellt. Sie können die Ausschaltzeit auch durch mehrmaliges Drücken der Taste SLEEP einstellen.

# **17.2. Wecker**

Sie können mit Ihrem Internetradio zwei Weckzeiten einstellen.

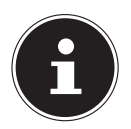

#### **HINWEIS!**

Bevor Sie eine Weckzeit einstellen, müssen Sie die Uhr stellen ("10.2. Uhrzeit und Datum einstellen" auf Seite 19).

- Wählen Sie einen Wecker aus und drücken Sie den Drehregler **O K** .
- Wählen Sie einen der folgenden Einträge aus und drücken Sie den Drehregler **O K** , um Einstellungen vorzunehmen:

#### **Erlauben**

- Wählen Sie **AUS**, um den Wecker zu deaktivieren.
- Wählen Sie TÄGLICH, EINMAL, WOCHENENDE oder WERKTAGE, um den Wecker zu aktivieren.

#### **Uhrzeit**

Stellen Sie hier die Uhrzeit ein, zu der der Wecker sich einschalten soll.

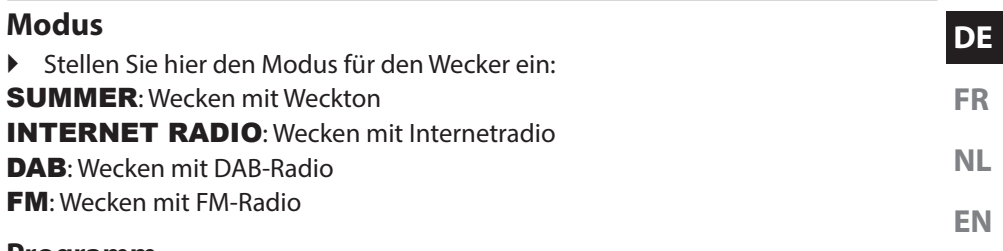

#### **Programm**

 Wählen Sie hier einen Senderspeicherplatz aus, wenn Sie vorher die Option Wecken mit Internetradio oder Wecken mit FM-Radio gewählt haben.

#### **Lautstärke**

Stellen Sie hier die Lautstärke ein, mit der der Wecker sich einschalten soll.

#### **Einstellungen speichern**

 Um die oberen Einstellungen für den Wecker zu übernehmen, wählen Sie den Eintrag SPEICHERN aus und drücken Sie den Drehregler **OK.**

# **18. Audiosignale externer Geräte wiedergeben**

An der Rückseite des Geräts befindet sich der Audioeingang (**AUX-IN** ).

- Verbinden Sie die Buchse **AUX-IN** über das 3,5 mm Audiokabel mit dem Audioausgang eines externen Gerätes, um das Audiosignal am Internetradio auszugeben.
- Wählen Sie anschließend das Menü AUX IN aus. Sie können auch die Taste **MODE** auf der Fernbedienung drücken und anschließend mit den Pfeiltasten die Betriebsart auswählen und mit **O K** bestätigen.

Die Audiosignale des externen Geräts werden nun über die Lautsprecher des Internetradios wiedergegeben.

# **19. Webinterface des Internetradios aufrufen**

 Wenn Sie die IP-Adresse des Internetradios in Ihrem Browser eingeben, erscheint das Webinterface des Internetradios.

Die aktuelle IP-Adresse finden Sie unter SYSTEMEINSTELLUNGEN/ INTERNETEINST./EINSTELLUNGEN anzeigen ("Einstellungen anzeigen" auf Seite 33).

Hier können Sie den Friendly Name für ihr Internetradio neu vergeben (Werkseinstellung lautet [**MEDION**]+[**MAC-Adresse**].
# **20. Steuerung über Lifestream IR-Applikation**

Mit der Lifestream IR-Applikation auf Ihrem Smartphone oder Tablet PC können Sie Ihr Internetradio steuern.

Neben den gängigen Einstellungsmöglichkeiten wie Start, Stopp, Repeat oder das Erstellen von Favoriten-Listen und Sendersuchläufen, bietet die Lifestream IR-Applikation die Möglichkeit, den Klang individuell anzupassen.

# **20.1. Installation über Google Play**

- **F** Öffnen Sie den Android "Play Store" und suchen Sie nach dem Begriff "MEDION **Lifestream IR**"1 .
- Installieren Sie die "**Lifestream IR**" App. von Medion. Folgen Sie dabei den Anweisungen zur Installation auf dem Bildschirm.

# **20.2. Installation über App Store**

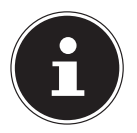

#### **HINWEIS**

Um die Lifestream IR-Applikation für iOS installieren zu können, muss eine Internetverbindung bestehen.

- Öffnen Sie den App Store und suchen Sie nach dem Begriff "**MEDION Lifestream IR**"1 .
- Installieren Sie die "**Lifestream IR**" App. von Medion. Folgen Sie dabei den Anweisungen zur Installation auf dem Bildschirm.

# **20.3. Verwenden der App**

- Nachdem Sie die App installiert haben müssen Sie das Internetradio mit Ihrem Smartphone/Tablet PC verbinden.
- Rufen Sie dazu die App auf und schalten Sie das Internetradio ein. Stellen Sie sicher, dass Smartphone/Tablet PC und Internetradio im selben WLAN-Netzwerk angemeldet sind.
- Beim allerersten Start listet die App alle kompatiblen Internetradios, die im WLAN-Netzwerk erkannt wurden, mit ihrem Friendly Name (siehe auch "19. Webinterface des Internetradios aufrufen" auf Seite 37) auf.
- Wählen Sie das richtige Internetradio aus, um die App zu verwenden.
- Geben Sie nach Aufforderung den Code "1234" ein. Sie können diesen NetRemote PIN für das Internetradio auch neu vergeben ("NetRemote PIN-Setup" auf Seite 33).

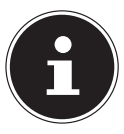

#### **HINWEIS**

Wenn die WLAN-Funktion in Betriebsarten, die kein WLAN verwenden (AUX-IN, FM-Radio, DAB-Radio, USB-Wiedergabe), ausgeschaltet wird (Einstellung "Netzwerkverbindung im Standby halten" auf Seite 34), funktioniert die Steuerung über die Lifestream IR App nicht.

<sup>1</sup> Sie benötigen ein Google™ Konto, um die Applikation für Android nutzen zu können.

# **21. Gerät manuell auf die Werkseinstellungen zurücksetzen**

**NL EN** Sollte das Internetradio nicht mehr auf Eingaben reagieren oder es zu Problemen bei der Netzwerkverbindung kommen, kann ein Zurücksetzen des Gerätes auf die Werkseinstellungen erforderlich sein.

Neben der Möglichkeit, das Gerät über die Menüeinstellungen zurückzusetzen ("16.5. Werkseinstellung" auf Seite 34), können Sie das Internetradio auch manuell per Tastenkombination zurücksetzen.

#### **So setzen Sie das Internetradio manuell auf die Werkseinstellungen zurück:**

- Ziehen Sie den Gerätestecker des mitgelieferten Netzadapters aus dem Anschluss **DC IN** .
- Halten Sie den Drehregler (**O K** ) und die Taste **MENU** gedrückt.
- Stecken Sie den Gerätestecker des mitgelieferten Netzadapters wieder in den Anschluss **DC IN** und halten Sie den Drehregler (**O K** ) und die Taste **MENU** noch so lange gedrückt, bis der Einrichtungsassistent erscheint.

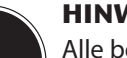

#### **HINWEIS**

Alle bestehenden Netzwerkinformationen wurden gelöscht und müssen zur Erneuten Verbindung neu eingegeben werden.

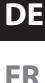

**FR**

# **22. Fehlerbehebung**

Bei einer Störung des Geräts prüfen Sie bitte zunächst, ob Sie das Problem mit Hilfe der folgenden Übersicht selbst beheben können.

Versuchen Sie auf keinen Fall, die Geräte selbst zu reparieren. Wenn eine Reparatur notwendig ist, wenden Sie sich bitte an unser Service Center oder eine andere geeignete Fachwerkstatt.

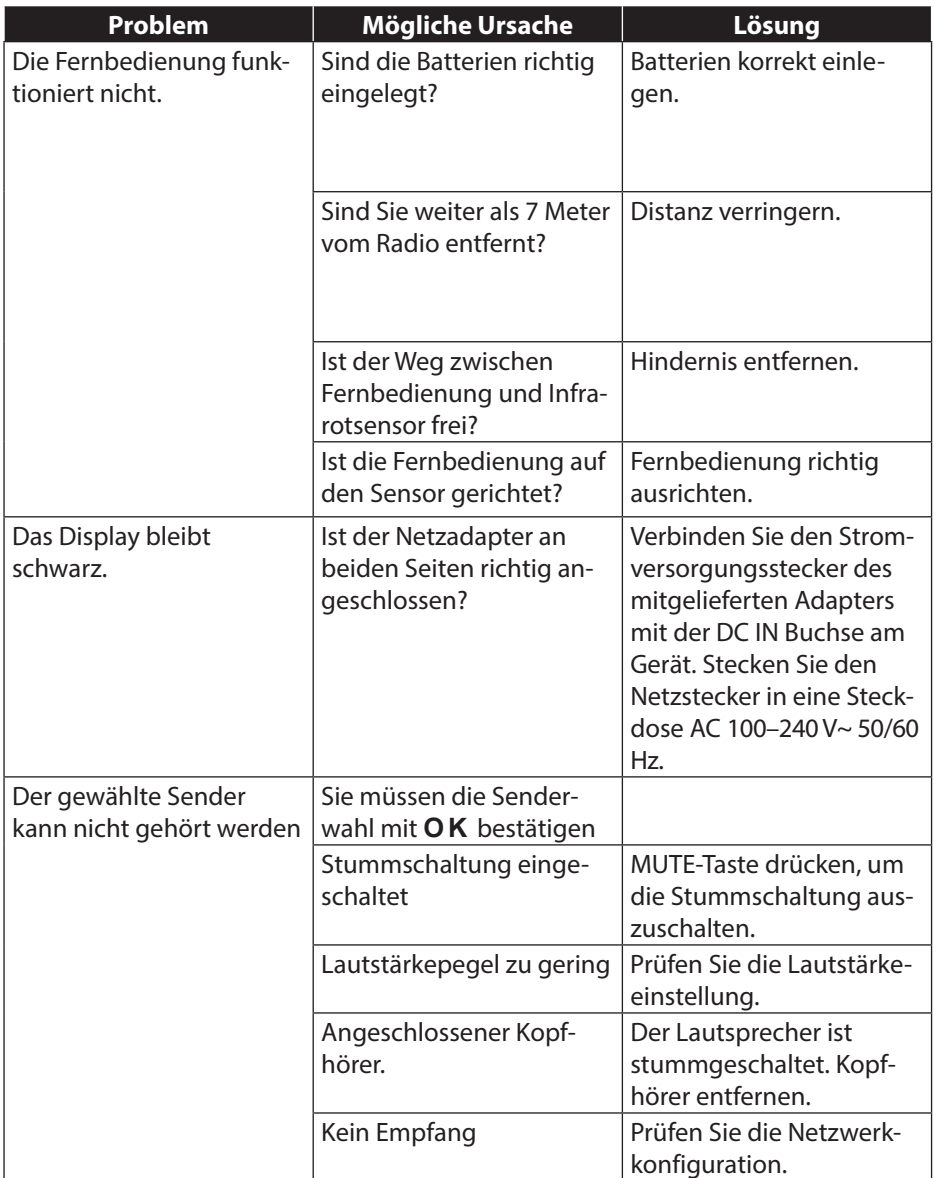

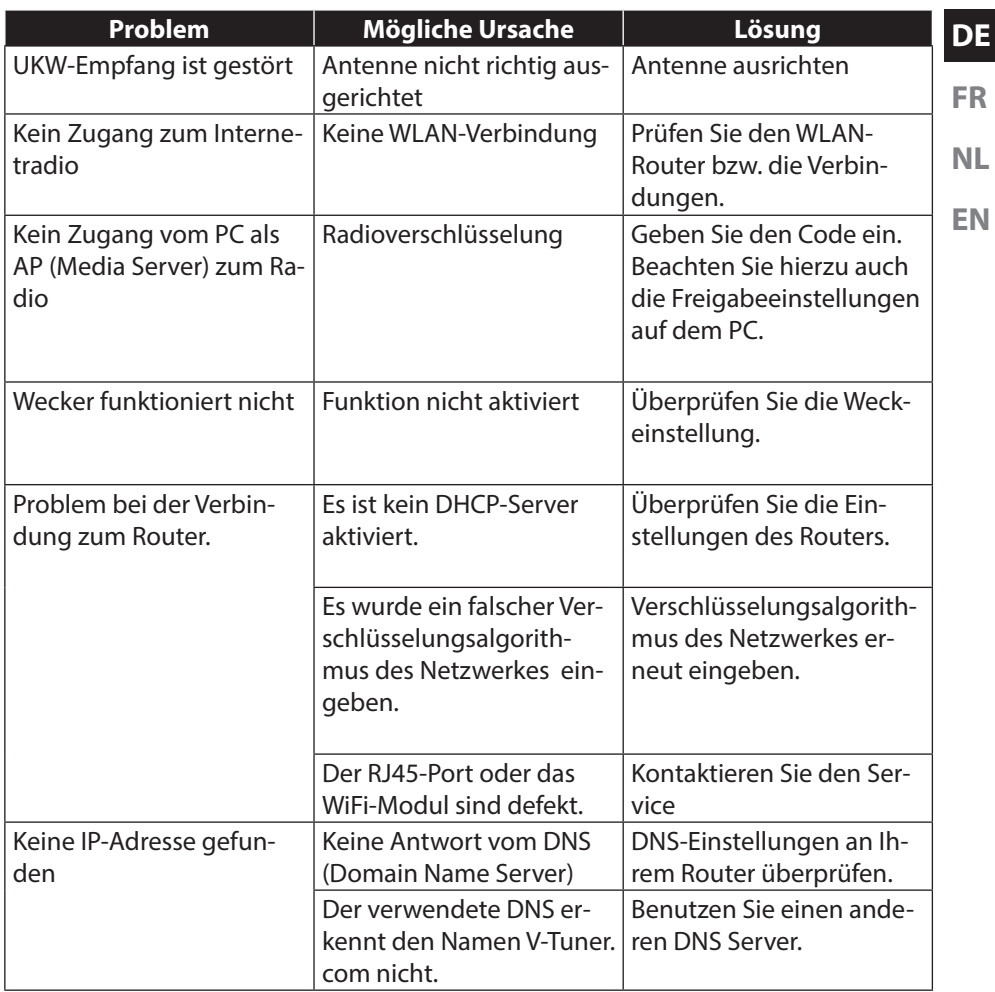

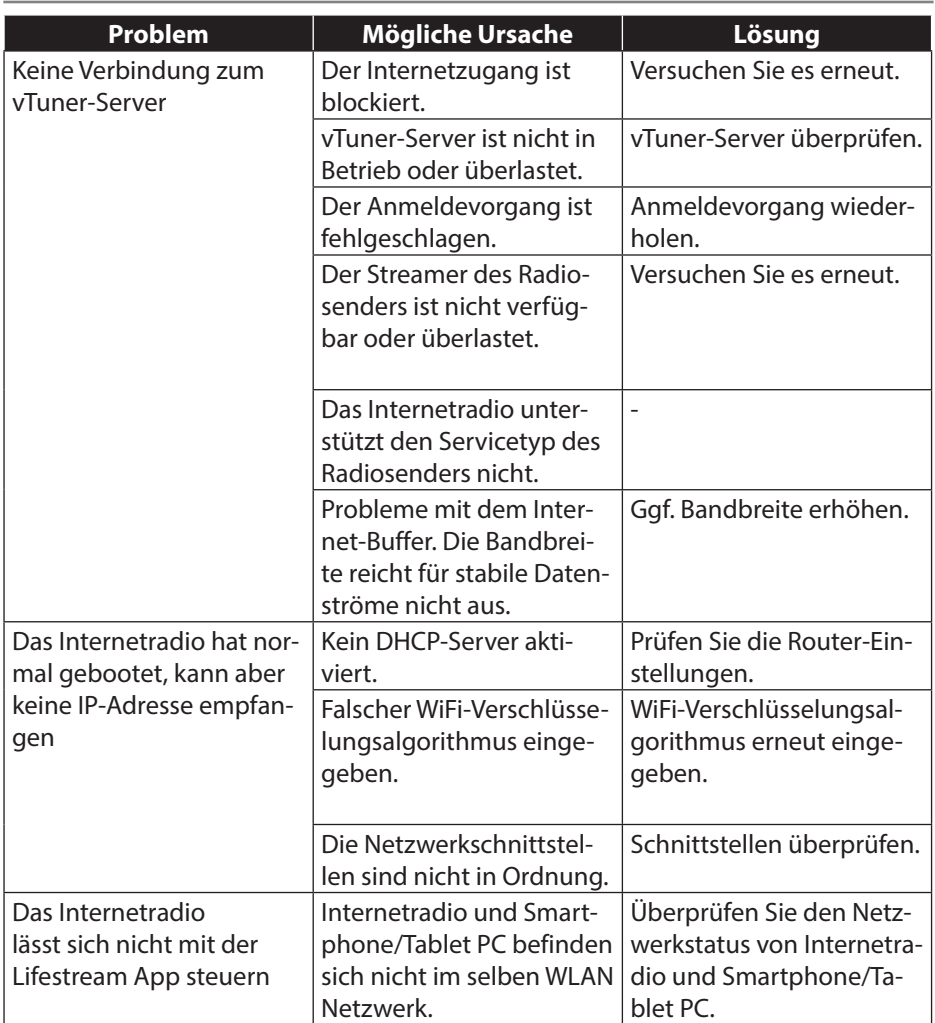

# **23. Reinigung**

Schalten Sie das Gerät aus, bevor Sie es reinigen.

**FR NL** Verwenden Sie ein weiches, trockenes Tuch, ab es abzuwischen. Benutzen Sie keine rauen Tücher, keine scharten Reinigungsmittel, keine Verdünner oder alkoholische Lösungen für die Reinigung. Solche Mittel können das Gerät beschädigen.

# **24. Entsorgung**

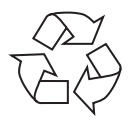

#### **Verpackung**

Ihr Gerät befindet sich zum Schutz vor Transportschäden in einer Verpackung, Verpackungen sind Rohmaterialien und können wiederverwertet werden oder dem Recycling-Kreislauf zugeführt werden.

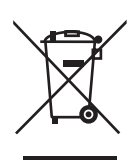

#### **Gerät**

Werfen Sie das Gerät am Ende seiner Lebenszeit keinesfalls in den normalen Hausmüll. Entsorgen Sie es umweltgerecht über eine örtliche Sammelstelle für Altgeräte. Erkundigen Sie sich bei der örtlichen Verwaltung nach dem Standort der Sammelstellen.

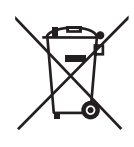

#### **Batterien**

Akkus müssen sachgerecht entsorgt werden. Zu diesem Zweck stehen im batterievertreibenden Handel sowie bei kommunalen Sammelstellen entsprechende Behälter zur Entsorgung bereit. Weitere Auskünfte erteilen Ihr örtlicher Entsorgungsbetrieb oder Ihre kommunale Verwaltung.

**DE**

**EN**

# **25. Technische Daten**

#### **Netzadapter**

Modell: YN36W-1200250VW Hersteller: winna, China Ausgangsspannung:  $12 \text{ V}$  2.5 A  $\oplus$   $\oplus$   $\ominus$ **Fernbedienung Gerät** Lautsprecher: 2 x 5 W RMS Abmessungen: ca. 235 x 128,7 x 130 mm Gewicht: Ca. 1,8 kg **WLAN** Frequenzbereich: 2,4 GHz/ 5 GHz Wifi Standard: 802.11 a/b/g/n

#### **Radio**

Frequenzbereich FM: 87,5 – 108 MHz Frequenzbereich DAB III: 174 - 230 MHz

#### **Anschlüsse**

Netzadaptereingang: DC 12 V, 2,5 A  $\Theta$  $\Theta$ Ethernet-Port (LAN) RJ-45 Line-Out: 3,5 mm-Stereoklinke AUX-In: 3,5 mm-Stereoklinke Kopfhörer: 3,5 mm-Stereoklinke

#### **USB-Anschluss**

Version: 2.0

Eingangsspannung: AC 100 – 240 V ~ 50/60 Hz 1 A

Batterie für Fernbedienung: 1x Knopfzelle 3 V Typ CR2025

Verschlüsselung: WEP/WPA/WPA2 Reichweite: Innen ca. 35 – 100 m / Aussen ca. 100 – 300 m

Ausgangsspannung: max. 150 mV

USB-Ausgang:  $DC 5V$   $\overline{\phantom{0}}$  max. 300mA

#### **DE 26. Konformitäts- und Lizenzinformationen**

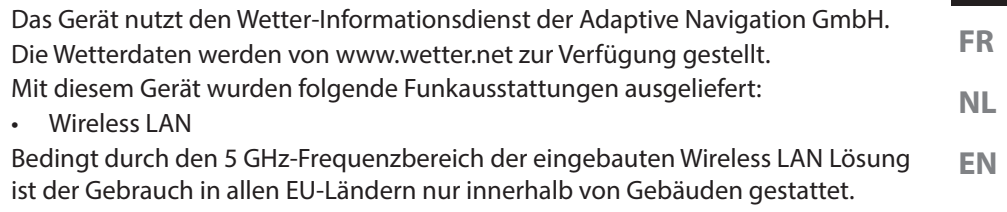

Hiermit erklärt die Medion AG, dass das Produkt mit den folgenden europäischen Anforderungen übereinstimmt:

- R&TTE Richtline 1999/5/EG
- Öko-Design Richtlinie 2009/125/EG
- RoHS-Richtlinie 2011/65/EU.

Vollständige Konformitätserklärungen sind erhältlich unter www.medion.com/conformity.

# **0700**

# **27. Lizenzvereinbarungen für Endanwender**

## **27.1. Audioprodukte zur Verwendung mit Internetradio**

Dieses Dokument ist Eigentum von MEDION. Ohne die schriftliche Genehmigung von MEDION darf es weder kopiert noch darf sein Inhalt offengelegt werden. Sämtliche Dritte, denen dieses Dokument ausgehändigt wird, müssen eine Geheimhaltungsvereinbarung unterzeichnen.

Dieses Dokument ersetzt sämtliche vorherigen Ausführungen. MEDION, die Anbieter der Online-Inhalte und die Portaldienste behalten sich das Recht vor, in Übereinstimmung mit ihrem jeweiligen Grundsatz der kontinuierlichen Verbesserung an den Produkten, Diensten und Dokumentationen unangekündigt Änderungen vorzunehmen.

MEDION übernimmt keinerlei Haftung für Verluste, die vermeintlich aus der Nutzung dieses Dokuments oder zugehöriger Produkte entstanden sind.

Audiokodiertechnik MPEG Layer-3: lizenziert vom Fraunhofer IIS und von Thomson. http:// www.iis.fraunhofer.de/bf/amm/index.jspp Dieses Produkt enthält Software. Sie verpfügen über das einfache, nicht übertragbare Recht zur Nutzung der Software lediglich in Form des Objektcodes und nur zum Betreiben des Produkts.

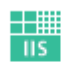

Fraunhofer Institut Integrierte Schaltungen

Die Rechte am geistigen Eigentum der in diesem Produkt enthaltenen Software ver-

bleiben bei der sie bereitstellenden Vertragspartei (bzw. beim jeweiligen Lizenzgeber). Alle ihre Rechte bleiben vorbehalten.

Es ist Ihnen strengstens untersagt, den Quellcode der in diesem Produkt enthaltenen Software zu verändern, zu übersetzen, per Reverse Engineering zu rekonstruieren, zu dekompilieren, zu disassemblieren oder in anderer Weise zu ermitteln oder aber auf anderem Wege die Funktionsweise der in diesem Produkt enthaltenen Software nachzubilden, soweit diese Beschränkung gemäß geltendem Recht nicht ausdrücklich unzulässig ist.

Wir übernehmen keinerlei Gewähr für die Funktions- oder Leistungsfähigkeit der Software, und weder wir noch unsere Lieferanten oder Lizenzgeber haften Ihnen gegenüber für indirekte Schäden, Sonder-, Begleit- oder Folgeschäden (wie etwa für Gewinnausfälle), die Ihnen aus der Nutzung der in diesem Produkt enthaltenen Software entstehen, es sei denn, ein solcher Haftungsausschluss ist in dem Gebiet, in dem Sie dieses Produkt erworben haben, unzulässig.

Diese Bestimmungen gelten für sämtliche Aktualisierungen der Software, die Sie an dem Produkt vornehmen.

Dieses Produkt ist durch bestimmte geistige Eigentumsrechte von Microsoft geschützt. Ohne eine von Microsoft erteilte Lizenz ist eine nicht an das Produkt geknüpfte Nutzung oder Verbreitung dieser Technik untersagt.

Eric Young macht hiermit sein Recht geltend, als Autor von Teilen der in diesem Werkzeug eingesetzten OpenSSL-Softwarebibliothek anerkannt zu werden. UPnP™ ist eine Marke der UPnP Implementers Corporation.

# **28. Impressum**

Copyright © 2014 Alle Rechte vorbehalten. Diese Bedienungsanleitung ist urheberrechtlich geschützt. Vervielfältigung in mechanischer, elektronischer und jeder anderen Form ohne die schriftliche Genehmigung des Herstellers ist verboten Das Copyright liegt bei der Firma: **Medion AG Am Zehnthof 77 45307 Essen Deutschland**

Die Anleitung kann über die Service Hotline nachbestellt werden und steht über das Serviceportal www.medionservice.de zum Download zur Verfügung.

Sie können auch den oben stehenden QR Code scannen und die Anleitung über das Serviceportal auf Ihr mobiles Endgerät laden.

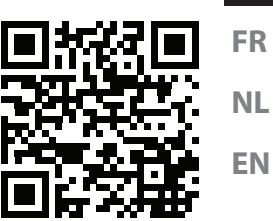

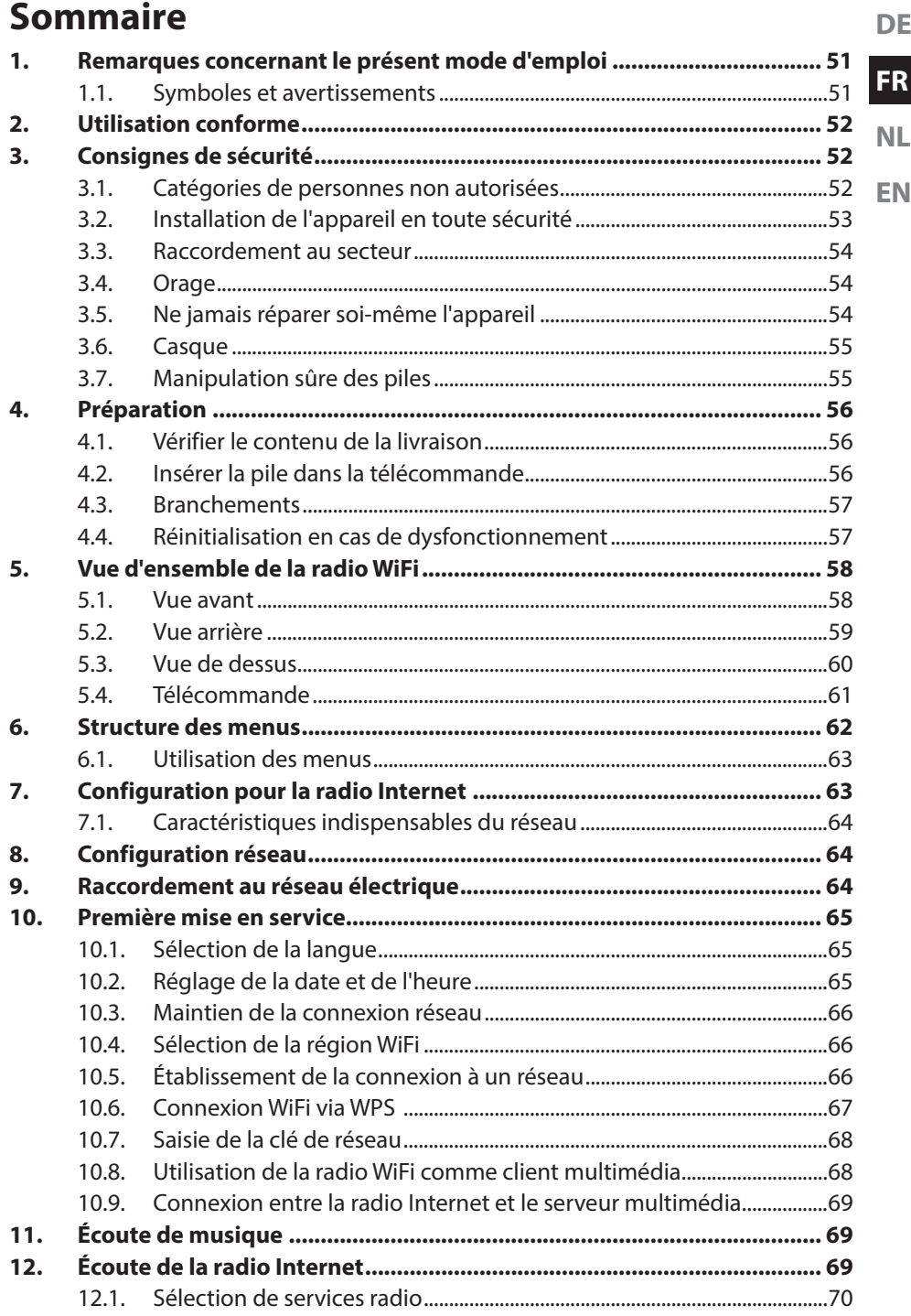

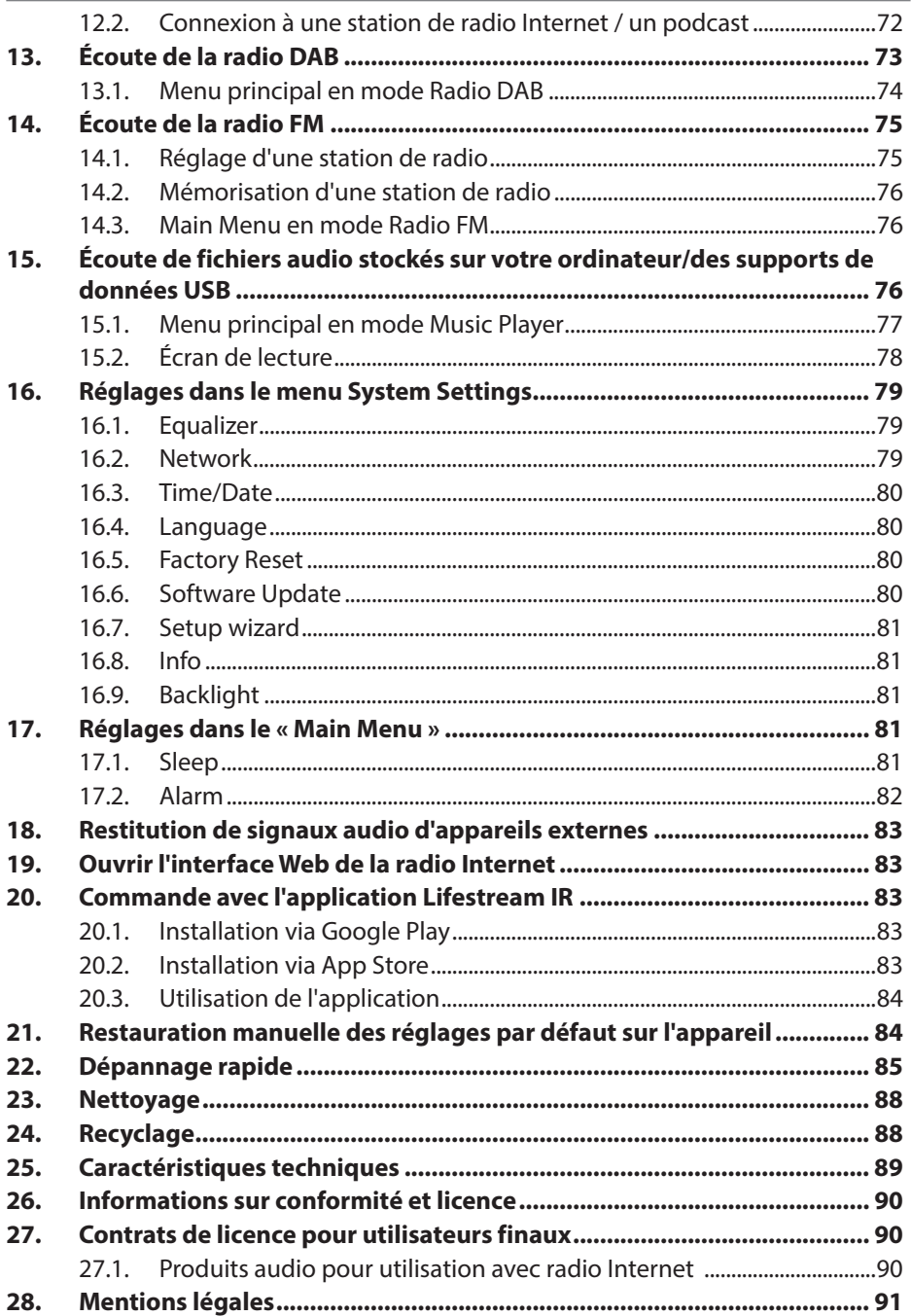

# **1. Remarques concernant le présent mode d'emploi**

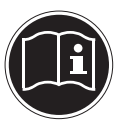

**FR NL EN** Avant d'utiliser l'appareil pour la première fois, lisez attentivement le présent mode d'emploi et veillez surtout à respecter les consignes de sécurité ! Conservez ce mode d'emploi pour pouvoir vous y référer ultérieurement. Si vous donnez ou vendez l'appareil, pensez également à remettre ce mode d'emploi.

# **1.1. Symboles et avertissements**

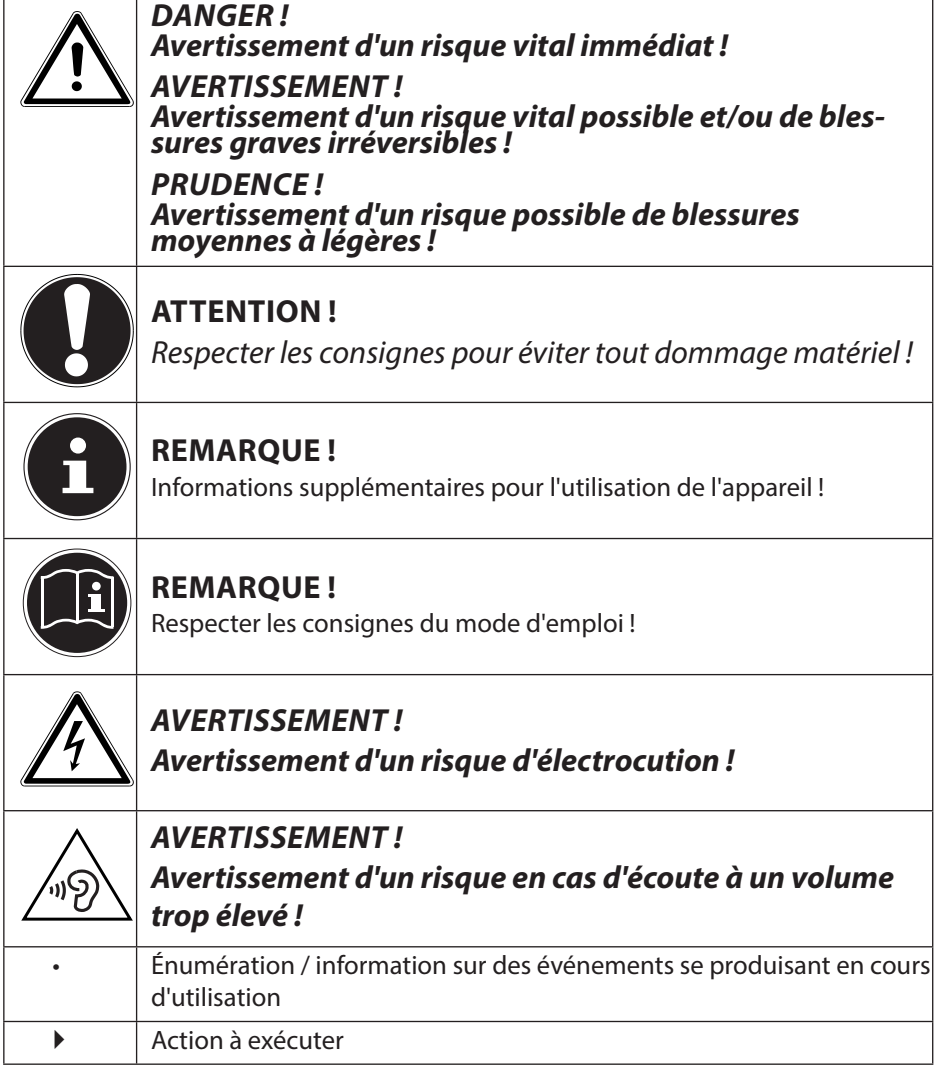

**DE**

# **2. Utilisation conforme**

Cet appareil sert à la lecture de données audio réceptionnées via Internet et/ou un réseau. Vous pouvez en outre avec cet appareil lire des fichiers audio stockés sur des supports de données USB ainsi que capter les stations de radio FM/DAB. N'utilisez cet appareil dans aucun autre but. Faites fonctionner l'appareil uniquement à l'intérieur de pièces.

Cet appareil n'est pas destiné à être utilisé par des personnes (y compris les enfants) dont les capacités physiques, sensorielles ou mentales sont limitées ou qui manquent d'expérience et/ou de connaissances, sauf si elles sont surveillées par une personne responsable de leur sécurité ou ont reçu de cette personne les instructions pour utiliser l'appareil. Surveillez les enfants afin de garantir qu'ils ne jouent pas avec l'appareil.

# **3. Consignes de sécurité**

## **3.1. Catégories de personnes non autorisées**

Conservez l'appareil et les accessoires dans un endroit hors de la portée des enfants.

- Le présent appareil peut être utilisé par des enfants à partir de 8 ans et par des personnes à capacités physiques, sensorielles ou mentales restreintes ou manquant d'expériences et/ou de connaissances s'ils sont surveillés ou s'ils ont reçu des instructions pour pouvoir utiliser l'appareil en toute sécurité et ont compris les dangers en résultant. Ne pas laisser les enfants jouer avec l'appareil. Le nettoyage et la maintenance de l'appareil par l'utilisateur ne doivent pas être exécutés par des enfants, sauf si ceux-ci sont âgés de 8 ans et plus et sont surveillés.
- Conservez l'appareil et le cordon d'alimentation hors de la portée des enfants de moins de 8 ans.
- DANGER ! Conservez également les films d'emballage hors de la portée des enfants : risque d'asphyxie !

# **3.2. Installation de l'appareil en toute sécurité**

- **FR** • Placez et utilisez tous les composants sur une surface stable, plane et exempte de vibrations afin d'éviter que l'appareil ne tombe.
- **NL EN** • N'exposez pas l'appareil à des vibrations. Les vibrations peuvent endommager l'électronique sensible.
- Veillez à ce que l'appareil ne soit pas exposé à une source de chaleur directe (p. ex. des radiateurs).
- Aucune source de feu nu (p. ex. des bougies allumées) ne doit se trouver sur ou à proximité de l'appareil.
- Veillez à ce que les fentes d'aération ne soient pas obstruées afin de toujours garantir une aération suffisante.
- Ne posez aucun objet sur les câbles, ils pourraient être endommagés.
- Conservez une distance minimale d'environ 10 cm entre les murs et l'appareil ou l'adaptateur secteur. Garantissez une aération suffisante de l'appareil.
- Veillez à ce que l'appareil ne soit pas exposé à des gouttes d'eau ou éclaboussures et à ce qu'aucun objet rempli de liquide, p. ex. un vase, ne soit posé sur l'appareil ou à proximité.
- Protégez l'appareil des secousses, de la poussière, de la chaleur et du rayonnement direct du soleil afin d'éviter tout dysfonctionnement. L'appareil peut fonctionner à une température de 5 à 35° C.
- N'utilisez jamais votre appareil en plein air, des facteurs externes (pluie, neige, etc.) pourraient l'endommager.
- Prévoyez au moins un mètre de distance entre l'appareil et les sources hautes fréquences et magnétiques (téléviseur, hautparleurs, téléphone portable, etc.) afin d'éviter tout dysfonctionnement. Si des dysfonctionnements se produisent, placez l'appareil à un autre endroit.
- En cas de fortes variations de température ou d'humidité, il est possible que, par condensation, de l'humidité se forme à l'intérieur de l'appareil, pouvant provoquer un court-circuit.

**DE**

## **3.3. Raccordement au secteur**

- Branchez l'adaptateur secteur uniquement sur une prise de courant aisément accessible (AC 230 V ~ 50 Hz) située à proximité du lieu d'installation. La prise doit rester accessible s'il devait s'avérer nécessaire de débrancher rapidement l'appareil.
- Utilisez uniquement l'adaptateur secteur fourni (YN36W-1200250VW). N'essayez jamais de brancher l'adaptateur secteur sur d'autres prises, car cela pourrait causer des dommages.
- Si l'appareil a été transporté d'une pièce froide dans une chaude, attendez avant de raccorder l'adaptateur secteur. L'eau de condensation due au changement de température pourrait détruire l'appareil. Lorsque l'appareil a atteint la température ambiante, il peut être mis en marche sans danger.
- Disposez le cordon d'alimentation de manière à éviter tout risque de trébuchement. Le cordon d'alimentation ne doit être ni coincé ni écrasé.

# **3.4. Orage**

En cas d'absence prolongée ou d'orage, débranchez la fiche de la prise de courant.

# **3.5. Ne jamais réparer soi-même l'appareil**

- Si l'adaptateur secteur, le cordon d'alimentation ou l'appareil est endommagé, débranchez immédiatement la fiche de la prise de courant.
- Ne mettez jamais l'appareil en marche si vous constatez des dommages visibles de l'appareil ou des câbles de raccordement ni si l'appareil est tombé par terre.

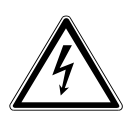

## **AVERTISSEMENT !**

**N'essayez en aucun cas d'ouvrir et/ou de réparer vousmême une pièce de l'appareil. Vous risqueriez de vous électrocuter !**

• En cas de problème, adressez-vous à notre centre de service aprèsvente ou à un autre atelier spécialisé.

## **3.6. Casque**

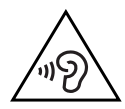

#### **AVERTISSEMENT !**

**L'utilisation d'un casque ou d'écouteurs à un volume élevé peut entraîner une perte de l'ouïe.**

**Avant de mettre des écouteurs/un casque, réglez le volume sur le minimum ! Si votre ouïe est exposée trop longuement ou soudainement à un niveau sonore élevé, elle risque de subir des dommages !**

## **3.7. Manipulation sûre des piles**

La télécommande de l'appareil fonctionne avec une pile bouton. Respectez les consignes générales suivantes pour une manipulation sûre des piles :

- Conservez les piles hors de la portée des enfants. En cas d'ingestion, les piles peuvent représenter un danger mortel. Si une pile a été avalée, faites immédiatement appel à un médecin.
- Ne jetez pas les piles au feu, ne les court-circuitez pas et ne les démontez pas.
- Si nécessaire, nettoyez les contacts de la pile et de l'appareil avant d'insérer la pile.
- Lorsque vous insérez la pile, veillez à respecter la polarité  $(+/-)$ .
- Retirez la pile de la télécommande si vous n'utilisez pas l'appareil pendant une période prolongée.
- Si la pile est vide, la retirer immédiatement de la télécommande ! Risque de fuite accru !
- N'exposez pas la pile à des conditions extrêmes ; ne posez pas la télécommande p. ex. sur des radiateurs ! Risque de fuite accru !
- N'essayez jamais de recharger des piles normales ! Risque d'explosion !
- Si la pile a coulé, sortez-la immédiatement de la télécommande. Nettoyez les contacts avant d'insérer une nouvelle pile. Risque de brûlure par l'acide de la pile !
- Si l'acide de la pile a coulé, évitez tout contact avec la peau, les yeux et les muqueuses ! Si de l'acide devait malgré tout entrer en contact avec la peau, rincez immédiatement et abondamment les zones concernées à l'eau claire et consultez un médecin sans tarder.

**DE FR**

**EN**

# **4. Préparation**

# **4.1.** Vérifier le contenu de la livraison

Enlevez tous les emballages, y compris le film sur l'écran.

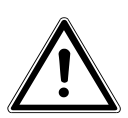

#### **DANGER ! Ne laissez pas les jeunes enfants jouer avec les plastiques : risque d'asphyxie !**

Veuillez vérifier si la livraison est complète et nous informer dans un délai de quinze jours à compter de la date d'achat si ce n'est pas le cas. Avec le produit que vous venez d'acheter, vous recevez :

- Radio Internet
- Télécommande et pile (pile bouton de 3 V, CR2025)
- Câble audio
- Adaptateur secteur (référence : YN36W-1200250VW)
- Le présent mode d'emploi
- Conditions de garantie

## **4.2. Insérer la pile dans la télécommande**

La télécommande fonctionne avec une pile bouton 3 V de type CR2025.

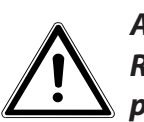

#### **AVERTISSEMENT ! Risque d'explosion en cas de remplacement incorrect de la pile.**

- Remplacement uniquement par une pile de même type ou de type équivalent. Faites glisser vers le bas le couvercle du compartiment à pile au dos de la télécommande. Enlevez éventuellement la pile vide en la poussant vers le bas en dehors du guidage et déposez-la dans un centre de collecte des piles usagées.
- Insérez la pile neuve de type CR2025 avec le pôle plus vers le haut dans le compartiment. Respectez absolument la polarité  $(+/-)$ .
- Remettez le couvercle du compartiment à pile en place.

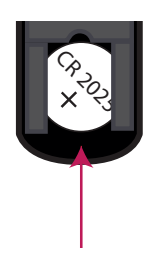

## **4.3. Branchements**

Avant de procéder aux branchements, éteignez la radio avec l'interrupteur d'alimentation (ON/OFF) au dos de l'appareil.

- Fonctionnement en mode WiFi : une antenne WiFi est intégrée à l'appareil.
- **NL EN** Fonctionnement en mode Réseau local (LAN) : branchez un câble Ethernet sur le port RJ 45.
- Fonctionnement de la radio FM/DAB : orientez l'antenne au dos de l'appareil de manière à obtenir la meilleure réception possible.
- Adaptateur secteur : branchez la fiche de l'adaptateur secteur fourni sur la prise DC IN et la fiche d'alimentation sur une prise de courant AC 230 V ~ 50 Hz.
- LINE-OUT : branchez un câble jack stéréo de 3,5 mm sur la prise LINE-OUT pour transmettre le son stéréo de la radio Internet à d'autres appareils audio.
- AUX-IN : branchez un câble jack stéréo de 3,5 mm sur la prise AUX-IN pour restituer le son stéréo d'autres appareils audio sur la radio Internet.
- USB : branchez ici un support de données USB pour restituer les fichiers audio de ce support sur la radio Internet.

# **4.4. Réinitialisation en cas de dysfonctionnement**

Si votre appareil ne réagit pas, éteignez-le avec l'interrupteur d'alimentation au dos de l'appareil et rallumez-le au bout de quelques secondes.

Puis restaurez les réglages de menu par défaut en ouvrant le menu **SYSTEM SETTINGS -> FACTORY RESET** et en confirmant la question suivante avec YES.

La procédure d'installation doit être à présent relancée.

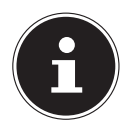

#### **REMARQUE !**

Tenez compte du fait qu'une réinitialisation supprime définitivement tous les réglages (p. ex. de la clé de réseau), qu'il vous faudra saisir à nouveau.

**FR**

# **5. Vue d'ensemble de la radio WiFi**

## **5.1. Vue avant**

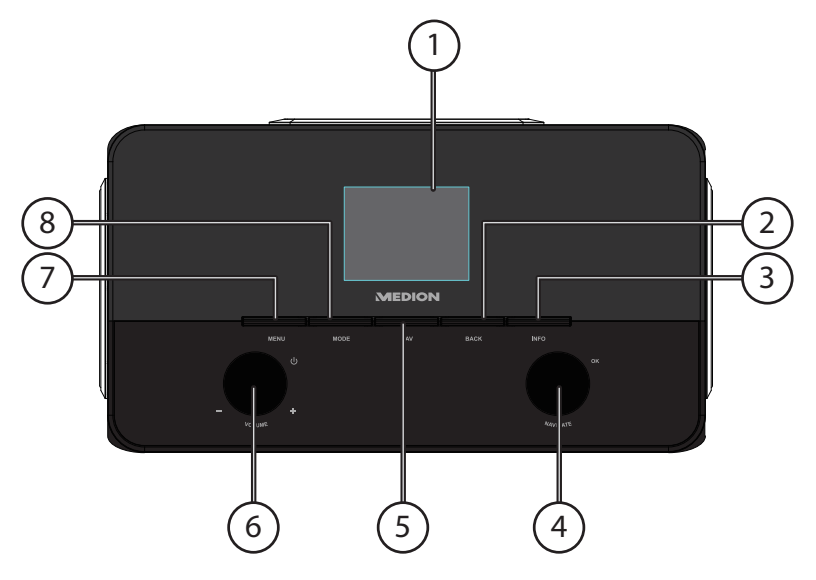

- 1) Écran
- 2) **BACK** : un niveau en arrière dans le menu
- 3) **INFO** : modifier les affichages à l'écran, touche WPS
- 4) **OK** : confirmer/ sélectionnez des saisies
- 5) **FAV** : afficher/mémoriser la liste de favoris
- 6) Veille : mettre l'appareil en mode Veille/bouton de réglage du volume
- 7) **MENU** : afficher le menu de réglage
- 8) **MODE** : sélectionner le mode

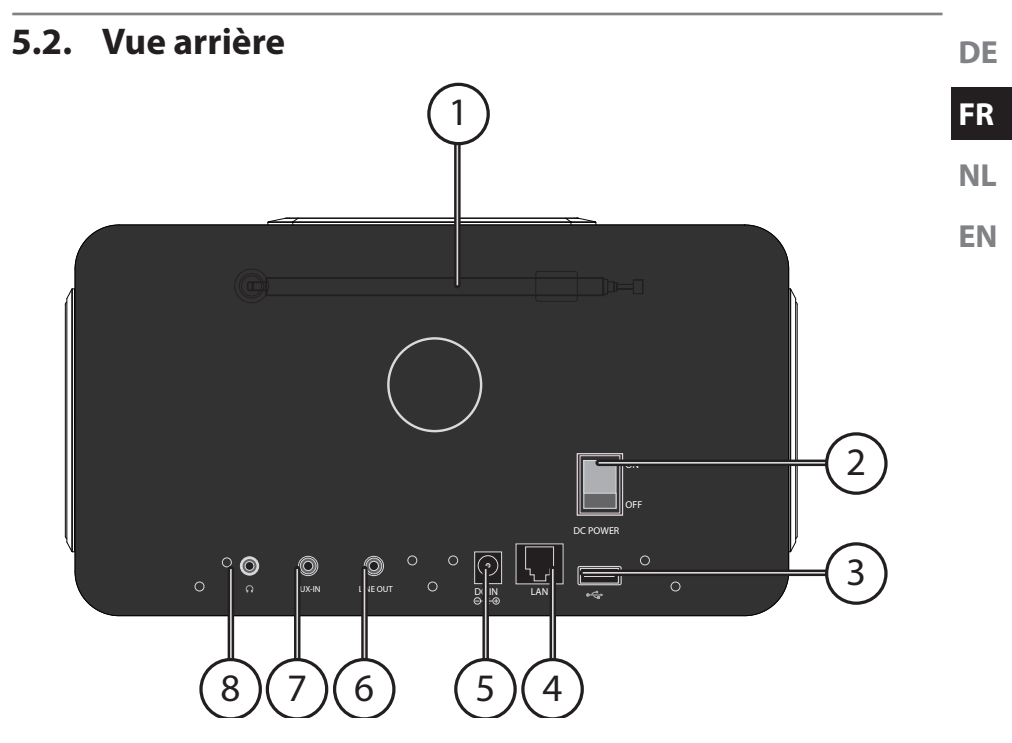

- 1) Antenne FM
- 2) **POWER** : bouton ON/OFF
- 3) Port USB
- 4) **LAN** : port réseau (RJ45)
- 5) **DC IN** : prise pour adaptateur secteur
- 6) **LINE-OUT** : sortie audio prise stéréo 3,5 mm
- 7) **AUX-IN** : entrée audio prise stéréo 3,5 mm
- 8) Prise casque jack stéréo 3,5 mm

## **5.3. Vue de dessus**

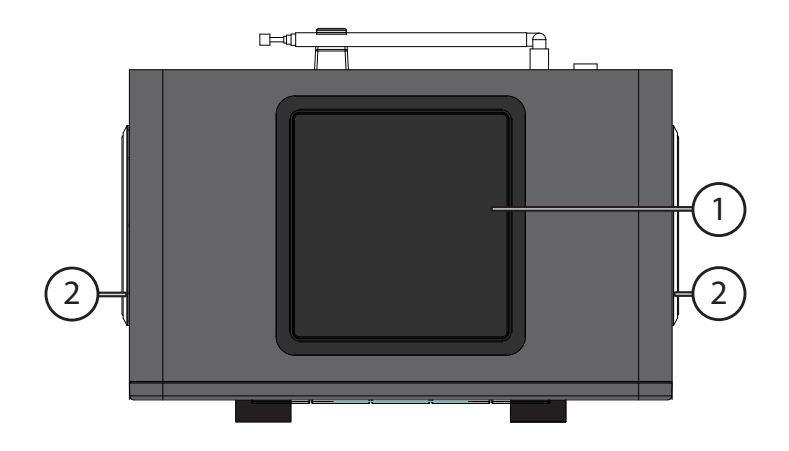

- 1) Subwoofer haut
- 2) Haut-parleurs gauche et droit

#### **5.4. Télécommande**

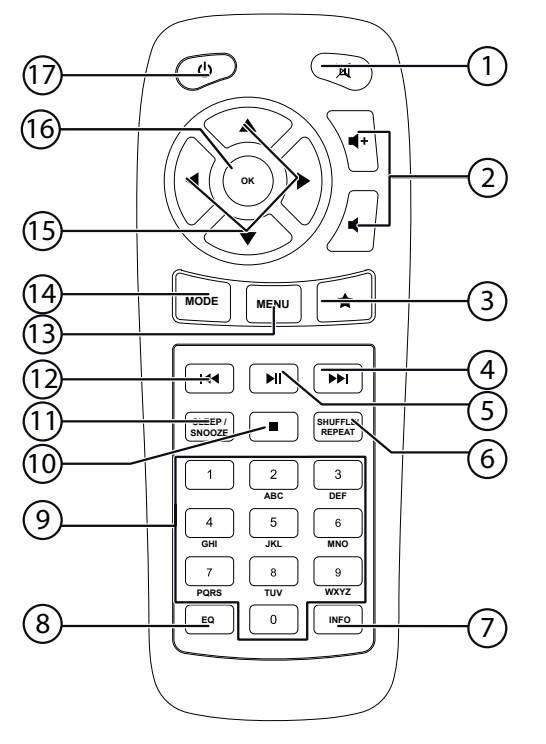

- 1) **MUTE** : désactivation du son
- 2) Réduire/augmenter le volume
- $3)$  **A** Afficher les favoris
- 4) Écouter le titre suivant, recherche de stations FM en avant
- 5)  $\blacktriangleright$ /II : lancer/interrompre la lecture
- 6) **SHUFFLE/REPEAT** : lecture aléatoire/fonction de répétition
- 7) **INFO** : modifier les affichages à l'écran
- 8) **EQ** : régler l'égaliseur
- 9) **TOUCHES NUMÉRIQUES :** saisir chiffres et caractères
- 10) **STOP** : arrêter la lecture
- 11) **SLEEP/SNOOZE** : régler durée d'arrêt automatique/répétition de l'alarme
- 12) Écouter le titre précédent, recherche de stations FM en arrière
- 13) **MENU :** afficher le menu principal
- 14) **MODE** : sélectionner le mode
- 15) Touches de navigation  $\blacktriangle \blacktriangledown \blacktriangle \blacktriangledown$
- 16) **OK** : confirmer des saisies ; maintenir enfoncée pour ajouter un titre à la liste de lecture
- 17) **CO** STANDBY : mettre l'appareil en mode Veille

**DE**

**FR**

**NL**

**EN**

# **6. Structure des menus**

La structure des menus de la radio est la suivante :

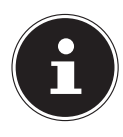

**REMARQUE !**

Les menus « MAIN MENU » et « SYSTEM SETTINGS » peuvent être ouverts à partir de n'importe quel mode. Le menu « SYSTEM SETTINGS » peut en outre être ouvert à partir du « MAIN MENU ».

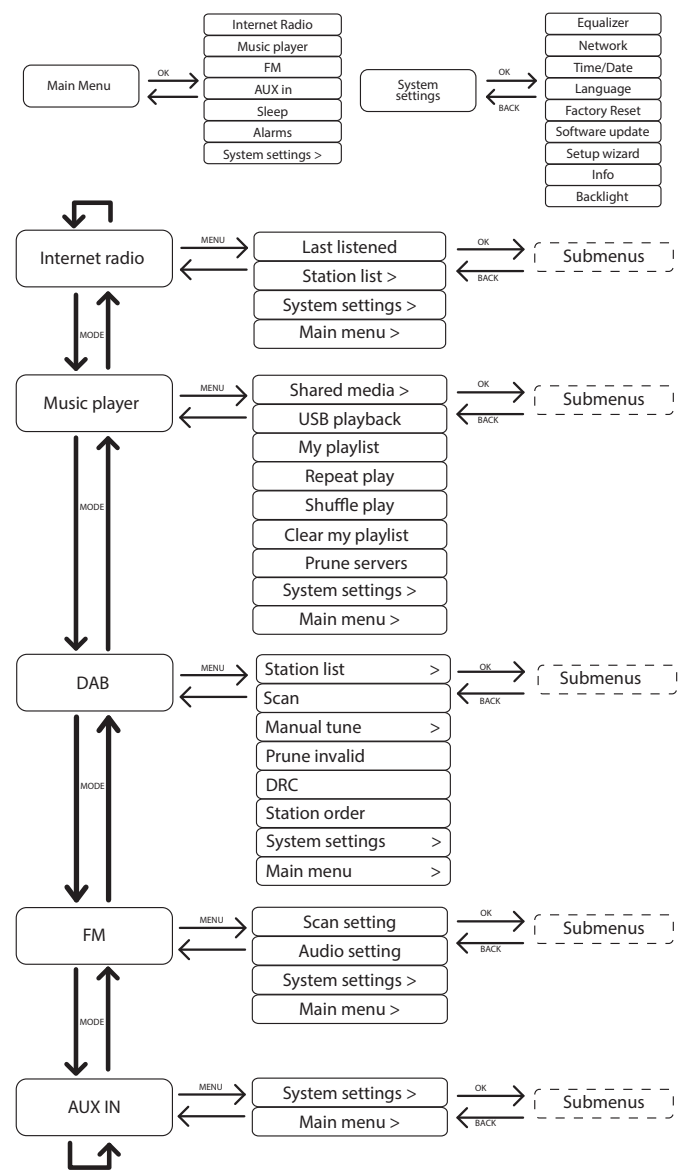

## **6.1. Utilisation des menus**

#### **Utilisation avec la télécommande**

**NL** Toutes les fonctions peuvent être utilisées aussi bien avec la télécommande qu'avec les touches de l'appareil. Sauf que sur la télécommande, certaines fonctions sont d'utilisation plus simple et plus directe :

- **EN** • Saisie de caractères et de chiffres en appuyant plusieurs fois sur les touches numériques
- Fonctions de lecture de musique PLAY, STOP, titre précédent/suivant, recherche de titres

#### **Navigation dans les menus**

- Appuyez sur la touche **MODE** et tournez le bouton rotatif **OK** pour ouvrir un mode. Confirmez le mode sélectionné en appuyant sur le bouton rotatif **OK**.
- Appuyez sur la touche **MENU** pour afficher le menu principal pour le mode correspondant.
- Sélectionnez une option avec le bouton rotatif **OK** et confirmez-la en appuyant sur le bouton rotatif. Vous pouvez aussi utiliser les touches de navigation et la touche **OK** de la télécommande.
- Appuyez sur la touche **MENU** ou **BACK** pour revenir un niveau en arrière dans le menu.

# **7.** Configuration pour la radio Internet

Lors de la connexion à Internet, la radio est annoncée au service vTuner (voir aussi : www.vtuner.com). Cela vous permet de capter plus de 15 000 stations de radio du monde. Vous pouvez mémoriser jusqu'à 500 stations dans une liste de favoris. Vous pouvez connecter la radio à Internet de deux manières via un point d'accès avec l'ordinateur :

- Sans fil en « mode WiFi » : l'antenne WiFi de la radio capte les signaux de votre routeur DSL.
- Avec un câble via le port LAN RJ45 de la radio en « mode LAN », à condition qu'un réseau Ethernet soit disponible.

Il n'est pas nécessaire d'allumer l'ordinateur pour capter la radio.

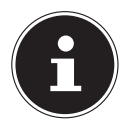

#### **REMARQUE !**

La liste des stations de votre radio Internet est mise gratuitement à votre disposition par le service Internet de www.vTuner.com et est actualisée en permanence.

Si une station de radio n'est pas disponible, cela peut venir de l'exploitant de la station de radio et avoir différentes causes. Il ne s'agit donc pas d'un défaut de l'appareil.

En raison des nombreuses demandes, il se peut que vous ne puissiez pas vous connecter immédiatement sur des stations de radio Internet. Réessayez alors plus tard d'établir une connexion avec le service Internet.

**DE**

**FR**

## **7.1. Caractéristiques indispensables du réseau**

Pour que l'appareil puisse fonctionner comme radio WiFi, le réseau doit comporter les caractéristiques suivantes :

- Le routeur utilisé pour le réseau doit posséder une fonction de serveur DHCP afin qu'il puisse assigner automatiquement à l'appareil une adresse IP dans le réseau.
- Si vous utilisez déjà un routeur ainsi configuré, vous pouvez intégrer immédiatement la radio WiFi dans le réseau.

# **8.** Configuration réseau

Deux configurations réseau sont possibles pour la radio Internet : en mode WiFi (sans fil) ou en mode LAN (avec câble Ethernet).

- Si la connexion Internet doit être établie avec un câble Ethernet, choisissez le type de connexion WIRED dans l'assistant d'installation. Vous pouvez modifier tous les réglages a posteriori manuellement dans les préférences système (System Settings).
- Si vous disposez d'un réseau 802.11 a/b/g/n sans fil, vous pouvez connecter la radio Internet via WiFi à Internet :

Lors de la première mise en service, vous devez sélectionner un point d'accès (PA) et éventuellement saisir la clé de réseau. Par la suite, la radio utilisera automatiquement ce PA. Si la radio ne trouve plus le PA, elle vous en informe.

# **9. Raccordement au réseau électrique**

- Raccordez la fiche d'alimentation en courant de l'adaptateur secteur fourni (référence : YN36W-1200250VW) à la prise DC IN de l'appareil.
- Pour connecter l'alimentation en courant, allumez l'appareil avec le bouton ON/ OFF au dos.

# **10. Première mise en service**

▶ Confirmez la question « SETUP WIZARD START NOW? » avec YES pour démarrer l'assistant d'installation

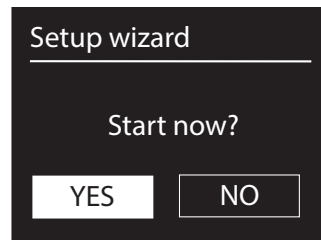

**DE**

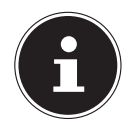

#### **REMARQUE !**

Si vous sélectionnez **NO**, vous pouvez indiquer dans la fenêtre suivante si l'assistant doit être démarré lors de la prochaine mise en marche de l'appareil.

# **10.1. Sélection de la langue**

 Sélectionnez la langue dans laquelle les menus doivent s'afficher puis appuyez sur le bouton rotatif **OK** pour confirmer votre choix.

L'assistant d'installation apparaît (dans la langue précédemment sélectionnée).

# **10.2. Réglage de la date et de l'heure**

- Définissez ici le format d'affichage de l'heure : 12 ou 24 heures.
- Sélectionnez si l'heure doit être réglée automatiquement via la réception DAB (UPDATE FROM DAB), la réception FM (UPDATE FROM FM) ou automatiquement via le réseau (UPDATE FROM NETWORK).

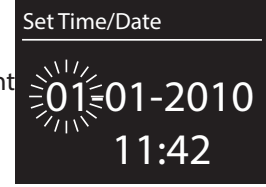

#### **UPDATE FROM NETWORK**

Si vous avez sélectionné l'option « UPDATE FROM NETWORK », procédez comme suit :

- Réglez votre fuseau horaire dans la fenêtre suivante.
- Activez ou désactivez ensuite le réglage automatique de l'heure d'été/d'hiver.

#### **NO UPDATE**

- Si vous avez sélectionné la dernière option (NO UPDATE), réglez l'heure manuellement comme suit :
- Le chiffre correspondant au jour clignote. Réglez le jour avec le bouton rotatif **OK** et appuyez sur le bouton rotatif pour confirmer.
- Le chiffre correspondant au mois clignote. Réglez le mois avec le bouton rotatif **OK** et appuyez sur le bouton rotatif pour confirmer.
- Le chiffre correspondant à l'année clignote. Réglez l'année avec le bouton rotatif **OK** et appuyez sur le bouton rotatif pour confirmer.
- Le chiffre correspondant aux heures clignote. Réglez les heures avec le bouton rotatif **OK** et appuyez sur le bouton rotatif pour confirmer.
- Le chiffre correspondant aux minutes clignote. Réglez les minutes avec le bouton rotatif **OK** et appuyez sur le bouton rotatif pour confirmer.

## **10.3. Maintien de la connexion réseau**

 Si la connexion réseau doit aussi rester activée en mode Veille ou avec les modes qui n'utilisent pas le WiFi (AUX IN, radio DAB, radio FM, lecture via USB), sélectionnez le réglage YES. Avec le réglage NO, la connexion réseau est rétablie lorsque la radio Internet est allumée depuis le mode Veille.

# **10.4. Sélection de la région WiFi**

Sélectionnez la région dans laquelle vous utilisez la radio Internet.

L'appareil démarre ensuite la recherche des réseaux WiFi (points d'accès) disponibles.

# **10.5. Établissement de la connexion à un réseau**

Les réseaux trouvés sont affichés dans une liste accompagnés de leur nom (SSID). Les points d'accès WiFi qui proposent l'établissement d'une connexion via WPS sont affichés avec [WPS].

Vous voyez en dessous les options suivantes :

RESCAN : démarrer une nouvelle recherche

WIRED : rechercher les réseaux via Ethernet

MANUAL CONFIG : saisir manuellement les données de connexion

#### **Connexion via LAN :**

 Si vous avez raccordé un câble réseau via lequel la connexion à Internet doit être établie, sélectionnez l'option WIRED.

La radio Internet recherche ensuite une connexion à Internet via Ethernet et établit automatiquement la connexion. Un message correspondant vous signale si la connexion a réussi ou échoué.

#### **Connexion via WiFi :**

 Sélectionnez le point d'accès WiFi auquel la radio Internet doit être connectée et appuyez sur le bouton rotatif pour confirmer votre choix.

En cas de point d'accès WiFi non crypté (ouvert), la radio Internet établit automatiquement la connexion.

Pour la connexion avec un réseau crypté, tenez compte des sections suivantes.

# **10.6. Connexion WiFi via WPS**

Une fois qu'un réseau WiFi permettant une connexion via WPS a été sélectionné, le menu WPS s'affiche. Si vous ne voulez pas établir de connexion via WPS, sélectionnez ici l'option « SKIP WPS ».

#### **Touche WPS**

- **EN**  $\triangleright$  Sélectionnez l'option **PUSH BUTTON** pour pouvoir utiliser la fonction WPS à l'aide de la touche WPS du routeur.
- Appuyez ensuite sur la touche WPS du routeur et confirmez la connexion à la radio Internet en appuyant sur le bouton rotatif (**OK**).

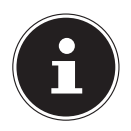

#### **REMARQUE !**

Tenez ici compte également du mode d'emploi du routeur.

L'appareil établit alors une connexion au réseau. Un message correspondant vous signale que la connexion a réussi.

L'appareil peut maintenant lire des médias via le réseau ou capter des stations de radio Internet, à condition qu'une connexion Internet soit établie via le réseau.

L'appareil enregistre les données de connexion, de telle sorte que vous n'aurez plus besoin de les saisir lors de la prochaine connexion.

#### **Saisie du code PIN**

Si le routeur ne comporte pas de touche WPS, mais permet d'établir une connexion WPS en saisissant le code PIN sur l'interface Web du routeur, sélectionnez l'option PIN.

Lorsque vous y êtes invité sur l'interface Web du routeur, saisissez le code PIN indiqué sur l'écran de la radio Internet et confirmez votre saisie en appuyant sur le bouton rotatif (**OK**).

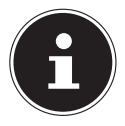

#### **REMARQUE !**

Tenez compte également le cas échéant du mode d'emploi du routeur.

L'appareil établit alors une connexion au réseau. Un message correspondant vous signale que la connexion a réussi.

Appuyez sur la touche **OK** pour confirmer.

L'appareil enregistre les données de connexion, de telle sorte que vous n'aurez plus besoin de les saisir lors de la prochaine connexion.

L'appareil peut maintenant lire des médias via le réseau ou capter des stations de radio Internet, à condition qu'une connexion Internet soit établie via le réseau.

**DE**

**FR**

**NL**

# **10.7. Saisie de la clé de réseau**

Si vous avez sauté le menu WPS, vous êtes invité à saisir la clé de réseau.

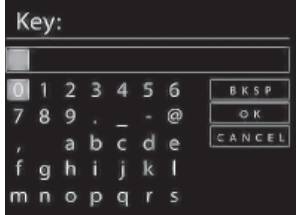

Saisissez ici la clé de réseau pour le point d'accès WiFi à l'aide des touches numériques de la télécommande. Vous pouvez aussi saisir la clé de réseau avec les touches de l'appareil :

- Sélectionnez un caractère avec le bouton rotatif et appuyez sur le bouton rotatif (**OK**) pour confirmer.
- **Pour effacer un caractère, sélectionnez l'option BKSP et appuyez sur le bouton** rotatif (**OK**).
- **Pour interrompre la saisie, sélectionnez l'option CANCEL** et appuyez sur le bouton rotatif (**OK**).
- $\triangleright$  Une fois que vous avez saisi la clé de réseau, sélectionnez l'option **OK** et confirmez-la avec le bouton rotatif (**OK**).

L'appareil enregistre cette clé, de telle sorte que vous n'aurez plus besoin de la saisir lors de la prochaine connexion.

L'appareil établit alors une connexion au réseau. Un message correspondant vous signale que la connexion a réussi.

Appuyez sur le bouton rotatif (**OK**) pour confirmer.

L'appareil peut maintenant lire des médias via le réseau ou capter des stations de radio Internet, à condition qu'une connexion Internet soit établie via le réseau.

# **10.8. Utilisation de la radio WiFi comme client multimédia**

Votre radio WiFi supporte le protocole UPnP (« Universal Plug-and-Play »). Si un logiciel UPnP est installé, vous pouvez transférer sans fil des fichiers audio de votre PC sur votre radio WiFi.

La radio Internet peut intégrer les données en tant que Digital Media Renderer (DMR). Vous pouvez ainsi lire sur la radio Internet des fichiers musicaux stockés sur votre ordinateur et aussi régler le volume depuis votre ordinateur.

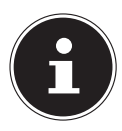

#### **REMARQUE !**

Le protocole UPnP n'est disponible sous Windows XP qu'à partir de la version 11 de WindowsMediaplayer.

Sous Windows 7, la connexion UPnP doit tout d'abord être confirmée sur l'ordinateur. Lisez aussi à ce sujet les documentations correspondantes de votre système d'exploitation !

## **10.9. Connexion entre la radio Internet et le serveur multimédia**

Pour connecter la radio au serveur multimédia, procédez comme suit :

**NL** ▶ Ouvrez le menu « **MUSIC PLAYER** » dans le menu principal (ou appuyez plusieurs fois sur la touche **MODE**) et sélectionnez l'option SHARED MEDIA.

**EN** La radio lance la recherche des contenus multimédia disponibles dans le réseau. Si le serveur multimédia est trouvé, son nom est affiché au bout de quelques secondes, p. ex. : « Serveur WZ-nas ».

 Si vous voulez connecter le serveur multimédia installé à la radio, confirmez à l'aide du bouton rotatif (**OK**).

Les dossiers et fichiers musicaux du serveur multimédia s'affichent. Vous pouvez alors sélectionner et écouter des fichiers musicaux.

## **REMARQUE !**

Vous devez éventuellement confirmer et autoriser la connexion sur votre PC !

# **11. Écoute de musique**

Votre radio WiFi vous permet d'écouter de la musique provenant de différentes sources : radio Internet, radio DAB, radio FM, fichiers audio stockés sur votre ordinateur ou sur des lecteurs MP3 portables.

Vous trouverez ci-après un descriptif des fonctions de lecture de la radio WiFi avec les différentes sources audio.

# **12. Écoute de la radio Internet**

**Pour écouter la radio Internet, sélectionnez l'option « INTERNET RADIO »** dans le menu principal et confirmez avec **OK** ou appuyez sur la touche **MODE** puis sélectionnez le symbole « INTERNET RADIO » et confirmez avec **OK**.

Vous voyez sur le premier écran, à côté des options de menu, deux autres options :

Internet radio Last listened > Station list  $>$  $5$ ystem settings  $\rightarrow$ Main menu >

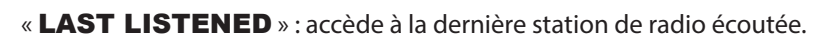

« STATION LIST » : accède aux services de radio Internet disponibles sur le serveur Internet.

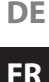

## **12.1. Sélection de services radio**

Sélectionnez l'option « Station list » pour pouvoir choisir les services suivants :

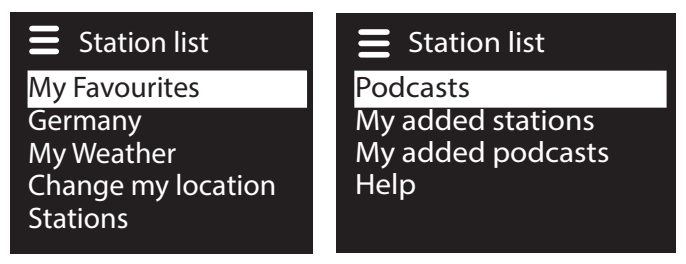

#### **My Favourites**

Vous pouvez accéder ici aux stations mémorisées.

## **Region [Germany]**

Vous pouvez ici afficher toutes les stations assignées à la région (ici : Allemagne) dans laquelle la radio s'est connectée à Internet.

#### **My Weather**

La radio Internet dispose d'un service météo basé sur Internet et avec lequel vous pouvez consulter des données et prévisions météo.

Si vous sélectionnez cette option de menu, le bulletin météo de votre région s'affiche. À l'aide du bouton rotatif **OK**, vous pouvez alors parcourir en avant et en arrière les données météo sur 4 jours.

Les symboles suivants sont utilisés pour afficher la météo :

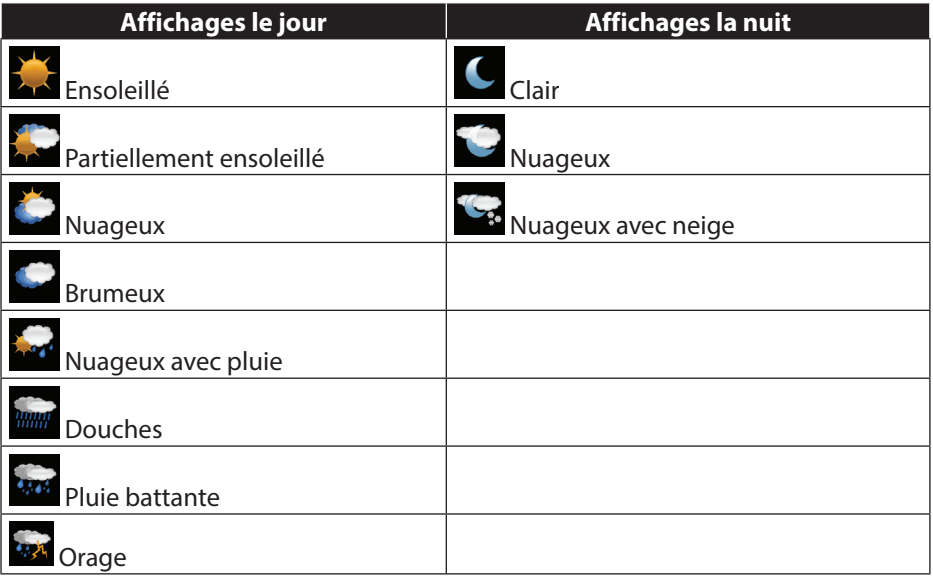

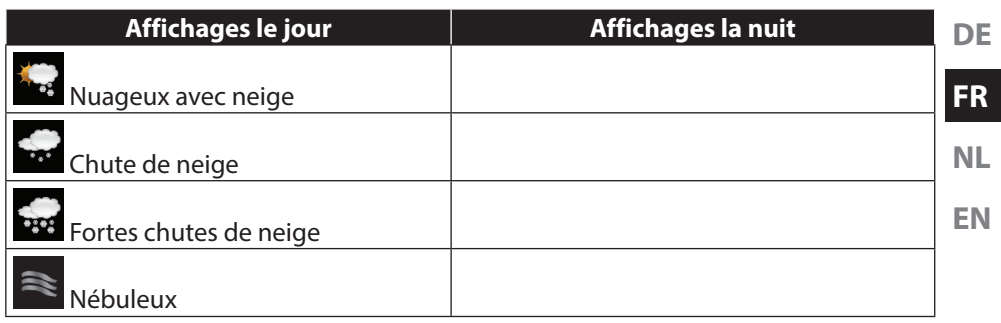

#### **Change my location**

Accédez à cette option de menu pour modifier les réglages régionaux pour les informations météo :

SEARCH CITY : saisissez ici les premières lettres ou le nom complet de la ville que vous voulez rechercher et confirmez avec **OK**.

Sélectionnez ensuite dans la liste des résultats la ville correspondante et confirmez avec **OK**.

COUNTRY BROWSE : sélectionnez ici d'abord le pays dans une liste et confirmez avec **OK**.

Sélectionnez ensuite la ville dans une liste et confirmez avec **OK**.

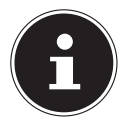

#### **REMARQUE !**

Si votre ville n'a pas été trouvée, sélectionnez une ville se trouvant à proximité.

Appuyez sur la touche OK et maintenez-la enfoncée pour mémoriser la ville réglée comme favori.

#### **Stations**

Choisissez cette option pour sélectionner les stations de radio Internet selon les critères suivants :

LOCATION : sélectionner les stations par pays

GENRE : sélectionner les stations par genre

**SEARCH STATIONS** : rechercher par nom

POPULAR STATIONS : sélectionner les stations dans une liste de stations préférées

NEW STATIONS : sélectionner les stations dans une liste des stations les plus récentes

Sélectionnez une station sur la base des critères de recherche ci-dessus et appuyez sur le bouton rotatif **OK**.

#### **Podcasts**

Vous pouvez ici sélectionner des podcasts à l'aide des critères suivants : LOCATION : sélectionnez ici une région dans une liste et confirmez avec **OK**. Sélectionnez ensuite un podcast et confirmez avec **OK**.

GENRE : sélectionnez ici un genre dans une liste et confirmez avec **OK**. Sélectionnez ensuite un podcast et confirmez avec **OK**.

SEARCH PODCASTS : recherche des podcasts par nom

#### **My Added Stations**

Vous pouvez vous inscrire gratuitement sur le site Web http://internetradio.medion. com puis y enregistrer votre radio Internet à l'aide du code d'accès. Pour obtenir le code d'accès, procédez comme suit :

Mettez l'appareil en mode Radio Internet et sélectionnez HELP/GET ACCESS CODE.

#### **My added Podcasts**

Vous pouvez ici accéder aux podcasts mémorisés.

#### **Help**

Vous pouvez ici demander le code d'accès pour votre radio Internet.

## **12.2. Connexion à une station de radio Internet / un podcast**

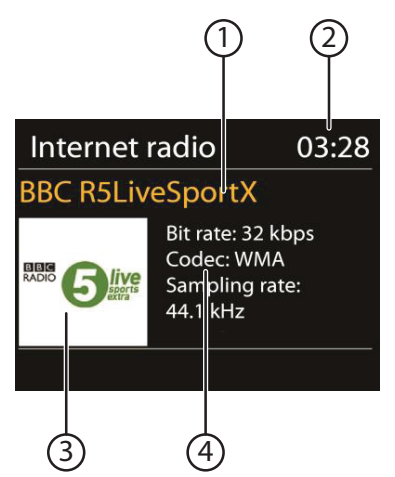

Une fois que vous avez sélectionné une station/un podcast comme décrit ci-dessus, la radio se connecte au serveur radio Internet. Les informations suivantes s'affichent à l'écran :

- 1) Nom de la station
- 2) Heure
- 3) Autres informations sur la station
- 4) Image de la station

La radio s'est connectée avec succès au serveur Internet et capte les stations de radio Internet.

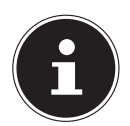

## **REMARQUE !**

Si un message d'erreur s'affiche, c'est que la radio ne parvient pas à trouver le serveur Internet.

#### **Mémorisation d'une station de radio**

- **EN** Maintenez la touche FAV enfoncée jusqu'à ce que la liste des emplacements mémoire apparaisse sur l'écran.
- Sélectionnez un emplacement mémoire de 1 à 10 avec le bouton rotatif **OK** et appuyez sur le bouton rotatif **OK**. La station de radio est mémorisée.
- Pour revenir à la station de radio, appuyez sur la touche FAV et sélectionnez la station dans la liste à l'aide du bouton rotatif **OK**. Appuyez sur le bouton rotatif **OK** pour écouter la station.

# **13. Écoute de la radio DAB**

**Pour écouter la radio DAB, sélectionnez la fonction "DAB RADIO**" dans le menu principal et confirmez avec le bouton rotatif (**OK**) ou appuyez plusieurs fois sur la touche **MODE**.

L'écran de la radio DAB s'affiche :

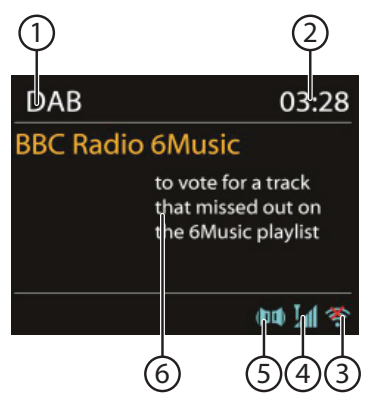

- 1) Réception DAB
- 2) Heure
- 3) Puissance de réception WiFi
- 4) Puissance de réception DAB
- 5) Réception stéréo DAB
- 6) Radio text

#### **Réglage d'une station de radio**

- Tournez le bouton rotatif (**OK**) vers la gauche et la droite pour sélectionner une station de radio dans la liste des stations.
- Appuyez sur le bouton rotatif (**OK**), pour écouter la station.

**DE**

**FR**

**NL**
#### **Mémorisation d'une station de radio**

- Maintenez la touche **FAV**, enfoncée jusqu'à ce que la liste des emplacements mémoire apparaisse sur l'écran.
- Sélectionnez un emplacement mémoire de 1 à 10 avec le bouton rotatif (**OK**) et appuyez sur le bouton rotatif (**OK**). La station de radio est mémorisée.
- Pour revenir à la station de radio, appuyez sur la touche **FAV** et sélectionnez la station dans la liste à l'aide du bouton rotatif (**OK**). Appuyez sur le bouton rotatif (**OK**) pour écouter la station.

## **13.1. Menu principal en mode Radio DAB**

Appuyez sur la touche **MENU** pour ouvrir le menu du mode Radio DAB.

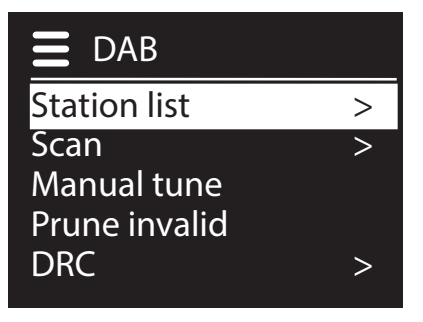

## **Station list**

Vous pouvez ici afficher la liste des stations

#### **Scan**

Sélectionnez l'option **SCAN** pour démarrer immédiatement une recherche des stations. La progression de la recherche est affichée avec une barre.

Une fois la recherche terminée, la liste des stations apparaît.

## **Manual tune**

Les canaux 5A à 13F sont affichés avec les fréquences correspondantes sur l'écran. Sélectionnez un canal pour sélectionner ensuite une station avec les touches **SKIP External Manufacturer** 

## **Prune invalid**

Sélectionnez cette option puis confirmez la question suivante avec **YES** pour supprimer de la liste les stations qui ne sont plus disponibles.

## **DRC (Dynamic Range Control)**

Réglez ici le Dynamic Range Control (DRC). Le Dynamic Range Control réduit les différences de volume entre passages très bas et passages sonores.

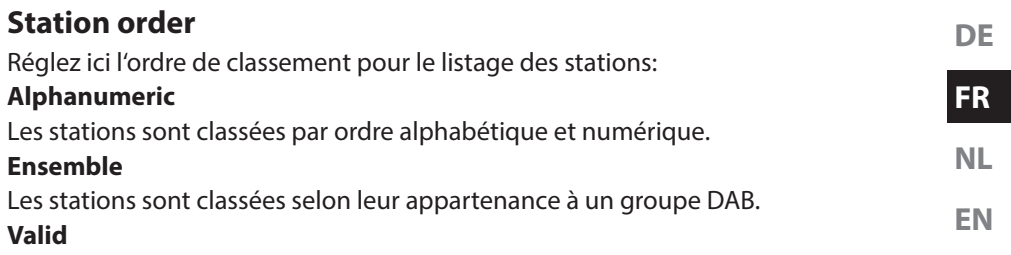

Les stations sont classées selon la puissance du signal avec laquelle elles sont diffusées.

# **14. Écoute de la radio FM**

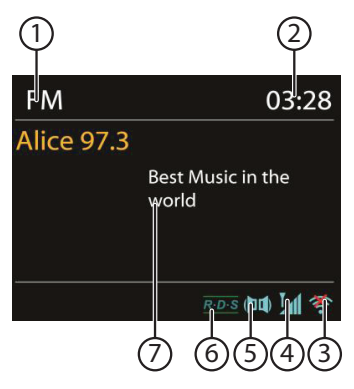

Pour écouter la radio FM, sélectionnez l'option «  $FM$  » dans le menu principal et confirmez avec **OK** ou appuyez sur la touche **MODE** puis sélectionnez le symbole « FM » et confirmez avec **OK**.

L'écran de la radio FM s'affiche :

- 1) Nom de la station (en cas de réception RDS)/affichage de la fréquence
- 2) Heure
- 3) Puissance du signal WiFi
- 4) Puissance du signal FM
- 5) Réception FM stéréo
- 6) Réception RDS
- 7) Fréquence, information PTY, texte radio (appuyer sur la touche **INFO**)

## **14.1. Réglage d'une station de radio**

- Tournez le bouton **OK** vers la gauche ou la droite pour régler la fréquence radio. Ou vous pouvez aussi appuyer plusieurs fois sur les touches  $\blacktriangleleft$  et  $\blacktriangleright$  de la télécommande.
- Appuyez sur le bouton rotatif **OK** ou le bouton **OK** de la télécommande, pour lancer une recherche automatique. La recherche automatique démarre en avant ou en arrière selon le sens dans lequel le bouton rotatif a été tourné la dernière fois.

Ou vous pouvez aussi maintenir les touches  $\blacktriangleleft$  et  $\blacktriangleright$  de la télécommande enfoncées jusqu'à ce que la recherche automatique démarre.

# **14.2. Mémorisation d'une station de radio**

- Maintenez la touche **FAV** enfoncée jusqu'à ce que la liste des emplacements mémoire apparaisse sur l'écran.
- Sélectionnez un emplacement mémoire de 1 à 10 avec le bouton rotatif **OK** et appuyez sur le bouton rotatif **OK**. La station de radio est mémorisée.
- Pour revenir à la station de radio, appuyez sur la touche FAV et sélectionnez la station dans la liste à l'aide du bouton rotatif **OK**. Appuyez sur le bouton rotatif **OK** pour écouter la station.

# **14.3. Main Menu en mode Radio FM**

Appuyez sur la touche **MENU** pour afficher le menu du mode Radio FM.

## **Scan Setting**

Confirmez la question suivante « STRONG SATIONS ONLY? » avec

- **YES** si la radio ne doit rechercher que les stations émettant un signal puissant:
- NO si la radio doit rechercher aussi les stations émettant un signal faible.

## **Audio Setting**

Confirmez la question suivante « LISTEN IN MONO ONLY? » avec

- **YES** si la station doit être écoutée en mono. Utilisez ce réglage en cas de réception faible.
- **ET AVEC NO** si la station doit être écoutée en stéréo.

# 15. Écoute de fichiers audio stockés sur votre **ordinateur/des supports de données USB**

 Pour écouter des fichiers audio via USB, sélectionnez l'option « MUSIC PLAYER » dans le menu principal et confirmez avec **OK** ou appuyez sur la touche **MODE** puis sélectionnez le symbole « MUSIC PLAYER » et confirmez avec **OK**.

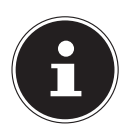

## **REMARQUE !**

Pour écouter des fichiers audio du réseau via la radio, vous devez utiliser un logiciel de serveur multimédia dans le réseau (« 10.8. Utilisation de la radio WiFi comme client multimédia » à la page 68).

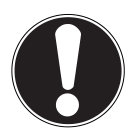

## **ATTENTION !**

Pour éviter tout dommage de l'appareil, n'utilisez pas de rallonge USB et ne raccordez pas l'appareil directement à un ordinateur par le port USB.

Le port USB est conçu uniquement pour l'utilisation de clés USB, d'autres supports de stockage externes, p. ex. disques durs externes, ne peuvent pas fonctionner sur ce port USB.

**NL** Pour écouter des fichiers audio à partir d'un support de données USB, raccordez ce dernier au port USB.

Lorsque vous raccordez un support de données USB, l'appareil passe automatiquement en mode Lecture de musique et la question suivante s'affiche :

## « USB DISK ATTACHED. OPEN FOLDER? ».

**Confirmez avec YES** pour ouvrir directement le contenu du support de données USB.

Si aucun fichier audio n'est disponible, le menu principal s'affiche après la sélection de la lecture de musique.

> Music player  $Shared media$  >  $\overline{UBB}$  playback  $>$

Repeat play: Off Shuffle: Off

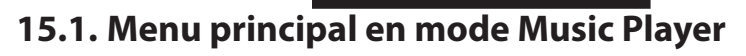

# **Shared Media**

Confirmez cette option pour rechercher directement des fichiers audio dans le réseau.

System settings >

Si un serveur multimédia a été trouvé, un menu de sélection est affiché, dont les options sont transmises par le serveur multimédia. Ce menu de sélection peut p. ex avoir l'aspect suivant :

## **USB Playback**

Confirmez l'option SEARCH pour rechercher directement des fichiers audio sur le support de données USB.

## **My Playlist**

Confirmez cette option pour rechercher directement des listes de lecture dans le réseau.

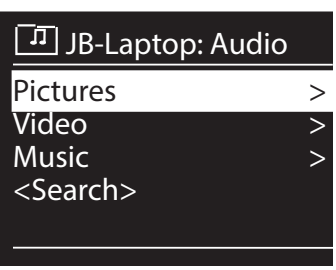

**DE**

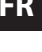

**EN**

#### **Repeat Play**

Réglez cette fonction sur ON pour répéter le dossier en cours.

#### **Shuffle Play**

Réglez cette fonction sur ON pour écouter les titres du dossier actuel/de la liste de lecture dans un ordre aléatoire.

## **Clear My Playlist**

Confirmez cette option pour supprimer tous les titres de la liste de lecture.

#### **Prune Servers**

Sélectionnez ce réglage puis confirmez la question suivante « PRUNE SHARED MEDIA WAKE ON LAN SERVERS? » avec YES si les serveurs multimédia inactifs doivent être affichés. Vous pouvez ensuite sélectionner un serveur multimédia et le « réveiller » (WOL ; fonction Wake on LAN) pour en restituer les contenus multimédia.

# **15.2. Écran de lecture**

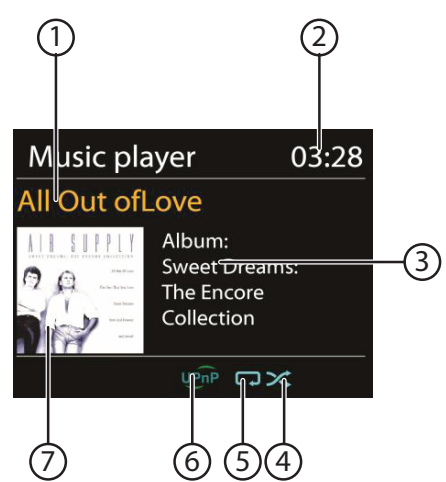

- 1) Nom du titre
- 2) Heure
- 3) Affichage des tags ID3 (appuyer sur INFO pour afficher d'autres informations)
- 4) Mode Shuffle
- 5) Mode Repeat
- 6) Lecture de médias via un serveur
- 7) Couverture d'album (si disponible)

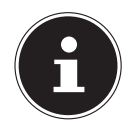

#### **REMARQUE !**

En cours de lecture, vous pouvez utiliser les touches de lecture comme sur un lecteur CD normal.

Formats audio supportés : \*.mp3, \*.wma, \*.wav, \*.flac, \*.aac.

# **16. Réglages dans le menu System Settings**

## **16.1. Equalizer**

**NL** Vous pouvez ici sélectionner des effets sonores prédéfinis ou en créer un personnalisé. Sélectionnez l'un des effets sonores

**EN** NORMAL, FLAT, JAZZ, ROCK, MOVIE, CLASSIC, POP, NEWS, MY EQ ou MY EQ PROFILE SETUP et confirmez votre choix avec le bouton rotatif **OK**. Le réglage sonore est appliqué immédiatement.

#### MY EQ

 Si vous avez mémorisé un propre effet sonore dans l'option suivante, sélectionnez MY EQ pour reprendre directement cet effet sonore.

#### MY EQ PROFILE SETUP

Réglez ici votre propre effet sonore pour l'option MY EQ.

- Réglez les basses, les aigus et le volume en tournant le bouton **OK** et appuyez sur la touche **OK** pour mémoriser vos saisies.
- **Confirmez la question suivante avec YES** pour mémoriser l'effet sonore.

# **16.2. Network**

#### **Netzwork Wizard**

Sélectionnez cette option pour lancer la recherche de réseaux. Saisissez ensuite la clé WEP/WPA pour connecter l'appareil au PA sans fil.

## **PBC Wlan Setup**

Vous pouvez établir ici une connexion WPS :

Activez la connexion WPS sur l'appareil qui supporte le WPS et confirmez ensuite la connexion sur la radio Internet en sélectionnant « OUI » et en confirmant avec la touche **OK**.

## **View Settings**

C'est ici que sont affichées les informations relatives au réseau actuellement connecté ainsi que l'adresse MAC de l'appareil.

## **Wlan region**

Sélectionnez ici la région WiFi dans laquelle vous utilisez l'appareil.

## **Manual Settings**

 Sélectionnez le réglage Câble (Ethernet) ou Sans fil (WiFi) et activez ou désactivez la fonction DHCP.

## **NetRemote PIN-Setup**

Sous cette option, vous pouvez définir un nouveau code à quatre chiffres qui doit être saisi lors de la connexion avec l'application Lifestream IR d'un smartphone ou d'une tablette PC.

**DE**

**FR**

## **Network profile**

L'appareil mémorise les 4 derniers réseaux WiFi avec lesquels une connexion a été établie.

 Sélectionnez un réseau et appuyez sur **OK**. Confirmez la question suivante avec YES pour supprimer le réseau de la liste.

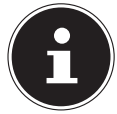

## **REMARQUE !**

Le réseau actuellement connecté ne peut pas être supprimé.

## **Keep network connected**

- Sélectionnez cette option et réglez la fonction sur YES si la radio Internet doit rester connectée au réseau également en mode Veille ou avec les modes qui n'utilisent pas WiFi (AUX-IN, radio DAB, radio FM, lecture USB). D'autres lecteurs multimédia peuvent ainsi accéder à la radio Internet et la « réveiller ».
- $\triangleright$  Si la connexion au réseau ne doit pas être maintenue, réglez la fonction sur **NO**. Avec ce réglage, la fonction WiFi est aussi désactivée avec les modes qui n'utilisent pas WiFi (AUX-IN, radio DAB, radio FM, lecture USB). Dans ce cas, la commande via l'application Lifestream IR ne fonctionne pas.

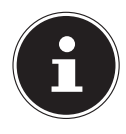

## **REMARQUE !**

Veuillez noter qu'en cas de connexion au réseau maintenue en mode Veille (réglage YES), la radio Internet consomme plus de courant qu'indiqué pour le mode Veille dans les caractéristiques techniques.

# **16.3. Time/Date**

Réglez ici l'heure et la date comme décrit au chapitre « Première mise en service ».

# **16.4. Language**

Vous pouvez ici régler la langue des menus.

# **16.5. Factory Reset**

Sélectionnez cette option et confirmez la question suivante avec **YES** pour restaurer les réglages par défaut sur l'appareil.

Toutes les informations réseau existantes sont supprimées et devront être saisies à nouveau lors de la prochaine connexion.

# **16.6. Software Update**

Vous pouvez ici rechercher les mises à jour des logiciels et éventuellement les installer.

## **Auto-check Setting**

Sélectionnez l'option **YES** pour que l'appareil procède régulièrement à la recherche automatique de mises à jour des logiciels.

## **Check Now**

Démarre directement la recherche de mises à jour de logiciels.

# **16.7. Setup wizard**

**NL EN** Démarre l'assistant d'installation comme décrit au chapitre « Première mise en service ».

# **16.8. Info**

Affiche la version du logiciel et le numéro d'identification de la radio.

# **16.9. Backlight**

Cette fonction vous permet de régler l'éclairage de l'écran :

- − Variation d'intensité de l'éclairage d'écran en mode Veille au bout d'une durée définie
- − Luminosité de l'écran

# **Régler la durée de variation d'intensité**

 Sélectionnez l'option TIMEOUT: puis, en tournant le bouton **OK**, ON, 10, 20,30, 45,60, 90, 120 ou 180 secondes.

## **Luminosité de l'écran en fonctionnement**

Sélectionnez l'option **POWER-ON LEVEL** en tournant puis en appuyant sur le bouton rotatif **OK** et réglez le niveau de luminosité HIGH, MEDIUM ou LOW souhaité.

# **17. Réglages dans le « Main Menu »**

À partir du menu principal, vous pouvez sélectionner les différents modes avec la touche **MODE** :

# INTERNET RADIO

## MUSIC PLAYER

**DAB** 

FM

## AUX IN

Vous pouvez en outre régler ici la fonction d'arrêt automatique et la fonction de réveil.

# **17.1. Sleep**

 Sélectionnez cette option et effectuez avec le bouton rotatif **OK** les réglages ciaprès pour l'arrêt automatique :

## SLEEP OFF – 15 MINS – 30 MINS – 45 MINS – 60 MINS

Si vous sélectionnez **SLEEP OFF**, vous ne réglez pas d'arrêt automatique. Vous pouvez aussi régler la durée d'arrêt automatique en appuyant plusieurs fois sur la touche SLEEP.

**FR**

# **17.2. Alarm**

Vous pouvez régler deux heures de réveil sur votre radio Internet.

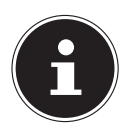

#### **REMARQUE !**

Avant de régler une heure de réveil, vous devez régler l'heure actuelle (« 10.2. Réglage de la date et de l'heure » à la page 65).

- Sélectionnez un réveil et appuyez sur le bouton rotatif **OK**.
- Sélectionnez l'une des options suivantes et appuyez sur le bouton rotatif **OK** pour effectuer les réglages :

#### **Enable**

- Sélectionnez **OFF** pour désactiver le réveil.
- Sélectionnez DAILY, ONCE, WEEKENDS ou WEEKDAYS pour activer le réveil.

#### **Time**

Réglez ici l'heure à laquelle le réveil doit s'allumer.

#### **Mode**

Réglez ici le mode de réveil :

BUZZER : réveil avec sonnerie

INTERNET RADIO : réveil avec radio Internet

DAB : réveil avec radio DAB FM : réveil avec radio FM

#### **Preset**

 Si vous avez choisi auparavant d'être réveillé par la radio Internet ou FM, sélectionnez ici l'emplacement mémoire d'une station mémorisée.

#### **Volume**

Réglez ici le volume avec lequel le réveil doit s'allumer.

#### **Mémoriser les réglages**

▶ Pour enregistrer les réglages de réveil ci-dessus, sélectionnez l'option **SAVE** et appuyez sur le bouton rotatif **OK.**

**DE**

**FR**

L'entrée audio (**AUX-IN**) se trouve au dos de l'appareil.

- **NL EN** Raccordez la prise **AUX-IN** à la sortie audio d'un appareil externe à l'aide du câble audio 3,5 mm pour restituer les signaux audio de cet appareil sur la radio Internet.
- Sélectionnez ensuite le menu **AUX IN**. Vous pouvez aussi appuyer sur la touche **MODE** de la télécommande puis sélectionner le mode avec les touches fléchées et confirmer avec OK.

Les signaux audio de l'appareil externe sont alors restitués sur les haut-parleurs de la radio Internet.

# **19. Ouvrir l'interface Web de la radio Internet**

 Lorsque vous saisissez l'adresse IP de la radio Internet dans votre navigateur, vous voyez apparaître l'interface Web de la radio Internet.

Vous trouverez l'adresse IP actuelle sous SYSTEM SETTINGS/

NETWORK/VIEW SETTINGS (« View Settings » à la page 79).

Vous pouvez ici définir un nouveau nom convivial pour votre radio Internet (par défaut, ce nom est [**MEDION**]+[**adresse MAC**].

# **20. Commande avec l'application Lifestream IR**

Vous pouvez commander votre radio Internet avec l'application Lifestream IR de votre smartphone ou tablette PC.

Outre les possibilités de réglage courantes telles que démarrage, arrêt, répétition, création de listes de favoris et recherches de stations, l'application Lifestream IR vous permet en plus d'adapter le son individuellement.

# **20.1. Installation via Google Play**

- Ouvrez le « **Play Store** » d'Android et recherchez le mot-clé « **MEDION Lifestream IR** »1 .
- **Installez l'application « Lifestream IR** » de Medion. Suivez pour cela les instructions d'installation qui s'affichent à l'écran.

# **20.2. Installation via App Store**

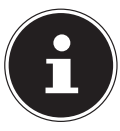

#### **REMARQUE**

L'installation de l'application Lifestream IR pour iOS nécessite une connexion Internet.

▶ Ouvrez l'App Store et recherchez le mot-clé « **MEDION Lifestream IR** »<sup>1</sup>.

<sup>1</sup> Vous avez besoin d'un compte Google™ pour pouvoir utiliser l'application pour Android.

**Installez l'application « Lifestream IR** » de Medion. Suivez pour cela les instructions d'installation qui s'affichent à l'écran.

# **20.3. Utilisation de l'application**

- Une fois l'application installée, vous devez connecter la radio Internet à votre smartphone/tablette PC.
- Ouvrez pour cela l'application et allumez la radio Internet. Assurez-vous que le smartphone/la tablette PC et la radio Internet sont bien connectés dans le même réseau WiFi.
- Au tout premier démarrage, l'application liste toutes les radios Internet compatibles accompagnées de leur nom convivial qui ont été reconnues dans le réseau WiFi (voir aussi « 19. Ouvrir l'interface Web de la radio Internet » à la page 83).
- Sélectionnez la bonne radio Internet pour utiliser l'application.
- Saisissez le code « 1234 » lorsque vous y êtes invité. Vous pouvez aussi définir un nouveau code PIN NetRemote pour la radio Internet (« NetRemote PIN-Setup » à la page 79).

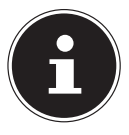

#### **REMARQUE**

Si la fonction WiFi est désactivée dans les modes qui n'utilisent pas WiFi (AUX-IN, radio FM, lecture USB) (réglage « Keep network connected » à la page 80), la commande via l'application Lifestream IR ne fonctionne pas.

# **21. Restauration manuelle des réglages par défaut sur l'appareil**

Si la radio Internet ne réagit plus à vos saisies ou si la connexion au réseau pose problème, il peut être nécessaire de restaurer les réglages par défaut sur l'appareil. Vous pouvez alors soit réinitialiser l'appareil avec les réglages de menu (« 16.5. Factory Reset » à la page 80) soit restaurer les réglages par défaut sur la radio Internet manuellement par une combinaison de touches.

#### **Pour restaurer manuellement les réglages par défaut sur la radio Internet, procédez comme suit :**

- Débranchez la fiche d'alimentation de l'adaptateur secteur fourni de la prise **DC IN**.
- Maintenez le bouton rotatif (**OK**) et la touche **MENU** enfoncés.
- Rebranchez la fiche d'alimentation de l'adaptateur secteur fourni sur la prise **DC IN** et maintenez le bouton rotatif (**OK**) et la touche **MENU** encore enfoncés jusqu'à ce que l'assistant d'installation apparaisse.

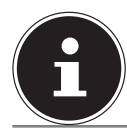

#### **REMARQUE**

Toutes les informations réseau existantes ont été supprimées et devront être à nouveau saisies pour la prochaine connexion.

# **22. Dépannage rapide**

**FR** En cas de dysfonctionnement de l'appareil, vérifiez tout d'abord si vous pouvez y remédier vous-même à l'aide du tableau suivant.

**NL EN** N'essayez en aucun cas de réparer vous-même l'appareil. Si une réparation s'avère nécessaire, veuillez vous adresser à notre centre de service après-vente ou à un autre atelier spécialisé.

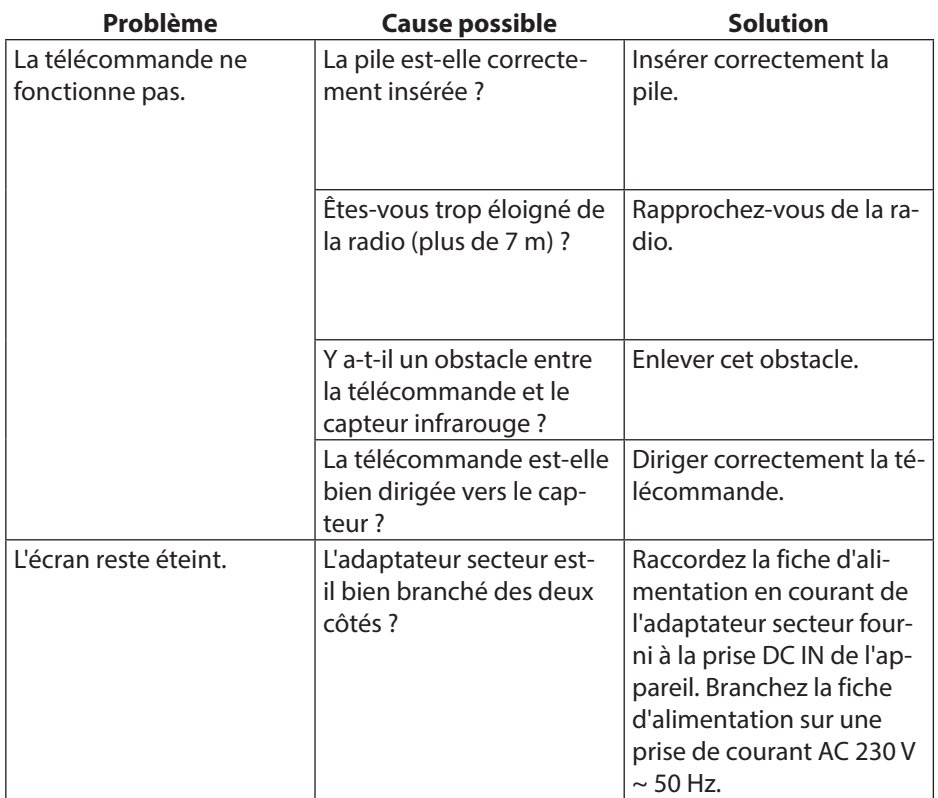

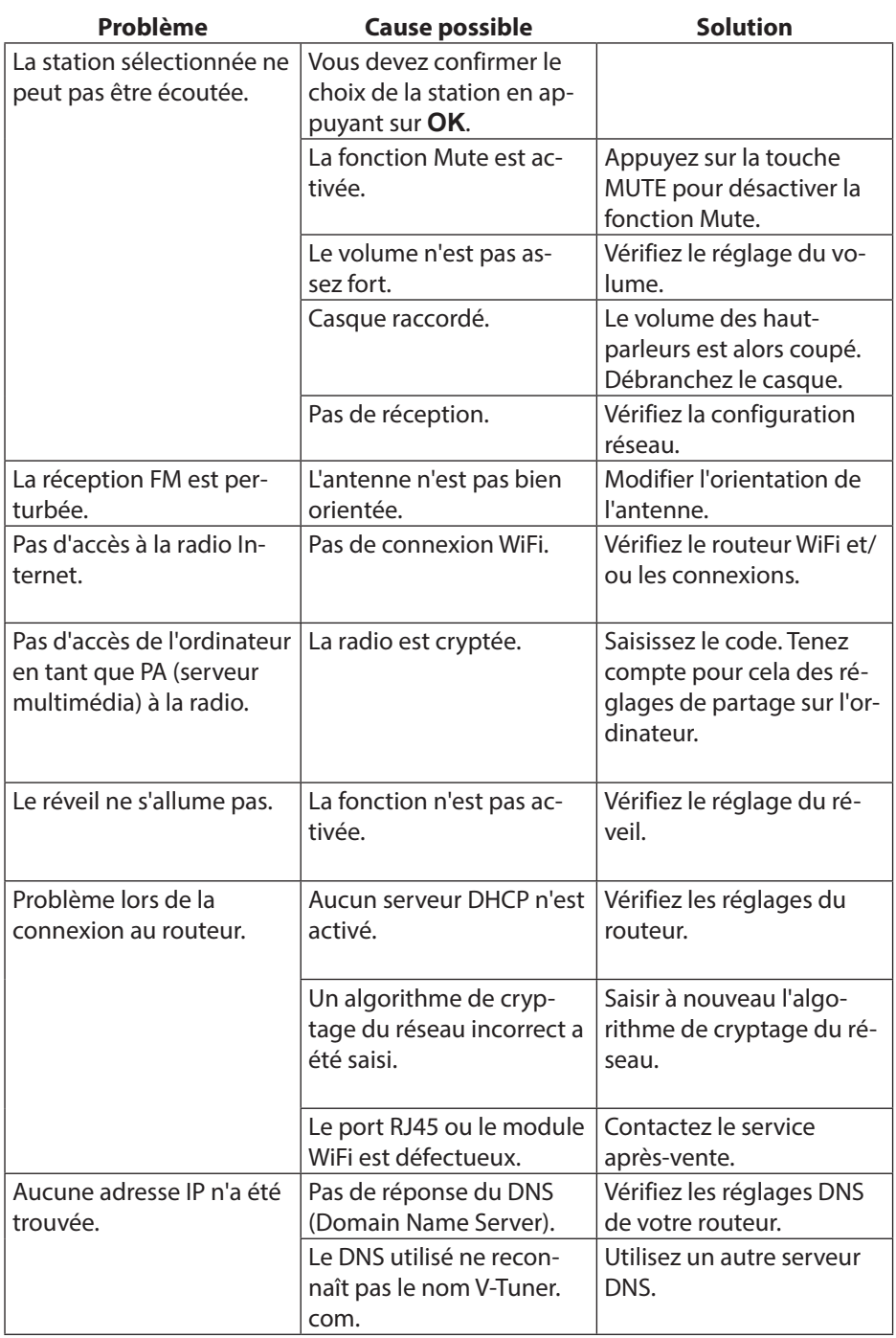

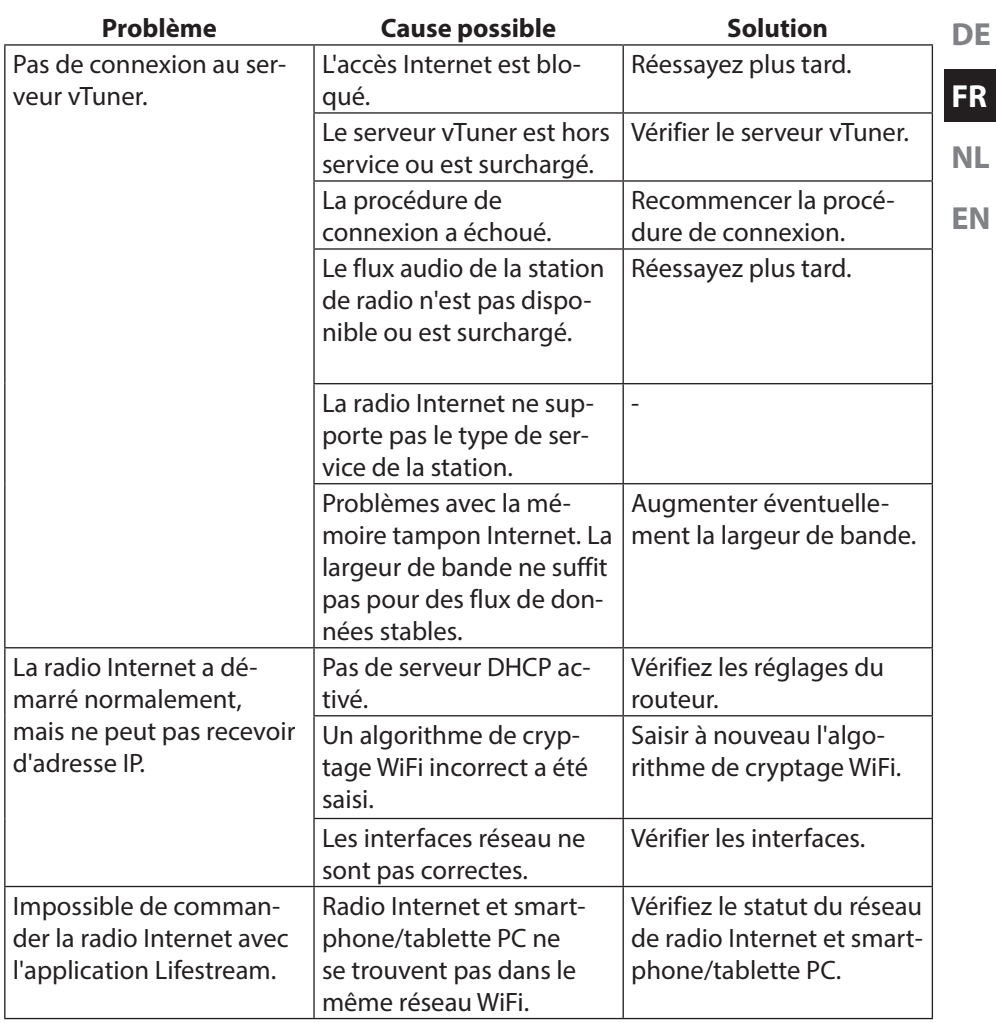

# **23. Nettoyage**

Éteignez l'appareil avant de le nettoyer.

Utilisez un chiffon doux et sec pour l'essuyer. N'utilisez pas pour nettoyer l'appareil de chiffons rêches ni de nettoyants corrosifs, de diluants ou de solutions alcooliques. Ceux-ci peuvent abîmer l'appareil.

# **24. Recyclage**

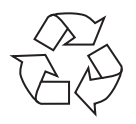

#### **Emballage**

Pour le protéger pendant son transport, votre appareil vous est livré dans un emballage constitué de matières premières qui peuvent être réutilisées ou recyclées.

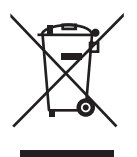

#### **Appareil**

Une fois l'appareil arrivé en fin de vie, ne le jetez en aucun cas avec les déchets domestiques. Recyclez-le de manière écologique dans un point de collecte local pour appareils usagés. Renseignez-vous auprès de votre municipalité pour savoir où se trouvent ces points de collecte.

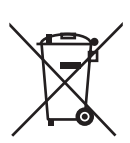

#### **Piles**

Les piles doivent être recyclées de manière appropriée. Les magasins vendant des piles et les lieux de collecte municipaux mettent à disposition des containers spéciaux prévus à cet effet. Pour plus de renseignements, veuillez vous adresser aux entreprises de recyclage locales ou à votre municipalité.

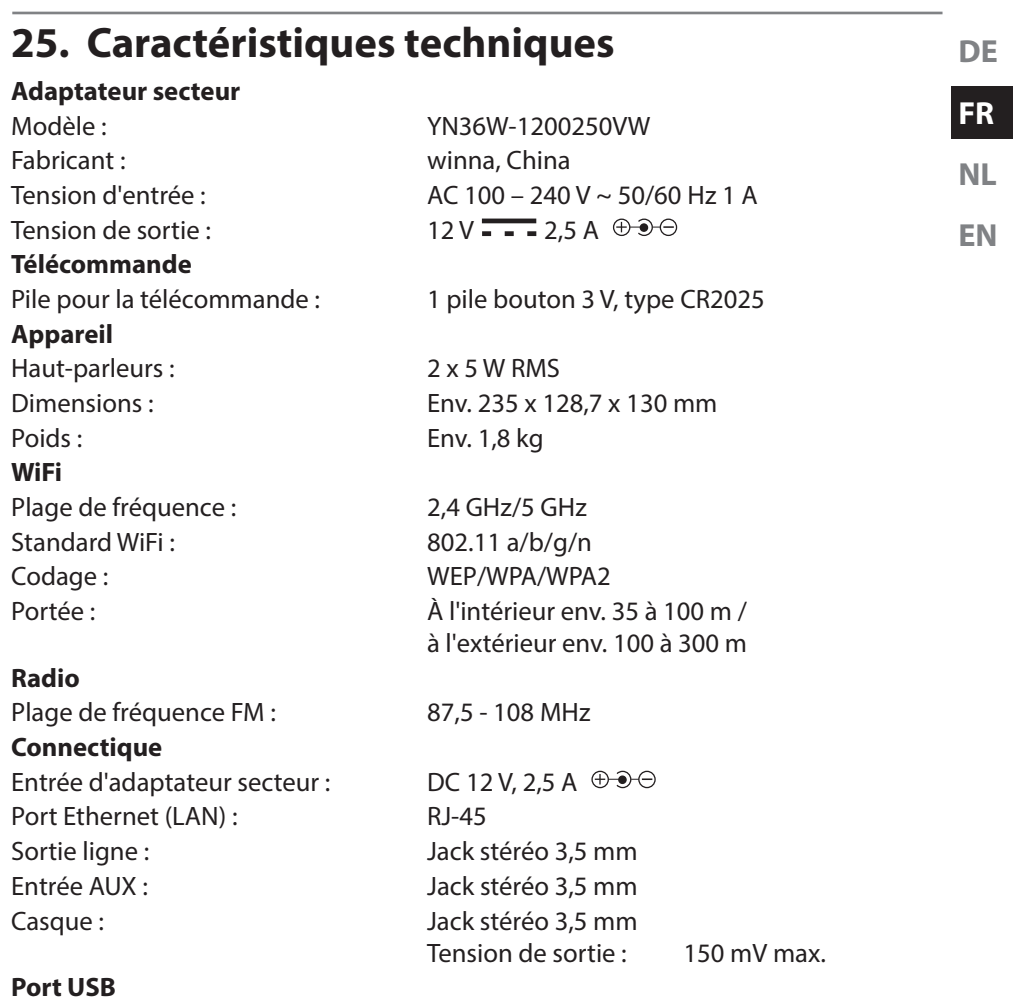

Version : 2.0

Sortie USB :  $DC 5V$   $\overline{\phantom{0}}$  300 mA max.

# **26. Informations sur conformité et licence**

L'appareil utilise le service d'information météo d'Adaptive Navigation GmbH. Les données météo sont mises à disposition par www.wetter.net.

Ce produit est livré avec les équipements sans fil suivants :

• WiFi

En raison de la plage de fréquence de 5 GHz de la solution WiFi intégrée, dans tous les pays de l'UE, l'utilisation est autorisée uniquement à l'intérieur de bâtiments. Par la présente, la société Medion AG déclare que ce produit est conforme aux exigences européennes suivantes :

- Directive R&TTE 1999/5/CE
- Directive sur l'écoconception 2009/125/CE
- Directive RoHS 2011/65/UE

Vous pouvez obtenir les déclarations de conformité complètes sur : www.medion.com/conformity.

# **0700**

# **27. Contrats de licence pour utilisateurs finaux**

# **27.1. Produits audio pour utilisation avec radio Internet**

Ce document est la propriété de MEDION. Il ne peut être copié et son contenu ne peut être dévoilé sans l'accord écrit de MEDION. Tous les tiers auxquels ce document est remis doivent signer un accord de non-divulgation.

Ce document remplace toutes les versions précédentes. MEDION, les fournisseurs et les agrégateurs de contenus en ligne se réservent le droit, conformément à leur principe respectif d'amélioration continue, de modifier les produits, les services et les documentations sans préavis.

MEDION décline toute responsabilité pour les pertes qui découleraient de l'utilisation de ce document ou de produits connexes.

La technologie de codage audio MPEG à 3 couches est incorporée sous licence de Fraunhofer IIS et Thomson. http://www.iis. fraunhofer.de/bf/amm/index.jspp

Ce produit contient un logiciel. Vous avez le droit non exclusif et non transférable d'utiliser ce logiciel sous forme de code objet uni-

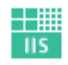

Fraunhofer Institut Integrierte Schaltungen

quement et dans le seul but de faire fonctionner ce produit.

Les droits de propriété intellectuelle relatifs au logiciel contenu dans ce produit demeurent la propriété de la partie contractuelle (ou du concédant respectif) qui l'a mis à disposition. Tous leurs droits respectifs sont réservés.

Il vous est strictement interdit de modifier, de traduire, d'utiliser la rétro-ingénierie, de décompiler, de désassembler ou d'utiliser tout autre moyen permettant de découvrir le code source du logiciel contenu dans ce produit ou de répliquer la fonctionnalité du logiciel sauf si cette restriction est expressément interdite par la loi en vigueur.

Nous ne donnons aucune garantie quant au fonctionnement ou aux performances du logiciel et ni nous ni aucun de nos fournisseurs ou concédants ne pourront être tenus responsables envers vous des dommages indirects, spéciaux, fortuits ou consécutifs tels que pertes de profit résultant de votre utilisation du logiciel contenu dans ce produit, sauf si une telle clause de non-responsabilité est interdite sur le territoire sur lequel vous avez fait l'acquisition de ce produit.

Ces conditions s'appliquent aussi à toutes les actualisations logicielles auxquelles vous procédez sur ce produit.

Ce produit est protégé par certains droits de propriété intellectuelle de Microsoft. Il est strictement interdit d'utiliser ou de distribuer cette technologie en dehors de ce produit sans avoir obtenu une licence de Microsoft.

Eric Young fait valoir par la présente son droit d'être reconnu comme l'auteur de certaines parties de la logithèque OpenSSL utilisée dans cet outil.

UPnP™ est une marque déposée d'UPnP Implementers Corporation.

# **28. Mentions légales**

Copyright © 2014

Tous droits réservés.

Le présent mode d'emploi est protégé par le copyright.

La reproduction sous forme mécanique, électronique ou sous toute autre forme que ce soit est interdite sans l'autorisation écrite du fabricant.

Le copyright est la propriété de la société :

**Medion AG Am Zehnthof 77**

#### **45307 Essen**

#### **Allemagne**

Le mode d'emploi peut être à nouveau commandé via la hotline de service et téléchargé sur le portail de service www.medion.com/fr/service/accueil/.

Vous pouvez aussi scanner le code QR ci-dessus et charger le mode d'emploi sur votre terminal mobile via le portail de service.

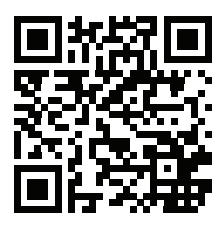

**NL**

**EN**

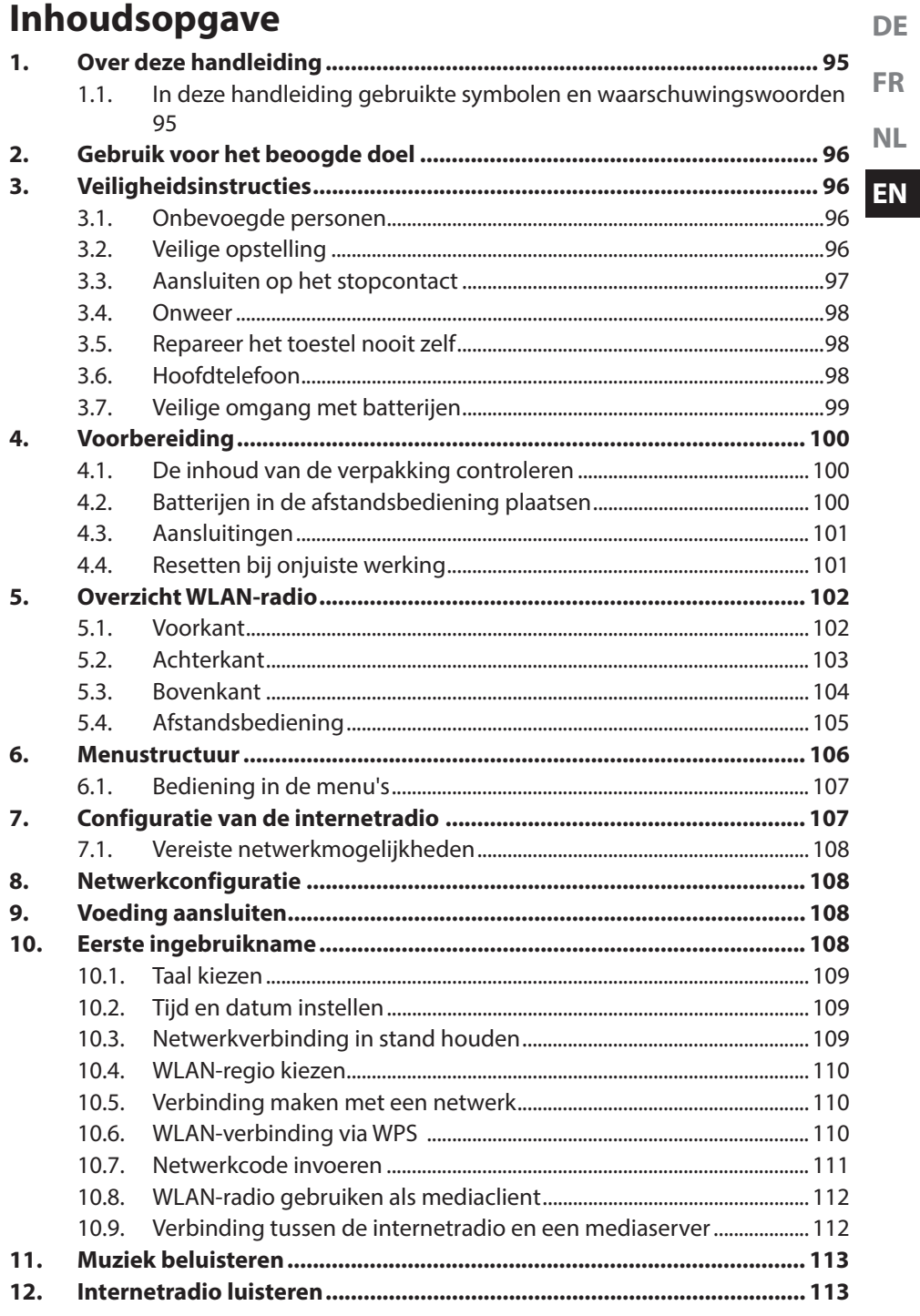

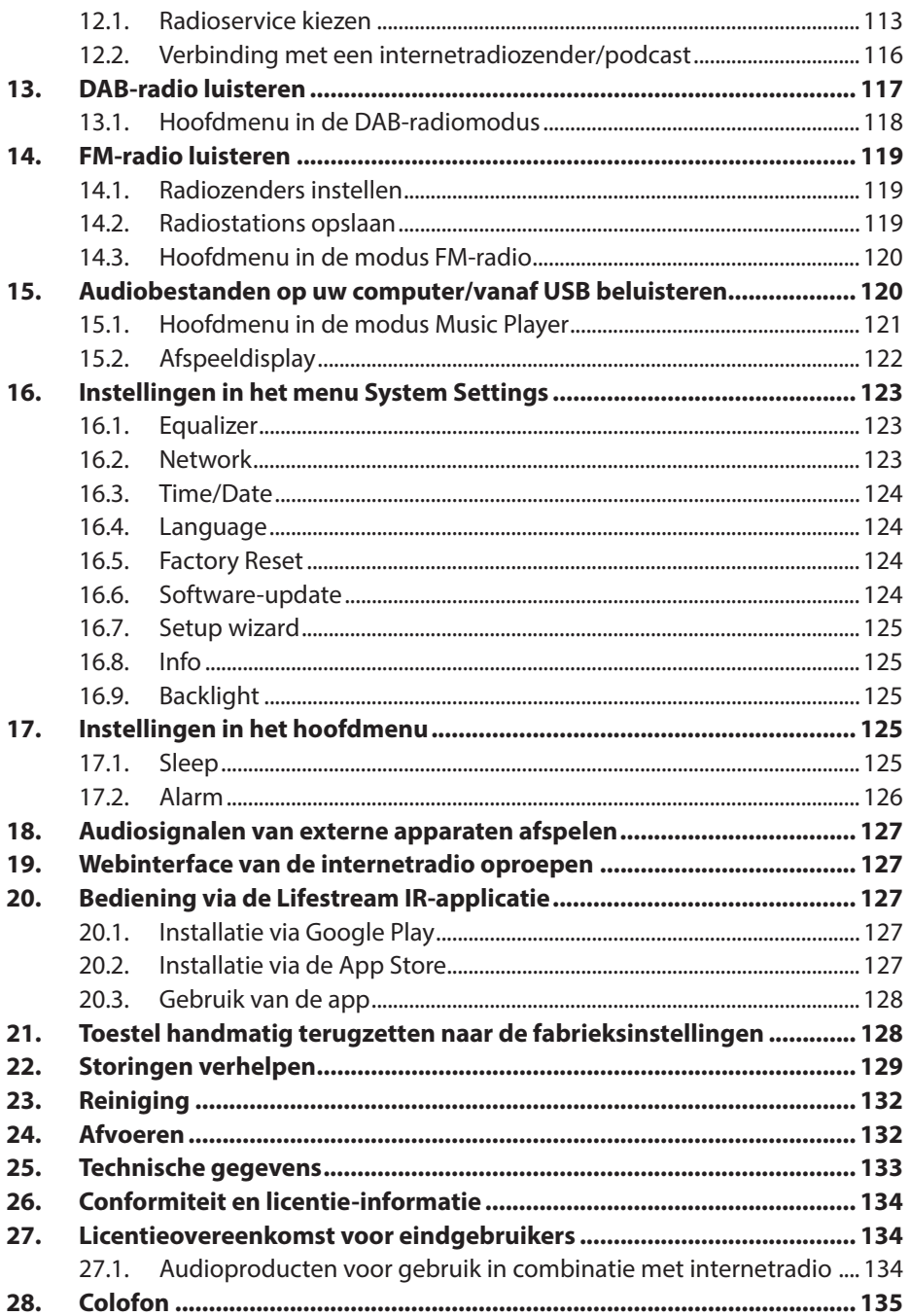

# **1. Over deze handleiding**

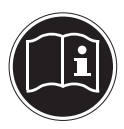

Lees deze handleiding zorgvuldig door voordat u het toestel voor het eerst gebruikt en neem vooral de veiligheidsinstructies in acht! Bewaar deze handleiding voor toekomstig gebruik. Geef deze handleiding mee, als u het toestel aan iemand anders overdoet.

# **1.1. In deze handleiding gebruikte symbolen en waarschuwingswoorden**

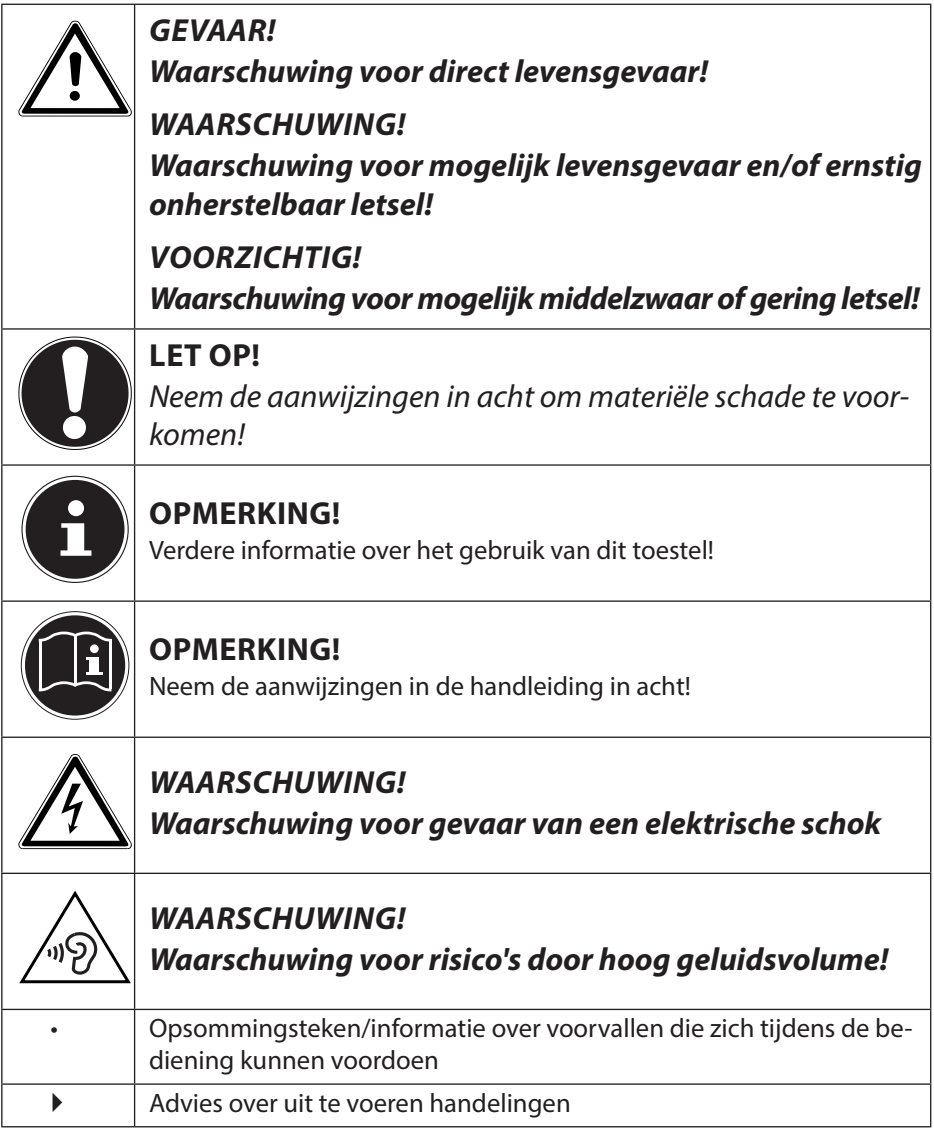

**DE**

**FR**

**NL**

**EN**

# **2. Gebruik voor het beoogde doel**

Dit toestel is bedoeld voor het afspelen van audiobestanden die via internet resp. een netwerk worden ontvangen. Daarnaast kunt u met dit toestel FM-radiosignalen weergeven en audiobestanden vanaf USB-opslagmedia afspelen.

Gebruik het toestel niet voor andere doeleinden. Gebruik het toestel alleen binnen. Dit toestel mag niet worden gebruikt door personen (inclusief kinderen) met beperkte lichamelijke, zintuiglijke of intellectuele vermogens en/of onvoldoende ervaring en/of kennis, tenzij dit gebeurt onder toezicht van een voor hun veiligheid verantwoordelijke persoon, of wanneer deze personen zijn geïnstrueerd in het juiste gebruik van het toestel. Kinderen moeten onder toezicht staan om ervoor te zorgen dat ze niet met het toestel spelen.

# **3. Veiligheidsinstructies**

## **3.1. Onbevoegde personen**

Berg het toestel en de accessoires buiten bereik van kinderen op.

- Dit toestel kan gebruikt worden door kinderen vanaf 8 jaar en door personen met beperkte lichamelijke, zintuiglijke of geestelijke vermogens of met onvoldoende ervaring en/of kennis, mits deze personen onder toezicht staan of zijn geïnstrueerd in het gebruik van het toestel zodat zij de daarmee samenhangende gevaren begrijpen. Kinderen mogen niet met het toestel spelen. Reiniging en door gebruikers uit te voeren onderhoud mogen niet worden uitgevoerd door kinderen, tenzij deze 8 jaar of ouder zijn en onder toezicht staan.
- Kinderen die jonger zijn dan 8 jaar moeten uit de omgeving van het toestel en het netsnoer worden gehouden.
- GEVAAR! Houd ook de plastic verpakkingen buiten bereik van kinderen. Hierbij bestaat gevaar voor verstikking!

# **3.2. Veilige opstelling**

- Plaats en gebruik alle onderdelen op een stabiele, vlakke en trillingsvrije ondergrond zodat het toestel niet kan vallen.
- Stel het toestel niet bloot aan schokken. Door schokken kan gevoelige elektronica beschadigd raken.
- Stel het toestel niet bloot aan directe warmtebronnen (bijv. verwarmingsradiatoren).
- Zet geen voorwerpen met open vuur (bijv. brandende kaarsen) op

**DE FR**

**NL**

**EN**

of in de buurt van het toestel.

- Dek de ventilatieopeningen niet af het toestel heeft voldoende ventilatie nodig.
- Plaats geen voorwerpen op de snoeren omdat deze daardoor beschadigd kunnen raken.
- Laat ten minste 10 cm vrije ruimte tussen muren en het toestel of de lichtnetadapter. Zorg voor voldoende ventilatie.
- Plaats geen met vloeistof gevulde voorwerpen zoals bv. vazen op het apparaat of in de directe omgeving. Deze voorwerpen kunnen omvallen, waarbij de vloeistof de elektrische veiligheid kan aantasten. Houd het apparaat uit de buurt van vocht, drup- of spatwater.
- Vermijd schokken, stof, hitte en rechtstreeks zonlicht om storingen te voorkomen. De bedrijfstemperatuur ligt tussen 5 en 35 °C.
- Gebruik het toestel niet in de buitenlucht. Invloeden van buitenaf, zoals regen, sneeuw etc. kunnen schade veroorzaken.
- Laat ten minste één meter afstand tot hoogfrequente en magnetische storingsbronnen (televisietoestel, luidsprekerboxen, mobiele telefoon etc.) om storing te voorkomen Wanneer het toestel niet correct functioneert kunt u eerst proberen om het op een andere plek op te stellen.
- Bij grote schommelingen in temperatuur of luchtvochtigheid kan er door condensatie vochtvorming optreden die kortsluiting kan veroorzaken.

# **3.3. Aansluiten op het stopcontact**

- Sluit de lichtnetadapter uitsluitend aan op een goed bereikbaar stopcontact (230 V / 50 Hz) in de directe omgeving van het toestel. Om het toestel snel spanningsvrij te kunnen maken, moet het stopcontact altijd goed toegankelijk zijn.
- Gebruik uitsluitend de meegeleverde lichtnetadapter. Probeer nooit de lichtnetadapter aan te sluiten op een andere aansluiting, omdat daardoor schade kan worden veroorzaakt.
- Wacht even met het aansluiten van de lichtnetadapter als het toestel van een koude naar een warme ruimte wordt gebracht. De condensatie die daardoor optreedt, kan het toestel onder bepaalde omstandigheden onherstelbaar beschadigen. Als het toestel op kamertemperatuur is gekomen, kan het zonder risico gebruikt

worden.

• Zorg ervoor dat u niet over het aansluitsnoer kunt struikelen. Het aansluitsnoer mag niet ingeklemd of platgedrukt worden.

# **3.4. Onweer**

Trek bij onweer of langere afwezigheid de stekker uit het stopcontact en maak de antennekabel los.

# **3.5. Repareer het toestel nooit zelf**

- Trek bij beschadiging van de lichtnetadapter, het aansluitsnoer of het toestel zelf meteen de stekker uit het stopcontact.
- Gebruik het toestel niet als het toestel zelf of aansluitsnoeren zichtbaar beschadigd zijn of als het toestel is gevallen.

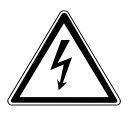

## **WAARSCHUWING!**

## **Probeer in geen geval zelf een onderdeel van het toestel te openen en/of te repareren. Daarbij bestaat gevaar voor een elektrische schok!**

• Neem bij storingen contact op met ons Service Center of een andere deskundige reparatiedienst.

# **3.6. Hoofdtelefoon**

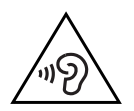

## **WAARSCHUWING!**

**Een hoog volume bij het gebruik van een oor- of hoofdtelefoon kan doofheid veroorzaken.**

**Zet het volume op het laagste niveau voordat u een oor- of hoofdelefoon opzet! Uw gehoor kan beschadigd raken als het te lang of te plotseling wordt blootgesteld aan harde geluiden.**

## **3.7. Veilige omgang met batterijen**

**FR** De bij het toestel behorende afstandsbediening werkt op batterijen. Let hierbij op het volgende:

- **NL EN** • Houd batterijen uit de buurt van kinderen. Batterijen kunnen bij inslikken levensgevaarlijk zijn. Als een batterij is ingeslikt, moet direct medische hulp worden ingeroepen.
- Gooi batterijen niet in het vuur, sluit ze niet kort en neem ze niet uit elkaar.
- Maak de contacten van het toestel en de nieuwe batterijen indien nodig eerst schoon.
- $\cdot$  Let bij het plaatsen van de batterij op de polariteit  $(+/-)$ .
- Verwijder de batterijen, als u het toestel langere tijd niet gebruikt.
- Verwijder lege batterijen direct uit het toestel. Batterijen kunnen gaan lekken.
- Stel batterijen niet bloot aan extreme omstandigheden plaats het toestel bijv. niet op een verwarming. Batterijen kunnen gaan lekken.
- Probeer gewone batterijen nooit opnieuw op te laden. Deze kunnen daardoor exploderen!
- Verwijder lekkende batterijen direct uit de afstandsbediening. Maak de contacten schoon voordat u nieuwe batterijen plaatst. Lekkende batterijen kunnen schade veroorzaken.
- Eventueel uitgelopen accuzuur mag niet in contact komen met de huid, de ogen en slijmvliezen! Als de huid in aanraking is gekomen met het zuur, spoelt u de plek meteen af met een ruime hoeveelheid schoon water en raadpleegt u direct een arts.

**DE**

# **4. Voorbereiding**

## **4.1. De inhoud van de verpakking controleren**

Verwijder al het verpakkingsmateriaal, ook de folie op de display.

## **GEVAAR! Laat kleine kinderen niet met de verpakkingsfolie spelen. Hierbij bestaat gevaar voor verstikking!**

Controleer de volledigheid van de levering en meld binnen 14 dagen na aankoop wanneer de levering eventueel niet compleet was. Met het door u gekochte product ontvangt u:

- **Internetradio**
- Afstandsbediening en batterij (knoopcel 3 V, CR2025)
- Audiokabel
- Netvoeding (model: YN36W-1200250VW)
- Deze handleiding
- Garantievoorwaarden

## **4.2. Batterijen in de afstandsbediening plaatsen**

De afstandsbediening werkt op een knoopcel van 3 V, CR2025.

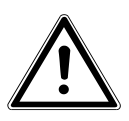

## **WAARSCHUWING!**

**Gevaar voor explosie bij onjuiste vervanging van de batterijen.**

#### **Vervang batterijen alleen door hetzelfde of een gelijkwaardig type.**

- Verwijder het klepje van het batterijvak aan de achterkant van de afstandsbediening door het omlaag te schuiven. Verwijder eventueel de lege batterij door deze uit de geleiding omlaag te schuiven en lever de lege batterij in bij een verzamelpunt voor lege batterijen.
- ▶ Leg de nieuwe batterij van type CR2025 met de pluspool naar boven in het vak. Let goed op de juiste polariteit (+/-).
- Plaats de deksel weer op het batterijvak.

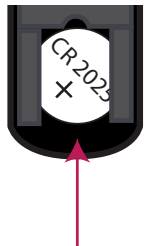

## **4.3. Aansluitingen**

Schakel, voordat u aansluitingen maakt, de radio uit met de netschakelaar op de achterzijde van het toestel.

- Werking in de WLAN-modus: De radio is uitgerust met een ingebouwde WiFi-antenne.
- Werking in de LAN-modus: Sluit een Ethernetkabel aan op de RJ45-aansluiting.
- Werking van de FM/DAB-radio: Richt de antenne op de achterzijde optimaal uit voor een goede ontvangst.
- Lichtnetadapter: Steek de stekker van de meegeleverde voedingsadapter in de aansluiting DC IN en steek de netstekker in een stopcontact 230 V / 50 Hz.
- LINE-OUT: Sluit een 3,5 mm stereokabel aan op de aansluiting LINE-OUT om het stereosignaal van de internetradio via andere audioapparatuur weer te geven.
- AUX-IN: Sluit een 3,5 mm stereokabel aan op de aansluiting AUX-IN om het stereosignaal van andere audioapparatuur via de internetradio weer te geven.
- USB: Sluit een USB-opslagmedium aan om de audiobestanden via de internetradio weer te geven.

# **4.4. Resetten bij onjuiste werking**

Als de radio niet correct reageert, schakelt u het toestel met de netschakelaar op de achterzijde uit en na een paar seconden weer in.

Reset het toestel vervolgens naar de fabrieksinstellingen door in het menu "SYS-TEM SETTINGS" -> "FACTORY RESET" te openen en de daar gestelde

vraag met "YES" te bevestigen.

Vervolgens moet de installatieprocedure opnieuw worden uitgevoerd.

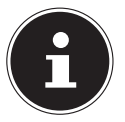

#### **OPMERKING!**

Alle instellingen, bijvoorbeeld de netwerkcode, gaan bij een reset onherstelbaar verloren en moeten opnieuw worden ingevoerd.

**DE**

**FR**

**NL EN**

# **5. Overzicht WLAN-radio**

## **5.1. Voorkant**

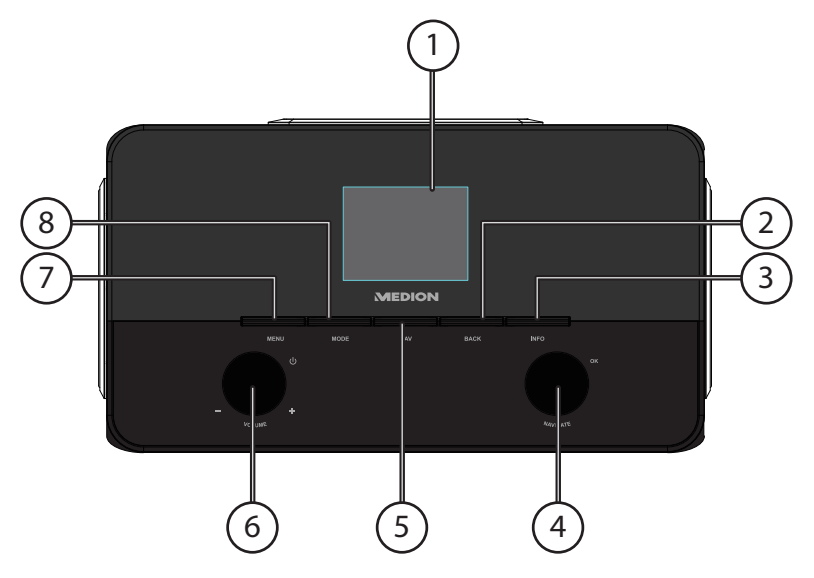

- 1) Display
- 2) **BACK**: Een menuniveau terug
- 3) **INFO**: Wisselen van displayaanduidingen
- 4) **OK**: Invoer bevestigen / handmatige zenderzoekfunctie in de FM-modus
- 5) **FAV**: Favorietenlijst oproepen/opslaan
- 6) Stand-by: Toestel in de stand-bymodus zetten/volumeregeling
- 7) **MENU**: Menu instellingen oproepen
- 8) **MODE**: Modus kiezen

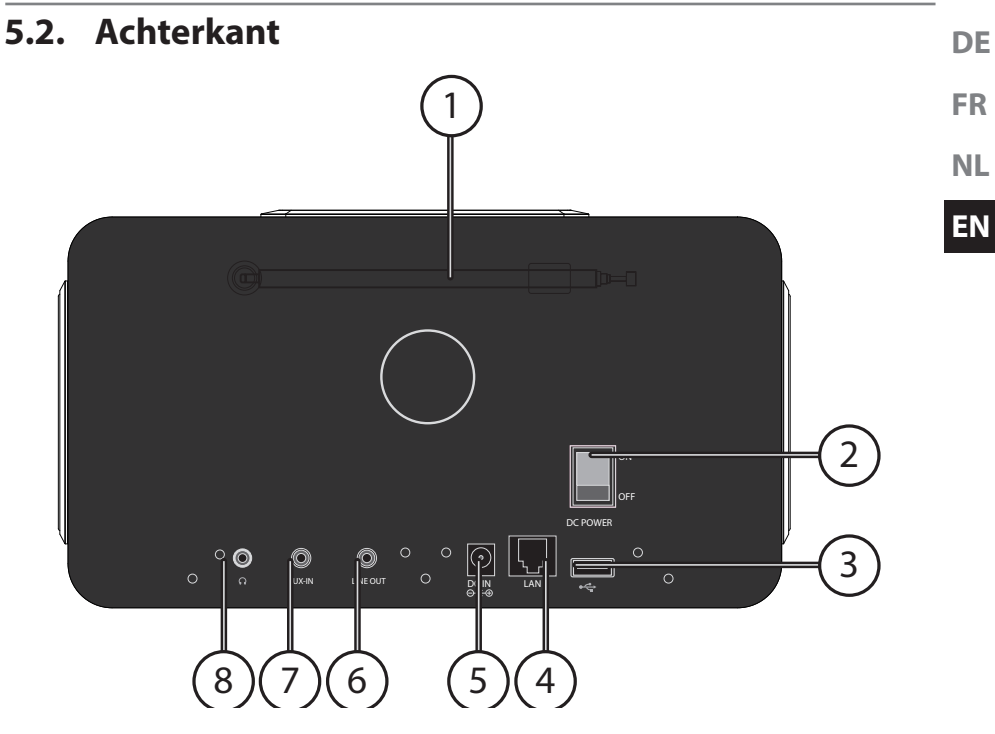

- 1) FM/DAB-antenne
- 2) **POWER**: Aan/uit schakelaar
- 3) USB-aansluiting
- 4) **LAN**: RJ45 netwerkaansluiting
- 5) **DC IN**: Bus voor netvoeding
- 6) **LINE-OUT**: Audio-uitgang 3,5 mm stereoaansluiting
- 7) **AUX-IN**: Audio-ingang 3,5 mm stereoaansluiting
- 8) Hoofdtelefoonaansluiting 3,5 mm stereo-jackplug

**NL**

## **5.3. Bovenkant**

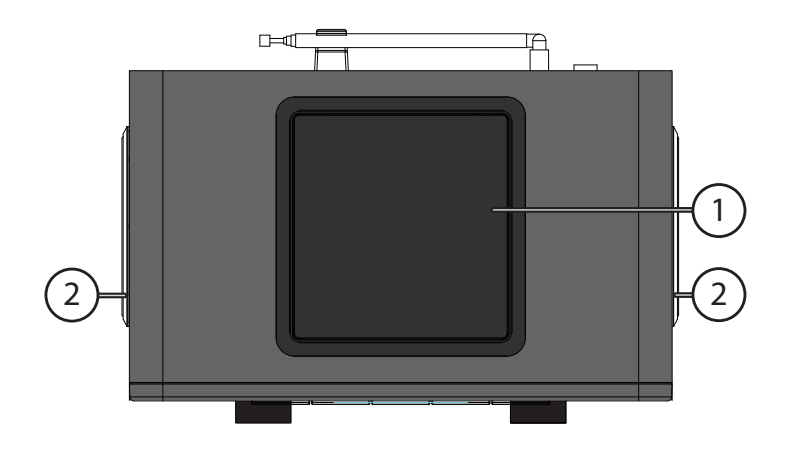

- 1) Subwoofer omhoog
- 2) Luidspreker links en rechts

## **5.4. Afstandsbediening**

**DE**

**FR**

**NL**

**EN**

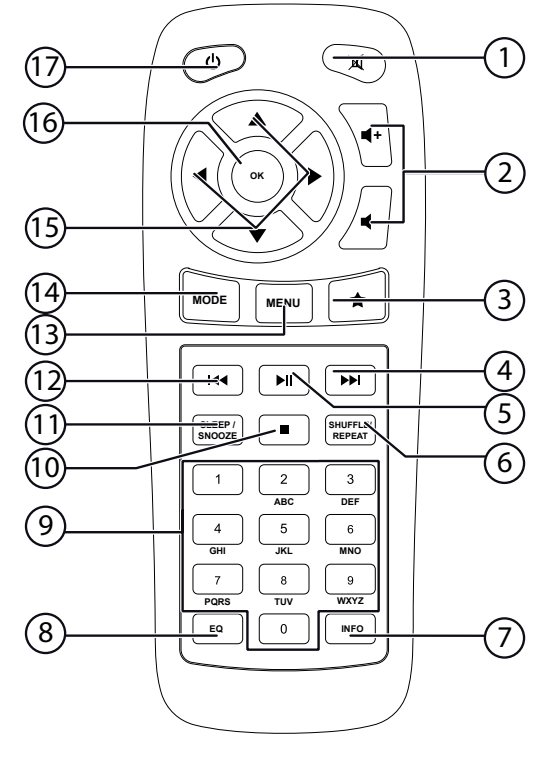

- 1) **MUTE**: Geluid dempen
- 2) Volume verlagen/verhogen
- 3)  $\star$  Favorieten oproepen
- 4) Volgende titel afspelen, FM-zenders zoeken vooruit
- 5)  $\blacktriangleright$ /II: Afspelen starten/onderbreken
- 6) **SHUFFLE/REPEAT**: Toevalsweergave/herhalingsfunctie
- 7) **INFO**: Wisselen van displayaanduidingen
- 8) **EQ**: Equalizer instellen
- 9) **CIJFERTOETSEN:** Voor het invoeren van cijfers
- 10) **STOP**: Afspelen onderbreken
- 11) **SLEEP/SNOOZE**: Uitschakeltijd / wekherhaling instellen
- 12) **K**Vorige titel afspelen, FM-zenders zoeken achteruit
- 13) **MENU:** Hoofdmenu oproepen
- 14) **MODE**: Modus kiezen
- 15) Navigatietoetsen ▲ ▼ ◀▶
- 16) **OK**: Invoer bevestigen; ingedrukt houden om een titel aan de afspeellijst toe te voegen
- 17) **STAND-BY**: Toestel in de stand-bymodus zetten

# **6. Menustructuur**

De radio heeft de volgende menustructuur:

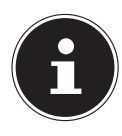

**OPMERKING!** De menu's "MAIN MENU" en "SYSTEM SETTINGS" kunnen vanuit elke modus worden opgeroepen. Daarnaast kan het menu "SYS-TEM SETTINGS" worden opgeroepen vanuit het menu "MAIN MENU".

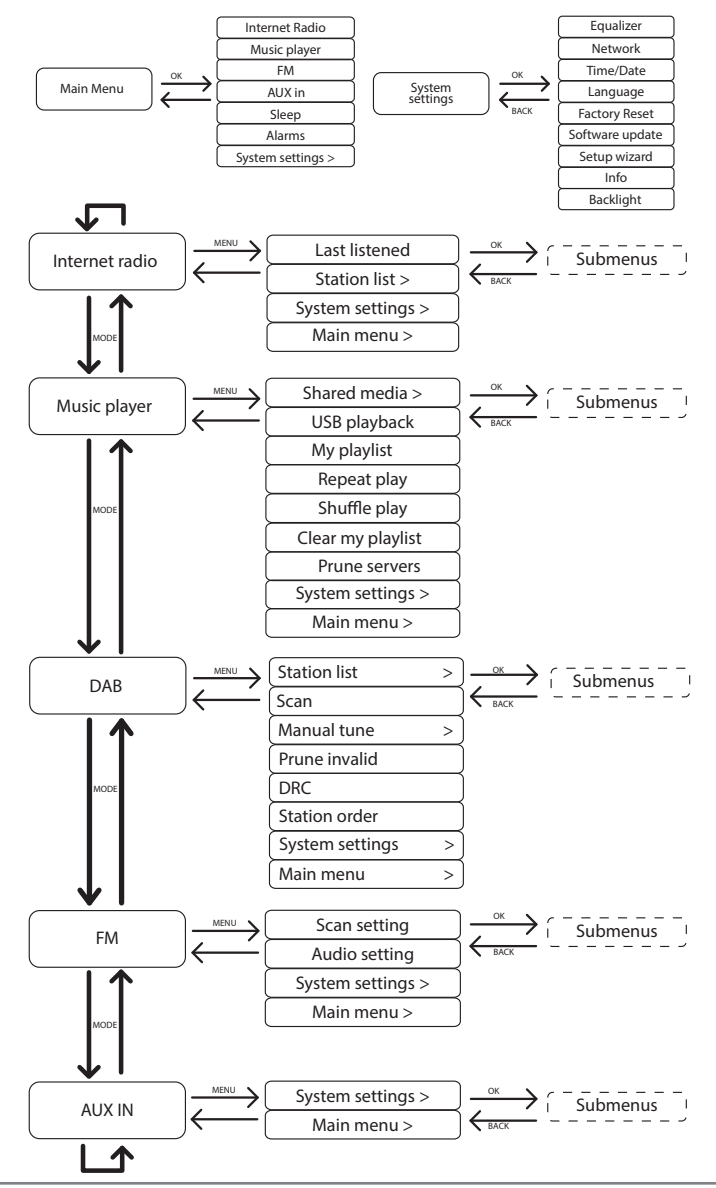

106 van 180

## **6.1. Bediening in de menu's**

## **Bediening via de afstandsbediening**

Alle functies kunnen zowel met de afstandsbediening als ook via de toetsen op het toestel worden bediend. Via de afstandsbediening zijn sommige functies echter eenvoudiger en directer te bedienen:

- Speciale tekens en cijfers door meerdere keren indrukken van de cijfer-/tekentoetsen
- Weergavefuncties tijdens het afspelen, PLAY, STOP, vorige/volgende titel, titels zoeken

## **Navigatie in de menu's**

- Druk op de toets **MODE** en draai de draairegelaar **OK** om een bedrijfsmodus te kiezen. Bevestig de keuze van de modus door de draairegelaar **OK** in te drukken.
- Druk op de toets **MENU** om het hoofdmenu voor de betreffende modus te openen.
- Kies met de draaiknop **OK** een menuonderdeel en bevestig dit door de draaiknop in te drukken. U kunt hiervoor ook de navigatietoetsen en de toets **OK** op de afstandsbediening gebruiken.
- Druk op de toets **MENU** resp. **BACK** om een menuniveau terug te gaan.

# **7.** Configuratie van de internetradio

De radio wordt bij verbinding met internet aangemeld op de service vTuner (zie ook: www.vtuner.com). Op deze manier kunt u meer dan 15000 zenders van over de hele wereld ontvangen. U kunt tot 500 zenders opslaan in een favorietenlijst. De radio kan op twee manieren via een Access Point op de PC met internet worden aangesloten:

- Draadloos via de modus "WLAN": De WiFi-antenne van de radio ontvangt de signalen van uw DSL-router.
- Met een kabel via de RJ45 LAN-aansluiting van de radio in de modus "LAN" voor zover er een Ethernet netwerk beschikbaar is.

De PC hoeft voor de ontvangst van de radiozenders niet te worden ingeschakeld.

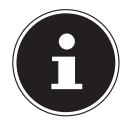

#### **OPMERKING!**

De zenderlijst van uw internetradio is kosteloos beschikbaar via de internetdienst van www.vtuner.com en wordt continu bijgewerkt.

Wanneer een radiostation niet beschikbaar is, kan dit verschillende oorzaken hebben aan de kant van de zender. Dit is geen defect van het toestel.

Bij de verbinding met internetstations is het mogelijk dat er vanwege een groot aantal verbindingen af en toe vertragingen ontstaan. Probeer dan wat later opnieuw een verbinding met de internetdienst te maken.

**DE FR**

## **7.1. Vereiste netwerkmogelijkheden**

Om het toestel als WLAN-radio te kunnen laten werken moet het netwerk de volgende mogelijkheden bieden:

- De voor het netwerk gebruikte router moet zijn voorzien van een DHCP-serverfunctie zodat de computer of een ander apparaat in het netwerk automatisch een IP-adres kan worden toegewezen.
- Als u al zo'n router gebruikt, kunt u de WLAN-radio eenvoudig aan het netwerk toevoegen.

# **8.** Netwerkconfiguratie

Voor de internetradio zijn twee netwerkconfiguraties mogelijk: de WLAN-modus (draadloos) of de LAN-modus (met Ethernetkabel)

- Wanneer er een verbinding moet worden gemaakt met de Ethernetkabel, kiest u in het configuratieprogramma de verbindingsoptie "WIRED". U kunt alle instellingen achteraf handmatig wijzigen in de systeeminstellingen.
- Wanneer u beschikt over een draadloos 802.11 a/b/g/n-netwerk, kunt u de internetradio verbinden met het netwerk: Bij de eerste ingebruikname moet u een Access Point (AP) kiezen en eventueel de netwerksleutel invoeren. Vervolgens zoekt de radio altijd automatisch toegang tot dit AP. Als het AP niet meer gevonden wordt, verschijnt er een melding.

# **9. Voeding aansluiten**

- Sluit de stekker van de meegeleverde adapter (modelnummer YN36W-1200250VW) aan op de DC IN aansluiting van het toestel.
- Om de stroomvoorziening in te schakelen, schakelt u het toestel in met de aan/ uit-schakelaar op de achterzijde.

# **10. Eerste ingebruikname**

Bij de eerste ingebruikname bevestig de vraag "SETUP WIZARD START NOW?" met YES, om het configuratieprogramma te starten.

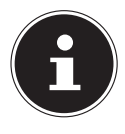

## **OPMERKING!**

Als u "NO" kiest, kunt u in het volgende venster aangeven of de assistent bij de volgende keer inschakelen van het toestel gestart moet worden.

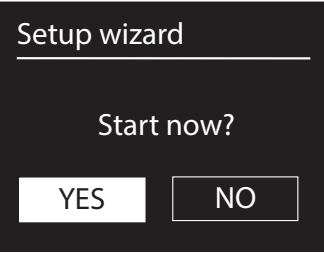

 Kies de taal waarin u de menu's wilt zien en druk vervolgens op de draaiknop **OK** om de keuze te bevestigen.

# **10.2. Tijd en datum instellen**

- Stel in of de tijd moet worden weergegeven in 12- of 24-uursnotatie.
- Stel in of de tijd automatisch via de DAB-ontvangst ("**UPDATE FROM DAB**"), FM-ontvangst ("UPDATE FROM FM") of automatisch via het netwerk ("UP-DATE FROM NET") moet worden ingesteld.

## **UPDATE FROM NETWORK**

Wanneer u de optie "UPDATE FROM NET" heeft gekozen, volgt u de volgende stappen.

- Stel in het volgende dialoogvenster uw tijdzone in.
- ▶ Zet vervolgens de automatische omschakeling van de zomer-/wintertijd (DST= Daylight Saving Time) op ON of OFF.

## **NO UPDATE**

- ▶ Als u het laatste optie heeft gekozen ("NO UPDATE"), stelt u de tijd bij de volgende stappen handmatig in:
- De positie voor de dag knippert. Stel de dag in met de draaiknop **OK** en druk de draaiknop in om de instelling te bevestigen.
- De positie voor de maand knippert. Stel de maand in met de draaiknop **OK** en druk de draaiknop in om de instelling te bevestigen.

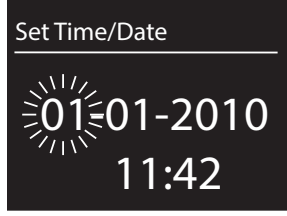

- De positie voor het jaar knippert. Stel het jaar in met de draaiknop **OK** en druk de draaiknop in om de instelling te bevestigen.
- De positie voor de uren knippert. Stel de uren in met de draaiknop **OK** en druk de draaiknop in om de instelling te bevestigen.
- De positie voor de minuten knippert. Stel de minuten in met de draaiknop **OK** en druk de draaiknop in om de instelling te bevestigen.

# **10.3. Netwerkverbinding in stand houden**

 Wanneer u de netwerkverbinding ook in stand wilt houden in stand-by resp. in bedrijfsmodi die geen gebruik maken van WLAN (AUX-IN, DAB-radio, FM-radio, USB-weergave), kiest u de instelling ON. In de instelling OFF wordt de netwerkverbinding bij het inschakelen van de internetradio vanuit stand-by hersteld.

**DE**

**FR**

**NL EN**
# **10.4. WLAN-regio kiezen**

Kies de regio waarin u de WLAN-radio gebruikt.

Vervolgens start het toestel het zoeken naar beschikbare WLAN-netwerken (Access Points).

# **10.5. Verbinding maken met een netwerk**

De gevonden netwerken worden met de bijbehorende namen (SSID) in een lijst weergegeven. WLAN Access Points waarbij het maken van een verbinding mogelijk is met WPS, worden weergegeven met "[WPS]".

Daaronder ziet u de opties:

RESCAN: Opnieuw zoeken

WIRED: Naar netwerken zoeken via Ethernet

MANUAL CONFIG: Verbindingsinstellingen handmatig invoeren

#### **Verbindingen via LAN:**

 Wanneer u een netwerkkabel heeft aangesloten voor de verbinding met internet, kiest u de optie "WIRED".

De internetradio zoekt vervolgens een internetverbinding via Ethernet en maakt automatisch verbinding. Na al of niet geslaagde verbinding wordt een overeenkomstige melding weergegeven.

## **Verbindingen via WLAN:**

 Kies een WLAN Access Point waarmee de internetradio moet worden verbonden en druk de draaiknop in om de keuze te bevestigen.

Bij een onbeveiligd (open) WLAN Access Point maakt de internetradio automatisch verbinding.

 Neem de volgende paragrafen in acht voor verbinding met een beveiligd netwerk.

# **10.6. WLAN-verbinding via WPS**

Wanneer u een WLAN-netwerk heeft gekozen dat de mogelijkheid biedt voor verbinding via WPS, verschijnt het bijbehorende menu. Wanneer u geen verbinding wilt maken via WPS kiest u hier de optie "SKIP WPS".

#### **WPS-toets**

- ▶ Kies de optie "PUSH BUTTON" om gebruik te maken van de WPS-functie met behulp van de WPS-toets op de router.
- Druk vervolgens op de WPS-toets op de router en bevestig de verbinding met de internetradio door de draaiknop in te drukken (**OK**).

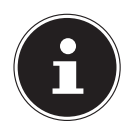

#### **OPMERKING!**

Neem hierbij ook de handleiding van de router in acht.

**DE** Het toestel maakt nu verbinding met het netwerk. Nadat het maken van de verbinding is geslaagd wordt er een melding weergegeven.

**FR NL** Het toestel is nu verbonden met het netwerk en kan media via het netwerk afspelen, resp. internetradio ontvangen, voor zover er via het netwerk een verbinding met internet bestaat.

De verbindingsgegevens worden in het toestel opgeslagen zodat deze bij een nieuwe verbinding niet opnieuw ingevoerd hoeven te worden.

#### **PIN invoeren**

Wanneer de router niet is voorzien van een WPS-toets maar een mogelijkheid biedt om een WPS-verbinding te maken met behulp van een PIN-code via de webinterface van de router, kiest u de optie "PIN".

Wanneer er in de webinterface om wordt gevraagd, voert u de PIN-code in die op de display van de internetradio wordt weergegeven en bevestigt u de invoer door de draaiknop in te drukken (**OK**).

#### **OPMERKING!**

Neem hierbij ook de handleiding van de router in acht.

Het toestel maakt nu verbinding met het netwerk. Nadat het maken van de verbinding is geslaagd wordt er een melding weergegeven.

Druk op de toets **OK** ter bevestiging.

De verbindingsgegevens worden in het toestel opgeslagen zodat deze bij een nieuwe verbinding niet opnieuw ingevoerd hoeven te worden.

Het toestel is nu verbonden met het netwerk en kan media via het netwerk afspelen, resp. internetradio ontvangen, voor zover er via het netwerk een verbinding met internet bestaat.

## **10.7. Netwerkcode invoeren**

Wanneer u het WPS-menu heeft overgeslagen, wordt gevraagd om de netwerksleutel.

Voer hier de netwerksleutel voor het WLAN Access Point in met behulp van de teken-/cijfertoetsen op de afstandsbediening. U kunt de netwerksleutel ook invoeren met de toetsen op het toestel.

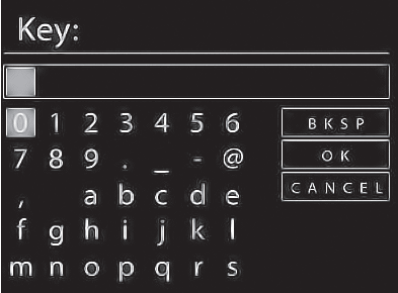

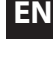

- Kies daarvoor met de draaiknop een teken en druk ter bevestiging de draaiknop in (**OK**) .
- $\triangleright$  Om een teken te wissen kiest u de optie "BKSP" en drukt u de draaiknop in (**OK**).
- ▶ Wanneer u de invoer wilt annuleren, kiest u de optie "CANCEL" en drukt u de draaiknop in (**OK**).
- **Wanneer u de netwerksleutel heeft ingevoerd, kiest u de optie "OK" en beves**tigt u de keuze door de draaiknop in te drukken (**OK**).

Het toestel slaat deze code op zodat deze bij een nieuwe verbinding niet opnieuw ingevoerd hoeft te worden.

Het toestel maakt nu verbinding met het netwerk. Nadat het maken van de verbinding is geslaagd, wordt er een melding weergegeven.

Druk de draaiknop in (**OK**) om de keuze te bevestigen.

Het toestel is nu verbonden met het netwerk en kan media via het netwerk afspelen, resp. internetradio ontvangen, voor zover er via het netwerk een verbinding met internet bestaat.

# **10.8. WLAN-radio gebruiken als mediaclient**

Uw WLAN-radio ondersteunt het UPnP-protocol "Universal Plug-and-Play". Als er UPnP-software is geïnstalleerd, kunt u audiobestanden op uw PC draadloos naar uw WLAN-radio doorgeven.

De internetradio ondersteunt ook de integratie in het netwerk als Digital Media Renderer (DMR). Hiermee kunt u muziekbestanden vanaf de computer op de internetradio afspelen en tevens het volume vanaf de computer instellen.

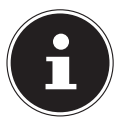

#### **OPMERKING!**

Het UPnP-protocol is onder Windows XP pas beschikbaar vanaf Windows Mediaplayer versie 11.

Onder Windows 7 moet de UPnP-verbinding vooraf op de computer worden bevestigd. Raadpleeg hiervoor de bijbehorende documentatie van uw besturingssysteem!

## **10.9. Verbinding tussen de internetradio en een mediaserver**

U verbindt de radio als volgt met de Mediaserver:

▶ Open het menu "MUSIC PLAYER" vanuit het hoofdmenu (of druk enkele malen op de toets **MODE**) en kies de optie "SHARED MEDIA".

Het toestel begint met zoeken naar beschikbare media in het netwerk. Wanneer er een mediaserver is gevonden wordt de naam weergegeven, bijv. "WZ-nas-Server"

 Wanneer u de geïnstalleerde mediaserver met de radio wilt verbinden, bevestigt u dit met de draaiknop (**OK**).

De mappen en muziekbestanden van de mediaserver worden weergegeven. U kunt nu de muziekbestanden kiezen en afspelen.

#### **OPMERKING!**

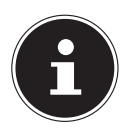

Mogelijk moet u de verbinding op uw PC bevestigen en vrijgeven.

#### **DE**

**FR**

**NL**

**EN**

# **11. Muziek beluisteren**

Met uw internetradio kunt u muziek beluisteren vanuit verschillende bronnen: Internetradio, DAB-radio, FM-radio, audiobestanden op uw computer en audiobestanden op draagbare MP3-spelers.

Hieronder worden de afspeelfuncties van de radio bij de verschillende audiobronnen beschreven.

# **12. Internetradio luisteren**

▶ Om internetradio te luisteren kiest u de optie "**INTERNET RADIO**" in het hoofdmenu en bevestigt u de keuze met **OK** of u drukt op de toets **MODE** en kiest vervolgens het symbool "INTERNET RADIO" en bevestigt de keuze met **OK**.

Op het eerste scherm ziet u naast de menu-items nog twee vermeldingen:

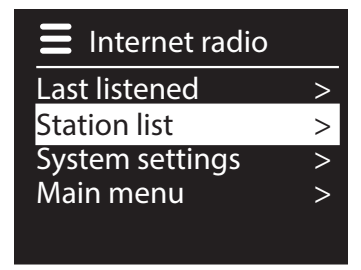

"LAST LISTENED": Gaat naar het als laatste weergegeven radiostation "STATION LIST": Toont de beschikbare radiostations van de

internetserver.

# **12.1. Radioservice kiezen**

Kies een vermelding uit de zenderlijst om de volgende diensten direct te kunnen kiezen:

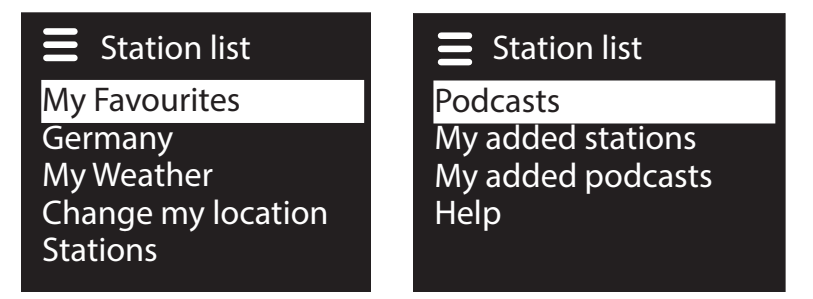

#### **My Favourites**

Hier kunt u de opgeslagen zender oproepen.

#### **Region [Deutschland]**

Hier kunt u alle zenders weergeven die zijn toegewezen aan de regio (in dit geval Duitsland) waar de internetradio met internet is verbonden.

#### **My Weather**

De internetradio beschikt over een internetgebaseerde weerservice waarmee u de weergegevens en -verwachting kunt opvragen.

Wanneer u deze optie kiest, wordt het weerbericht voor uw regio weergegeven. Met de draaiknop **OK** kunt u nu 4 dagen voor- en achteruit in de weergegevens bladeren.

Voor de informatie over de weersgesteldheid wordt gebruikgemaakt van de volgende symbolen:

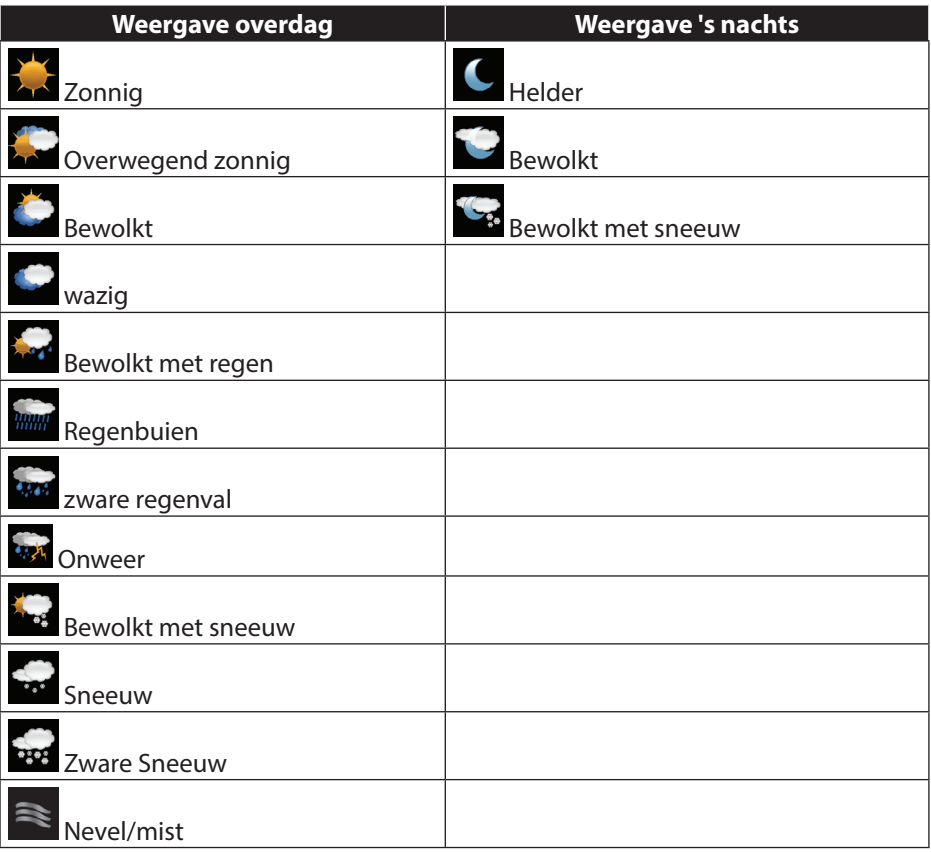

#### **Change my location**

Via deze optie kunt u de regio-instelling voor de weergegevens veranderen.

**DE**

**EN**

**SEARCH CITY:** Voer hier de beginletter of de volledige naam in van de stad waarnaar u wilt zoeken en bevestig de keuze met **OK**.

**FR** Kies vervolgens uit de lijst met resultaten de gewenste stad en bevestig de keuze met **OK**.

**NL** COUNTRY BROWSE: Kies eerst het land uit de lijst en bevestig de keuze met **OK**.

Kies vervolgens een stad uit de lijst en bevestig de keuze met **OK**.

#### **OPMERKING!**

Wanneer de gewenste stad niet wordt gevonden, kunt u een stad in de omgeving kiezen.

Houd de knop OK om de geselecteerde locatie als favoriet opslaan.

#### **Stations**

Kies deze optie om internetradiostations te kiezen aan de hand van de volgende criteria.

LOCATION: Station kiezen op land

GENRE: Station kiezen op genre

**SEARCH STATIONS: Station zoeken op naam** 

POPULAR STATIONS: Station kiezen uit een lijst met populaire stations NEW STATIONS: Station kiezen uit een lijst met de nieuwste stations Kies een zender aan de hand van de bovengenoemde zoekcriteria en druk op de

draaiknop **OK**.

#### **Podcasts**

Hier kunt u zoeken naar podcasts aan de hand van de volgende criteria:

LOCATION: Kies een regio uit de lijst en bevestig de keuze met **OK**. Selecteer vervolgens een podcast en bevestig de keuze met **OK**.

GENRE: Kies een genre uit de lijst en bevestig de keuze met **OK**. Selecteer vervolgens een podcast en bevestig de keuze met **OK**.

SEARCH PODCASTS: Podcasts zoeken op naam

#### **My Added Stations**

U kunt zich kosteloos aanmelden via de website http://internetradio.medion.com. Daar kunt u uw internetradio registreren met een toegangscode. De toegangscode vindt u als volgt:

Kies in de modus Internetradio de optie "HELP"/"GET ACCESS CODE".

## **My added Podcasts**

Hier kunt u de opgeslagen podcasts oproepen.

## **Help**

Hier kunt u de toegangscode voor uw internetradio opvragen.

## **12.2. Verbinding met een internetradiozender/podcast**

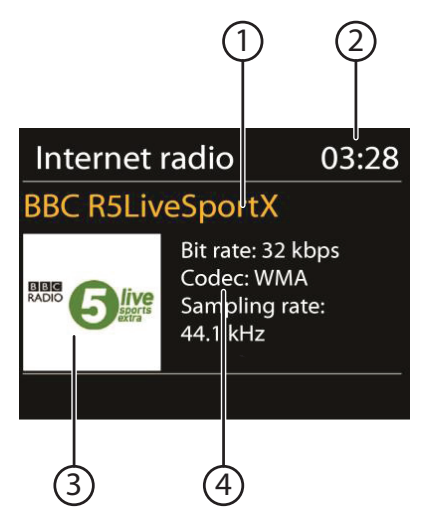

Nadat u zoals hierboven beschreven een zender of een podcast heeft gekozen, wordt de radio verbonden met een internetradioserver. Op de display verschijnt de volgende informatie:

- 1) Naam van het station
- 2) Tijd
- 3) Verdere informatie over de zender
- 4) Afbeelding van het station

De radio is correct verbonden met de internetserver en ontvangt de internetradiostations.

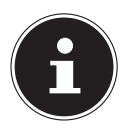

#### **OPMERKING!**

Als er een foutmelding wordt weergegeven, kan de radio de internetserver niet vinden.

#### **Radiostations opslaan**

- Hou de toets FAV ingedrukt tot de lijst met geheugenplaatsen op de display wordt weergegeven.
- Kies met de draaiknop **OK** een geheugenplaats tussen 1 en 10 en druk op de draaiknop **OK**. Het radiostation is opgeslagen.
- Om opnieuw naar het radiostation te gaan drukt u op de toets FAV en kiest u met de draaiknop **OK** het station uit de lijst. Druk de draaiknop **OK** in om het station weer te geven.

▶ Om naar DAB-radio te luisteren, kiest u in het hoofdmenu de functie "DAB RA-DIO" en bevestigt u dit met de draaiknop (**OK**) of u drukt enkele keren op de toets **MODE**.

De DAB-radiodisplay wordt weergegeven:

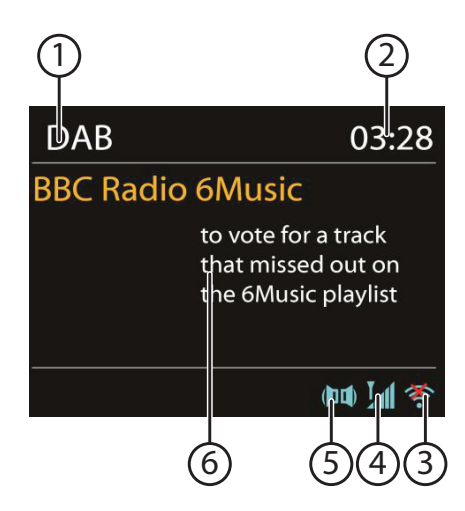

- 1) DAB ontvangst
- 2) Tijd
- 3) WLAN-ontvangststerkte
- 4) DAB-ontvangststerkte
- 5) DAB stereo-ontvangst
- 6) Radiotext

#### **Radiostations instellen**

- Draai de draaiknop (**OK**) naar links en recht om een station uit te lijst te kiezen.
- Druk op de draaiknop (**OK**) om het station weer te geven.

#### **Radiostations opslaan**

- Houd de toets **FAV** ingedrukt tot de lijst met geheugenplaatsen op de display verschijnt.
- Kies met de draaiknop (**OK**) een geheugenplaats tussen 1 en 10 en druk op de draaiknop (**SELECT**). Het radiostation is opgeslagen.
- Om opnieuw naar het radiostation te gaan, drukt u op de toets **FAV** en kiest u met de draaiknop (**OK**) het station uit de lijst. Druk op de draaiknop (**OK**) om het station weer te geven.

## **13.1. Hoofdmenu in de DAB-radiomodus**

Druk op de toets **MENU** om het menu voor de radiomodus DAB weer te geven.

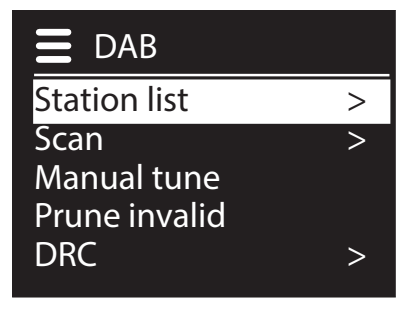

#### **Zenderlijst**

Hiermee kunt u de lijst met radiostations oproepen.

#### **Zoeken**

Kies de optie SCAN om direct naar stations te zoeken De voortgang van het zoeken wordt met behulp van een balk weergegeven.

Nadat het zoeken is voltooid, wordt de zenderlijst weergegeven.

#### **Handmatig instellen**

Op de display worden de kanalen 5A tot 13F met de bijbehorende frequenties weergegeven. Kies een kanaal en kies vervolgens met de toetsen**SKIP** ISPN en **NPI** een station.

#### **Zenderlijst opruimen**

Kies deze optie en bevestig de volgende vraag met YES om niet langer beschikbare stations uit de zenderlijst te wissen.

#### **Dynamic Range Control**

Hiermee wordt de Dynamic Range Control (DRC) ingesteld. Met Dynamic Range Control worden de volumeverschillen tussen zachte en harde passages beperkt

#### **Zenderlijst sorteren**

Hier kunt u instellen in welke volgorde de zenders moeten worden weergegeven.

#### **Alfabetisch**

De zenders worden alfabetisch en numeriek gesorteerd.

#### **DAB-ensemble**

De zenders worden gesorteerd op DAB-ensemble.

#### **Signaalsterkte**

De zenders worden gesorteerd op de signaalsterkte waarmee ze worden uitgezonden.

# **14. FM-radio luisteren**

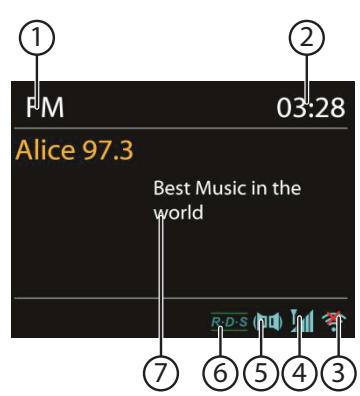

▶ Om FM-radio te luisteren kiest u de optie "FM RADIO" in het hoofdmenu en bevestigt u de keuze met **OK** of u drukt op de toets **MODE** en kiest vervolgens het symbool "FM RADIO" en bevestigt de keuze met **OK**.

De display voor FM-radio wordt weergegeven:

- 1) Naam van de zender (bij RDS-ontvangst)/frequentie
- 2) Tijd
- 3) WLAN-signaalsterkte
- 4) FM-signaalsterkte
- 5) FM-stereo ontvangst
- 6) RDS-ontvangst
- 7) Frequentie, PTY-informatie, datum, radiotext (druk op toets **INFO**)

#### **14.1. Radiozenders instellen**

- Draai de draaiknop **OK** naar links of rechts om de radiofrequentie in te stellen. U kunt ook meerdere malen op de toetsen  $\blacktriangleright$  en  $\blacktriangleright$  op de afstandsbediening drukken.
- Druk de draaiknop **OK** in om automatisch zoeken te starten. Automatisch zoeken begint omhoog of omlaag - afhankelijk van de richting waarin de draaiknop als laatste gedraaid is.

U kunt ook de toetsen  $\blacktriangleleft$ en  $\blacktriangleright$  op de afstandsbediening ingedrukt houden totdat het zoeken begint.

#### **14.2. Radiostations opslaan**

- Houd de toets **FAV** ingedrukt tot de lijst met geheugenplaatsen op de display wordt weergegeven.
- **►** Kies met de draaiknop **OK** een geheugenplaats tussen 1 en 10 en druk op de draaiknop **OK**. Het radiostation is opgeslagen.
- Om opnieuw naar het radiostation te gaan drukt u op de toets FAV en kiest u met de draaiknop **OK** het station uit de lijst. Druk de draaiknop **OK** in om het station weer te geven.

**DE**

**FR**

**NL**

# **14.3. Hoofdmenu in de modus FM-radio**

Druk op de toets **MENU** om het menu voor de modus FM-radio weer te geven.

#### **Scan Setting**

Bevestig de volgende vraag "STRONG SATIONS ONLY?" met

- YES, als de radio alleen moet zoeken naar zenders met een krachtig signaal;
- NO, als de radio ook moet zoeken naar zenders met een zwak signaal.

#### **Audio Setting**

Bevestig de volgende vraag "LISTEN IN MONO ONLY?" met

- YES, als er radiostations in mono moeten worden weergegeven. Gebruik deze instelling bij een zwakke ontvangst.
- NO, als radiostations in stereo moeten worden weergegeven.

# **15. Audiobestanden op uw computer/vanaf USB beluisteren**

▶ Om audiobestanden via USB af te spelen, kiest u de optie: MUSIC PLAYER<sup>"</sup> en bevestigt u de keuze met **OK** of u drukt op de toets **MODE** en kiest vervolgens het symbool "MUSIC PLAYER" en bevestigt de keuze met **OK**.

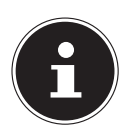

#### **OPMERKING!**

Om audiobestanden vanaf het netwerk af te spelen via de radio, moet u op het netwerk gebruikmaken van software voor een mediaserver ("10.8. WLAN-radio gebruiken als mediaclient" op pagina 112).

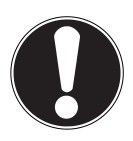

#### **LET OP!**

Gebruik geen USB-verlengkabel en sluit het toestel niet rechtstreeks via de USB-aansluiting aan op een PC om schade aan het toestel te vermijden.

De USB-aansluiting is uitsluitend geschikt voor gebruik met USB-geheugensticks; andere externe opslagmedia, zoals externe harde schijven, mogen niet op deze USB-aansluiting worden aangesloten.

Om audiobestanden van een USB-gegevensdrager af te spelen sluit u een USB-gegevensdrager aan op de USB-aansluiting.

Wanneer u een USB-gegevensdrager aansluit gaat het toestel automatisch naar de modus Music Player en verschijnt de vraag "USB DISK ATTACHED. OPEN FOLDER?".

Bevestig de vraag met "YES" om de inhoud van de USB-gegevensdrager direct te openen.

**DE** Als er geen audiobestand beschikbaar is, wordt na het openen van de muziekspeler het hoofdmenu weergegeven:

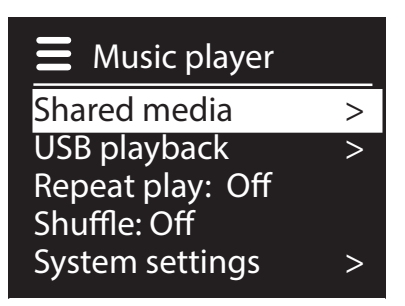

## **15.1. Hoofdmenu in de modus Music Player**

#### **Shared Media**

Bevestig de invoer om direct te zoeken naar audiobestanden op het netwerk. Als er een mediaserver gevonden is, wordt er een keuzemenu weergegeven. De beschikbare media worden door de mediaserver doorgegeven. Dit keuzemenu kan bijv. als volgt worden weergegeven:

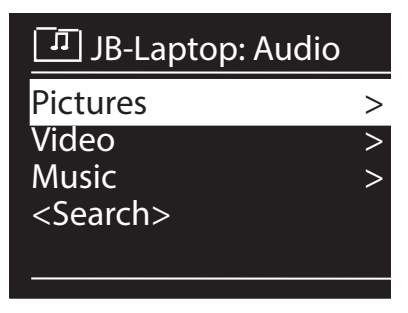

#### **USB Playback**

Kies de optie "SEARCH" om direct naar audiobestanden op de USB-gegevensdrager te zoeken.

#### **My Playlist**

Kies deze optie om direct op het netwerk te zoeken naar afspeellijsten.

#### **Repeat Play**

Zet deze optie op "ON" om de huidige map te herhalen.

#### **Shuffle Play**

Zet deze optie op "ON" om de nummers van de huidige map of afspeellijst in willekeurige volgorde af te spelen.

**FR**

**NL**

#### **Clear My Playlist**

Kies deze optie om de titels in de afspeellijst te wissen.

#### **Prune Servers**

Kies deze optie en bevestig de volgende dialoog "PRUNE SHARED MEDIA WAKE ON LAN SERVERS?" met "YES" wanneer inactieve mediaservers moeten worden weergegeven. U kunt daarna een mediaserver kiezen en "wekken" (WOL: Wake On LAN) om de mediabestanden weer te geven.

## **15.2. Afspeeldisplay**

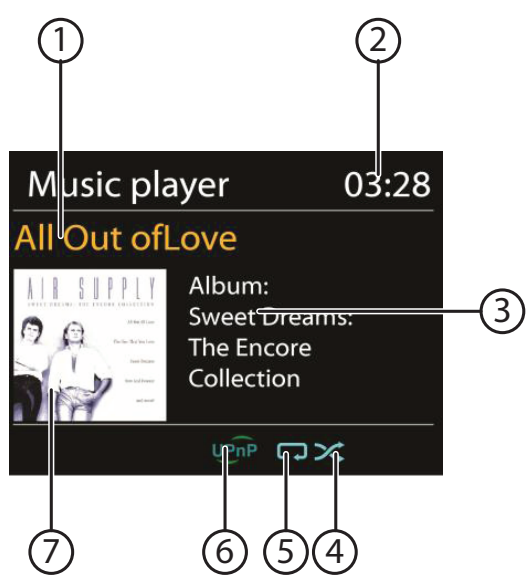

- 1) Naam nummer
- 2) Tijd
- 3) Weergave ID3-tag (Druk op INFO om meer informatie weer te geven)
- 4) Shuffle-modus
- 5) Repeat-modus
- 6) Mediaweergave via server
- 7) Albumcover (indien beschikbaar)

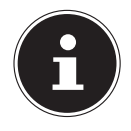

#### **OPMERKING!**

Tijdens het afspelen kunt u de afspeeltoetsen gebruiken als bij een gewone CD-speler.

Ondersteunde audioformaten: \*.mp3, \*.wma, \*.wav, \*.flac, \*.aac.

# **16. Instellingen in het menu System Settings**

# **16.1. Equalizer**

**NL** Hier kunt u voorgedefinieerde geluidsinstellingen kiezen of een eigen instelling maken.

Kies een van de klankinstellingen:

#### NORMAL, FLAT, JAZZ, ROCK, MOVIE, CLASSIC, POP, NEWS, MY EQ of "MY EQ PROFILE SETUP " en bevestig de keuze met de draaiknop

**OK**. De gekozen klankinstelling wordt direct ingeschakeld.

#### MY EQ

 Wanneer u in de volgende dialoog een eigen klankinstelling heeft opgeslagen, kiest u "MY EQ" om deze instelling direct te activeren.

#### MY EQ PROFILE SETUP

Hier stelt u uw eigen klankinstelling in voor de invoer MY EQ.

- Stel de lage tonen, hoge tonen en het volume in met behulp van de draaiknop **OK** en druk op de toets **OK** om de instellingen op te slaan.
- Bevestig de volgende vraag met "YES" om de klankinstelling op te slaan.

# **16.2. Network**

#### **Network Wizard**

Kies deze optie om het zoeken naar netwerken te starten.

Voer vervolgens de WEP/WPA-code in om het toestel met het draadloze AP te verbinden.

#### **PBC Wlan Setup**

Hiermee kunt u een WPS-verbinding opbouwen:

Schakel de WPS-verbinding in op een apparaat dat WPS ondersteunt en bevestig de verbinding vervolgens op de internetradio door de optie Ja te kiezen en deze keuze met **OK** te bevestigen.

#### **View Settings**

Hier wordt de informatie over het op dit moment verbonden netwerk en het MACadres van het toestel weergegeven.

#### **WLAN-regio**

Kies hier de WLAN-regio waarin u het toestel gebruikt.

#### **Manual Settings**

▶ Kies Kabel (Ethernet) of draadloos (WLAN) en zet de DHCP-functie op Aan of Uit.

#### **NetRemote PIN-Setup**

Hier kunt u de viercijferige code voor de verbinding met de Lifestream IR-app van een smartphone of tablet-PC opnieuw aanmaken.

**DE**

**FR**

#### **Network profile**

Het toestel slaat de laatste 4 WLAN-netwerken op waarmee verbinding is gemaakt.

 Kies een netwerk en druk op **OK**. Bevestig de volgende vraag met "YES" om het netwerk uit de lijst te verwijderen.

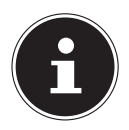

#### **OPMERKING!**

Het momenteel verbonden netwerk kan niet worden verwijderd.

#### **Keep network connected**

- ▶ Kies deze optie en stel de functie in op "YES" wanneer de internetradio ook in de stand-bymodus resp. bij modi die geen gebruikmaken van WLAN (AUX-IN, DAB-radio, FM-radio, weergave vanaf USB), met het netwerk verbonden moet blijven. Op deze manier hebben andere mediaspelers in het netwerk toegang tot de internetradio en kunnen deze de radio "wekken".
- Wanneer de netwerkverbinding niet actief moet blijven, zet u deze optie op "NO". Met deze instelling wordt de WLAN-functie ook in modi die geen gebruikmaken van WLAN (AUX-IN, FM-radio, DAB-radio, weergave vanaf USB) uitgeschakeld. Bediening via de Lifestream IR-app is in dit geval niet mogelijk.

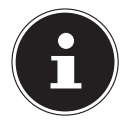

#### **OPMERKING!**

Let er op dat de internetradio bij het in stand houden van de netwerkverbinding (instelling "YES") meer energie verbruikt dan het energieverbruik dat in de technische gegevens is vermeld.

# **16.3. Time/Date**

Hier stelt u de tijd en de datum in zoals beschreven in het hoofdstuk "Eerste ingebruikname".

# **16.4. Language**

Hier kunt u de menutaal instellen

# **16.5. Factory Reset**

Kies deze optie en bevestig de volgende vraag met "YES" om het toestel terug te zetten op de fabrieksinstellingen.

Alle bestaande netwerkgegevens worden gewist en moeten opnieuw worden ingevoerd om weer verbinding te maken.

# **16.6. Software-update**

Hier kunt u zoeken naar software-updates en deze eventueel installeren.

#### **Auto-check Setting**

Kies de optie "YES" om regelmatig automatisch te zoeken naar software-updates.

#### **Check Now**

Start direct met zoeken naar software-updates.

## **16.7. Setup wizard**

Start het configuratieprogramma zoals beschreven in het hoofdstuk "Eerste ingebruikname".

# **16.8. Info**

Hier worden de softwareversie en het radio-identificatienummer van het toestel weergegeven.

# **16.9. Backlight**

Met deze functie kan de verlichting van de display worden ingesteld.

- − Displayverlichting na een vooraf ingestelde tijd dimmen
- − Helderheid van het beeldscherm

#### **Dimtijd instellen**

 Kies de optie "TIMEOUT:" en kies met behulp van de draaiknop **OK** een instelling van "ON, 10, 20,30, 45,60, 90, 120" of "180" seconden.

#### **Helderheid van de display tijdens gebruik**

 $\triangleright$  Kies de optie "**POWER-ON LEVEL**" door draaien en vervolgens indrukken van de draaiknop **OK** en stel het gewenste helderheidsniveau "HIGH", "MEDI-UM", "LOW" in.

# **17. Instellingen in het hoofdmenu**

Via het hoofdmenu kunt u, net als met de toets **MODE**, de modi oproepen:

#### INTERNET RADIO

#### MUSIC PLAYER

**DAB** 

FM

#### AUX IN

Daarnaast kunt u hier de sluimerfunctie en de wekkerfunctie instellen.

# **17.1. Sleep**

 Kies deze optie en stel met behulp van de draaiknop **OK** een van de volgende tijden voor automatisch uitschakelen:

#### SLEEP OFF – 15 MINS – 30 MINS – 45 MINS – 60 MINS

Bij de instelling **SLEEP OFF** is geen uitschakeltijd ingesteld.

U kunt de uitschakeltijd ook instellen door het meermalen indrukken van de toets SLEEP.

**DE**

**FR**

**NL**

# **17.2. Alarm**

U kunt met uw WLAN-internetradio twee wektijden instellen.

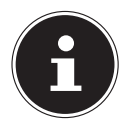

#### **OPMERKING!**

Voordat u een wektijd kunt instellen, moet u de klok instellen ("10.2. Tijd en datum instellen" op pagina 109).

- Kies een wektijd en druk op de draaiknop **OK**.
- Kies een van de volgende mogelijkheden en druk de draaiknop **OK** in om een instelling te kiezen:

#### **Enable**

- Kies "OFF" om het weksignaal uit te schakelen.
- **EX Ries "DAILY", "ONCE", "WEEKENDS"** of "WEEKDAYS" om de wekker in te schakelen.

#### **Time**

Stel hier de tijd in waarop het weksignaal moet klinken.

#### **Mode**

Stel hier de modus voor de wekker in:

BUZZER: Wekken met weksignaal INTERNET RADIO: Wekken met internetradio DAB: wekken met DAB-radio FM: Wekken met FM-radio

#### **Preset**

 Kies hier een zendergeheugenplaats nadat u de optie wekken met de internetradio of wekken met de FM-radio heeft gekozen.

#### **Volume**

Stel hier het volume van het weksignaal in.

#### **Instellingen opslaan**

 Om de bovenstaande instellingen voor de wekker over te nemen, kiest u de optie "SAVE" en drukt u de draaiknop **OK** in.

#### **DE 18. Audiosignalen van externe apparaten afspelen**

Op de achterzijde van het toestel bevindt zich een audio-ingang (**AUX-IN)**.

- Sluit de bus **AUX-IN** met behulp van een 3,5 mm audiokabel aan op de audio-uitgang van een extern apparaat om het audiosignaal via de internetradio weer te geven.
- Kies vervolgens het menu AUX IN. U kunt ook de toets **MODE** op de afstandsbediening indrukken en vervolgens met de pijltjestoetsen de modus kiezen en deze keuze met OK bevestigen.

De audiosignalen van het externe apparaat worden vervolgens via de luidspreker van de internetradio weergegeven.

# **19. Webinterface van de internetradio oproepen**

 Wanneer u het IP-adres van de internetradio in de adresbalk van uw browser invoert, verschijnt de webinterface van het toestel.

Het huidige IP-adres kunt u via "SYSTEM SETTINGS/

NETWORK/VIEW SETTINGS" weergeven ("View Settings" op pagina 123). Hier kunt u ook een vriendelijke naam voor uw internetradio opgeven (fabrieksinstelling: [**MEDION**]+[**MAC-Adres**].

# **20. Bediening via de Lifestream IR-applicatie**

De internetradio kan met behulp van de Lifestream IR-app op uw smartphone of tablet-PC worden bediend.

Naast de gangbare instelmogelijkheden zoals Start, Stop, Repeat of het opstellen van voorkeurslijsten en zoekopdrachten, biedt de Lifestream IR-app de mogelijkheid om het geluid naar eigen wens aan te passen.

# **20.1. Installatie via Google Play**

- Open de Android "**Play Store**" en zoek naar "**MEDION Lifestream IR**"1 .
- **Installeer de app "Lifestream IR"** van Medion. Volg de aanwijzingen van het installatieprogramma op het scherm.

# **20.2. Installatie via de App Store**

**OPMERKING**

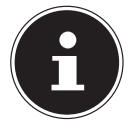

Om de Lifestream IR-app voor iOS te kunnen installeren moet er een internetverbinding beschikbaar zijn.

- ▶ Open de App Store en zoek naar "MEDION Lifestream IR"<sup>1</sup>.
- **Installeer de app "Lifestream IR**" van Medion. Volg de aanwijzingen van het installatieprogramma op het scherm.
- 1 U heeft een Google™-account nodig om de Android-app te kunnen gebruiken.

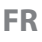

**NL EN**

## **20.3. Gebruik van de app**

- Nadat u de app heeft geïnstalleerd moet er een verbinding worden gemaakt tussen de internetradio en uw smartphone of tablet-PC.
- Open de app en schakel de internetradio in. Zorg ervoor dat de smartphone/tablet-PC en de internetradio op hetzelfde netwerk zijn aangemeld.
- Bij de eerste start geeft de app alle compatibele internetradio's die binnen het WLAN-netwerk zijn herkend weer met de vriendelijke naam (zie ook "19. Webinterface van de internetradio oproepen" op pagina 127).
- Kies de juiste internetradio om met de app te gebruiken.
- Voer de code "1234" wanneer daarnaar wordt gevraagd. U kunt de zogenaamde NetRemote PIN voor de internetradio ook opnieuw toewijzen ("NetRemote PIN-Setup" op pagina 123).

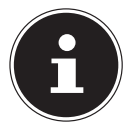

#### **OPMERKING**

Als de WLAN-functie wordt uitgeschakeld bij modi die geen gebruikmaken van WLAN (AUX-IN, FM-radio, DAB-radio, weergave vanaf USB) (instelling "Netwerkverbinding op stand-by houden" op pagina <?>), werkt de besturing via de Lifestream IR-app niet.

# **21. Toestel handmatig terugzetten naar de fabrieksinstellingen**

Wanneer de internetradio niet meer reageert op invoer of wanneer er problemen ontstaan bij de internetverbinding, kan het noodzakelijk zijn om het toestel te resetten.

Naast de mogelijkheid om het toestel via het menu te resetten ("16.5. Factory Reset" op pagina 124), kan de internetradio ook handmatig worden teruggezet via een toetscombinatie.

#### **Zo zet u de internetradio handmatig terug op de fabrieksinstellingen:**

- Trek de stekker van de meegeleverde voedingsadapter uit de aansluiting **DC IN**.
- Houd de draaiknop (**OK**) en de toets **MENU** ingedrukt.
- Steek het stekkertje van de meegeleverde voedingsadapter weer in de aansluiting **DC IN** en houd de draaiknop (**OK**) en de toets **MENU** ingedrukt totdat het configuratieprogramma verschijnt.

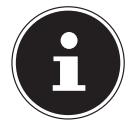

#### **OPMERKING**

Alle bestaande netwerkgegevens worden gewist en moeten opnieuw worden ingevoerd om weer verbinding te maken.

# **22. Storingen verhelpen**

Wanneer het toestel niet correct werkt, ga dan eerst aan de hand van de onderstaande lijst na of u het probleem zelf kunt verhelpen.

**NL** Probeer in geen geval zelf het toestel te repareren. Neem voor reparaties contact op met ons Service Center of een ander deskundig bedrijf.

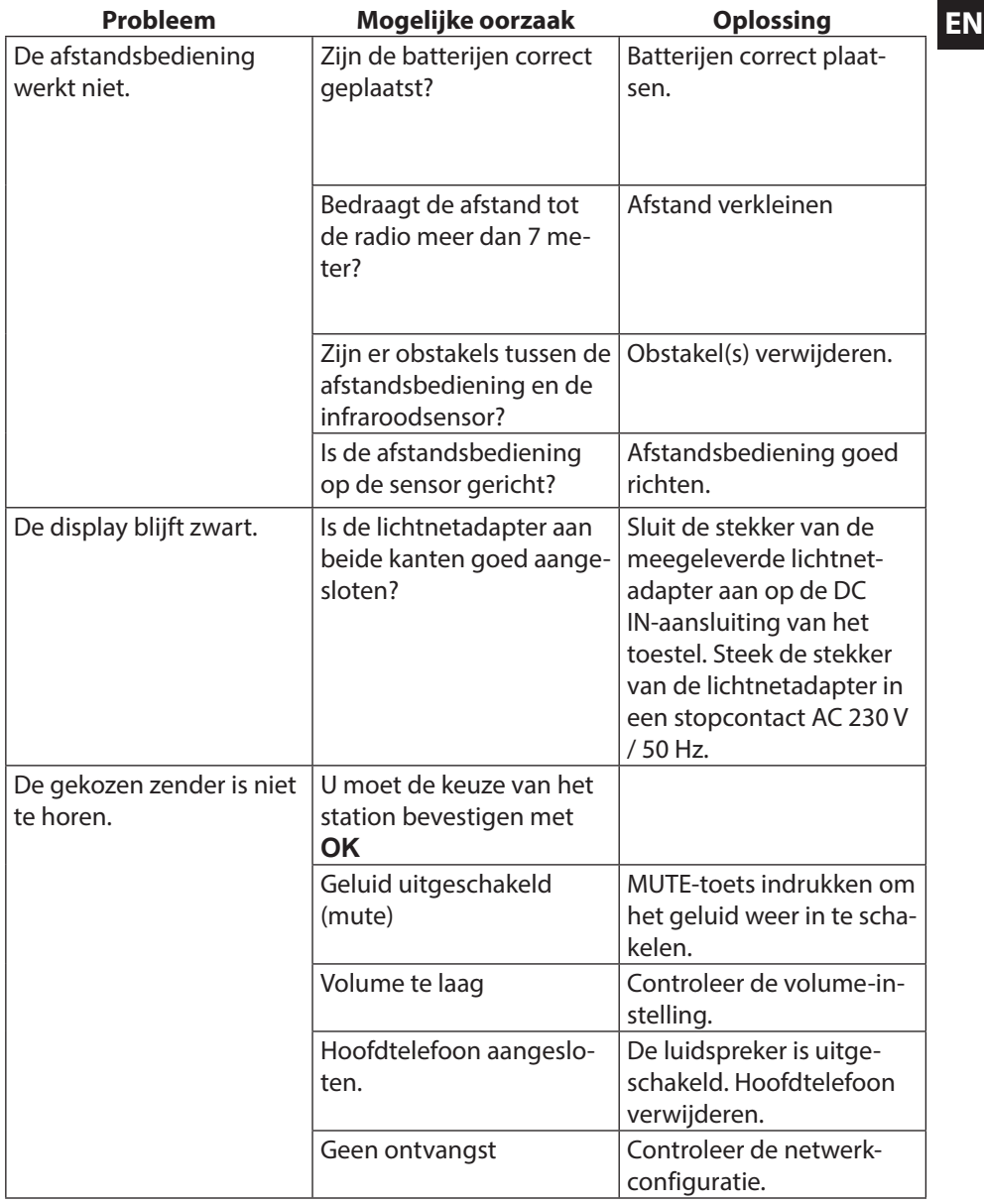

**FR**

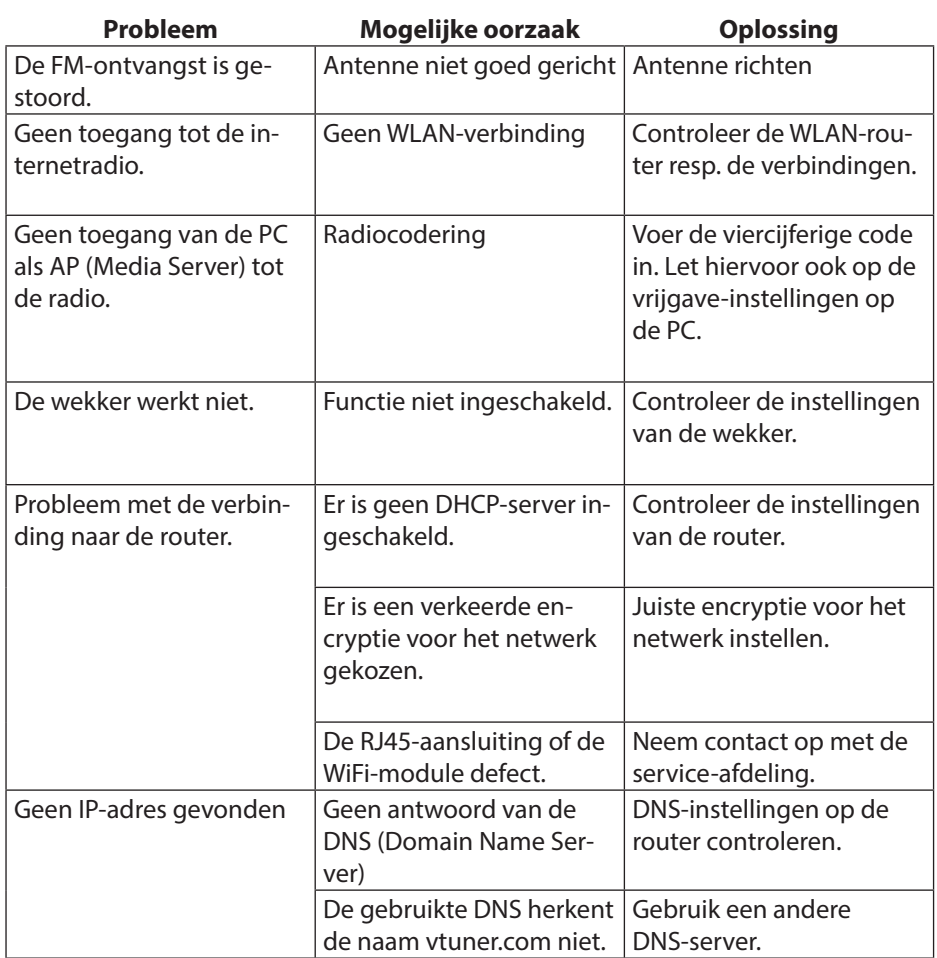

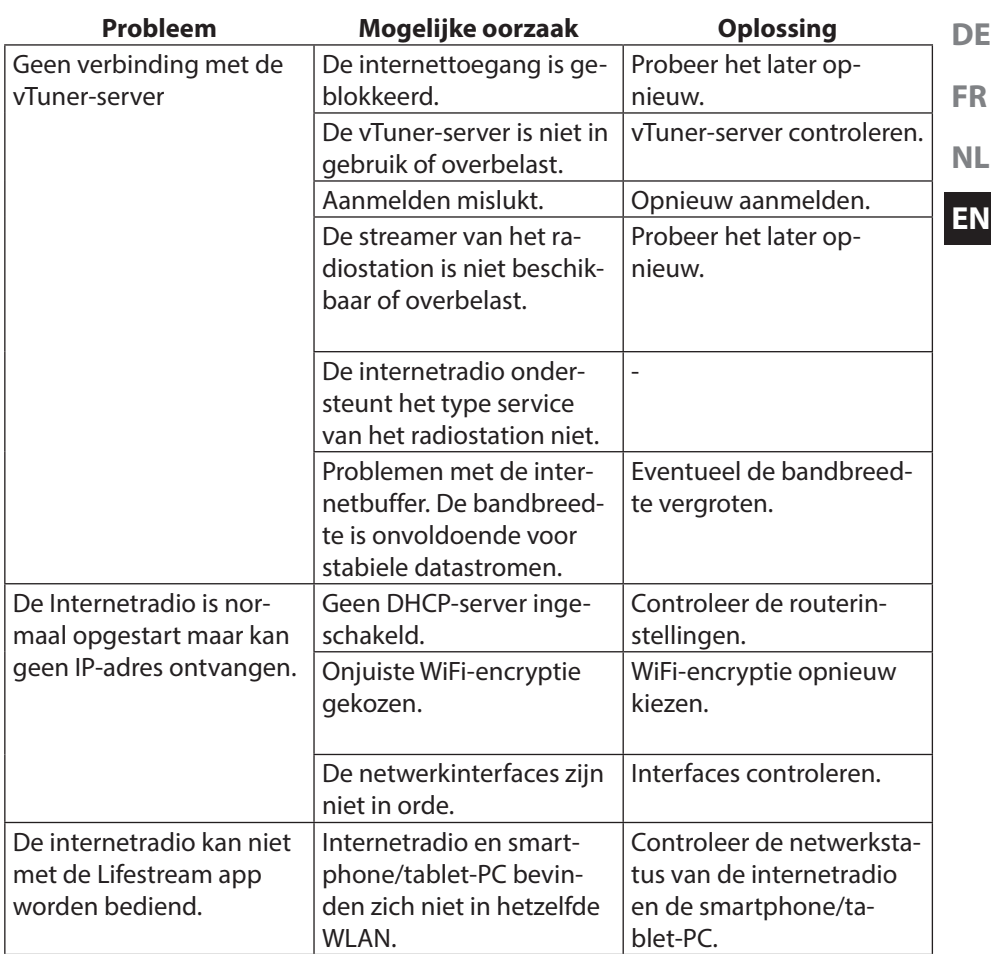

# **23. Reiniging**

Schakel het toestel uit voordat u het schoonmaakt.

Gebruik een zachte, droge doek om het toestel schoon te vegen. Maak geen gebruik van ruwe doeken, scherpe schoonmaakmiddelen, verdunner- of alcoholhoudende oplosmiddelen. Dergelijke schoonmaakmiddelen kunnen het toestel beschadigen!

# **24. Afvoeren**

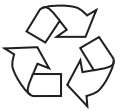

#### **Verpakking**

Ter bescherming tegen schade bij het transport is uw toestel voorzien van een verpakking. Verpakkingen zijn grondstoffen en kunnen worden hergebruikt of terug worden gebracht in de grondstoffenkringloop.

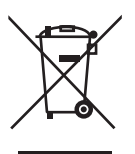

#### **Toestel**

Gooi het toestel aan het einde van de levensduur in geen geval bij het gewone huisvuil. Verwijder het toestel op milieubewuste wijze via een plaatselijk inzamelpunt voor oude apparaten. Vraag bij de plaatselijke autoriteiten naar de locatie van de inzamelpunten.

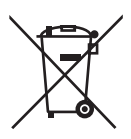

#### **Batterijen**

Batterijen moeten op de voorgeschreven manier worden afgevoerd. Op verkooppunten van batterijen en gemeentelijke inzamelpunten staan daarvoor speciale containers ter beschikking. Neem voor meer informatie contact op met uw lokale afvalwerkingsbedrijf of overheid.

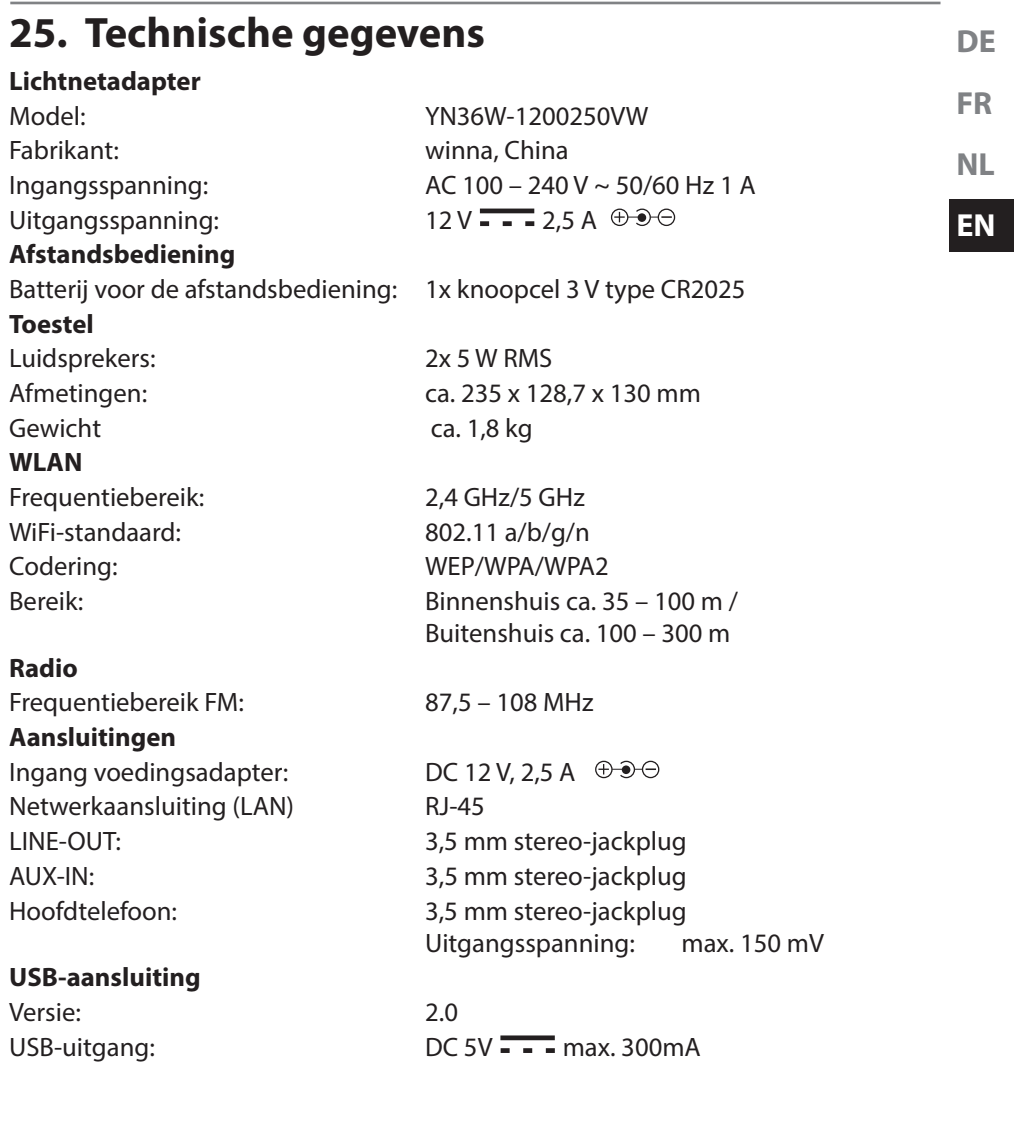

# **26. Conformiteit en licentie-informatie**

Dit toestel maakt gebruik van de weersinformatie van Adaptive Navigation GmbH. De weergegevens worden beschikbaar gesteld door www.wetter.net. Dit product ondersteunt de volgende functies:

- Wireless LAN
- Bluetooth

Doordat de ingebouwde WLAN-oplossing werkt in de 5 GHz frequentieband, is gebruik in alle EU-landen uitsluitend toegestaan binnen gebouwen.

Hiermee verklaart Medion AG dat het product aan de volgende Europese eisen voldoet:

- R&TTE-richtlijn 1999/5/EG
- Ecodesign-richtlijn 2009/125/EG
- RoHS-richtlijn 2011/65/EU.

Volledige conformiteitsverklaringen kunt u vinden op www.medion.com/conformity.

# **0700**

# **27. Licentieovereenkomst voor eindgebruikers**

## **27.1. Audioproducten voor gebruik in combinatie met internetradio**

Dit document is eigendom van MEDION. Zonder schriftelijk toestemming van MEDI-ON mag dit document niet worden gekopieerd of gepubliceerd. Derden die dit document ontvangen moeten een geheimhoudingsverklaring ondertekenen. Dit document vervangt alle voorgaande versies. MEDION, de aanbieders van onlinecontent en de portalservices behouden zich het recht voor om, in overeenstemming met de resp. principes voor permanente verbetering van de producten, diensten en documentatie, zonder aankondiging wijzigingen uit te voeren.

MEDION aanvaard geen aansprakelijkheid voor verliezen die vermeend het gevolg zijn van het gebruik van dit document of de bijbehorende producten.

De audiocompressietechnologie MPEG Layer-3: gelicenseerd door Fraunhofer IIS en Thomson. http://www.iis.fraunhofer.de/bf/ amm/index.jspp

Dit product bevat software. U ontvangt het eenvoudige, niet overdraagbare recht tot gebruik van deze software in de vorm van ob-

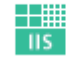

Fraunhofer Institut Integrierte Schaltungen

jectcode en uitsluitend voor gebruik in combinatie met dit product.

De rechten op het geestelijk eigendom aan de in dit product opgenomen software

**FR NL EN** Het is de gebruiker ten strengste verboden om de broncode van de in dit product opgenomen software te wijzigen, te vertalen, met behulp van reverse engineering te reconstrueren, te decompileren, te disassembleren of op enigerlei wijze de werking van de in dit product opgenomen software te imiteren voor zover deze beperking niet in strijd is met geldende wet- en regelgeving.

Wij aanvaarde geen enkele aansprakelijkheid voor de functionaliteit of prestaties van de software en noch wij, noch onze leveranciers of licentiegevers zijn aansprakelijk voor indirecte schade, bijzondere, secundaire of gevolgschade (zoals winstderving) die in verband met het gebruik van de in dit product opgenomen software ontstaat of is ontstaan tenzij een dergelijke uitsluiting van aansprakelijkheid niet is toegestaan in de regio waar het product is aangeschaft.

Deze bepalingen gelden tevens voor elke update aan de software en het product. Dit product is beschermd door bepaalde intellectuele eigendomsrechten van Microsoft. Zonder een door Microsoft opgestelde licentie is een niet aan het product gekoppeld gebruik of verspreiding van deze technologie verboden.

Eric Young maakt bij deze zijn recht geldend, te worden erkend als auteur van delen van de in deze software toegepaste OpenSSL softwarebibliotheek.

UPnP™ is een handelsmerk van de UPnP Implementers Corporation.

# **28. Colofon**

Copyright © 2014

Alle rechten voorbehouden.

Deze handleiding is auteursrechtelijk beschermd.

Vermenigvuldiging in mechanische, elektronische of enige andere vorm zonder schriftelijke toestemming van de fabrikant is verboden.

Het copyright berust bij de firma:

#### **Medion AG Am Zehnthof 77**

**45307 Essen**

#### **Duitsland**

De handleiding is via de Service Hotline te bestellen en is via het serviceportal www.medion.com/nl/service/start/ beschikbaar voor download.

U kunt ook de bovenstaande QR-code scannen en de handleiding via het serviceportal naar uw mobiele toestel downloaden.

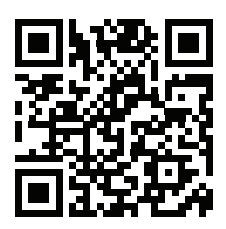

**DE**

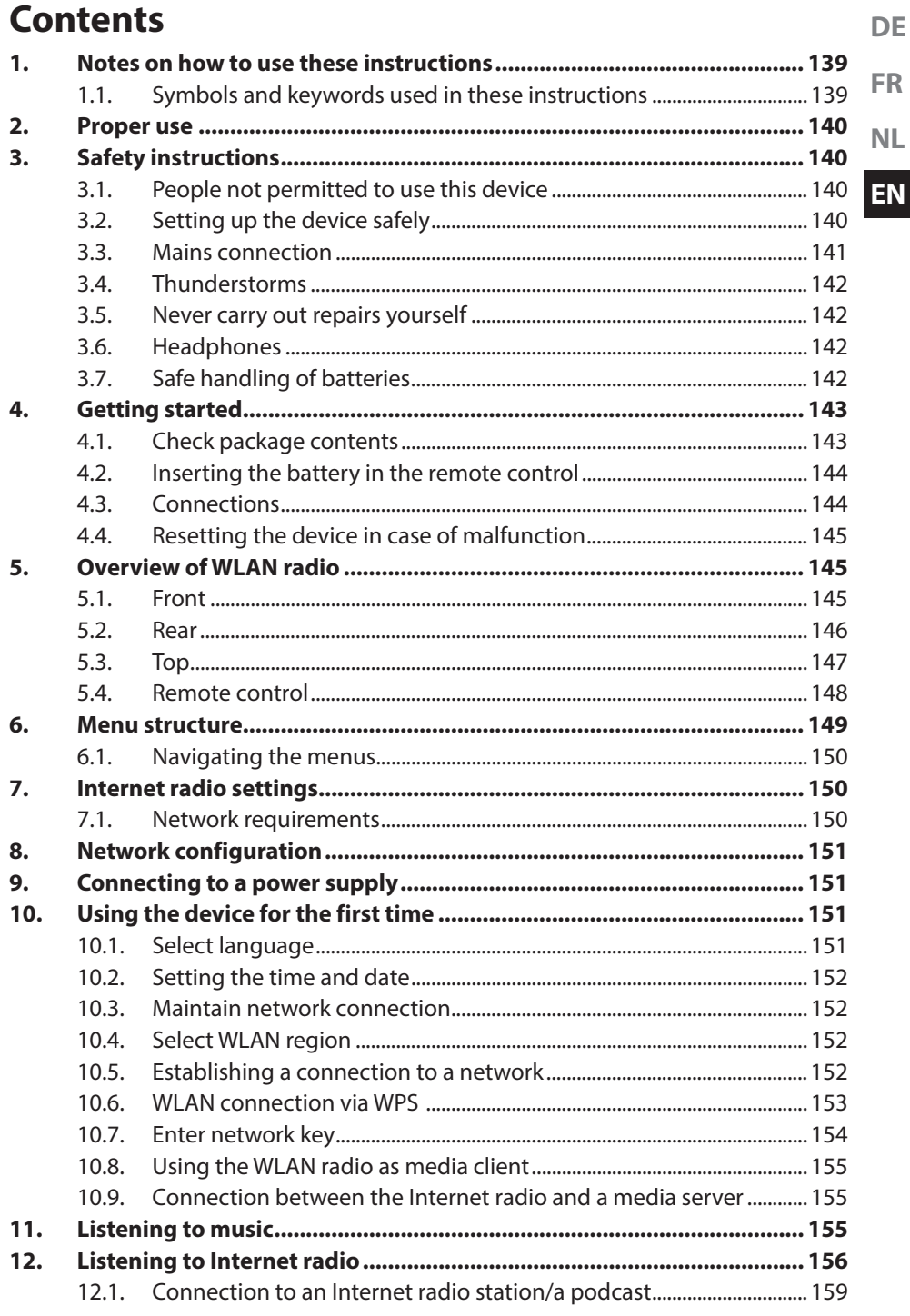

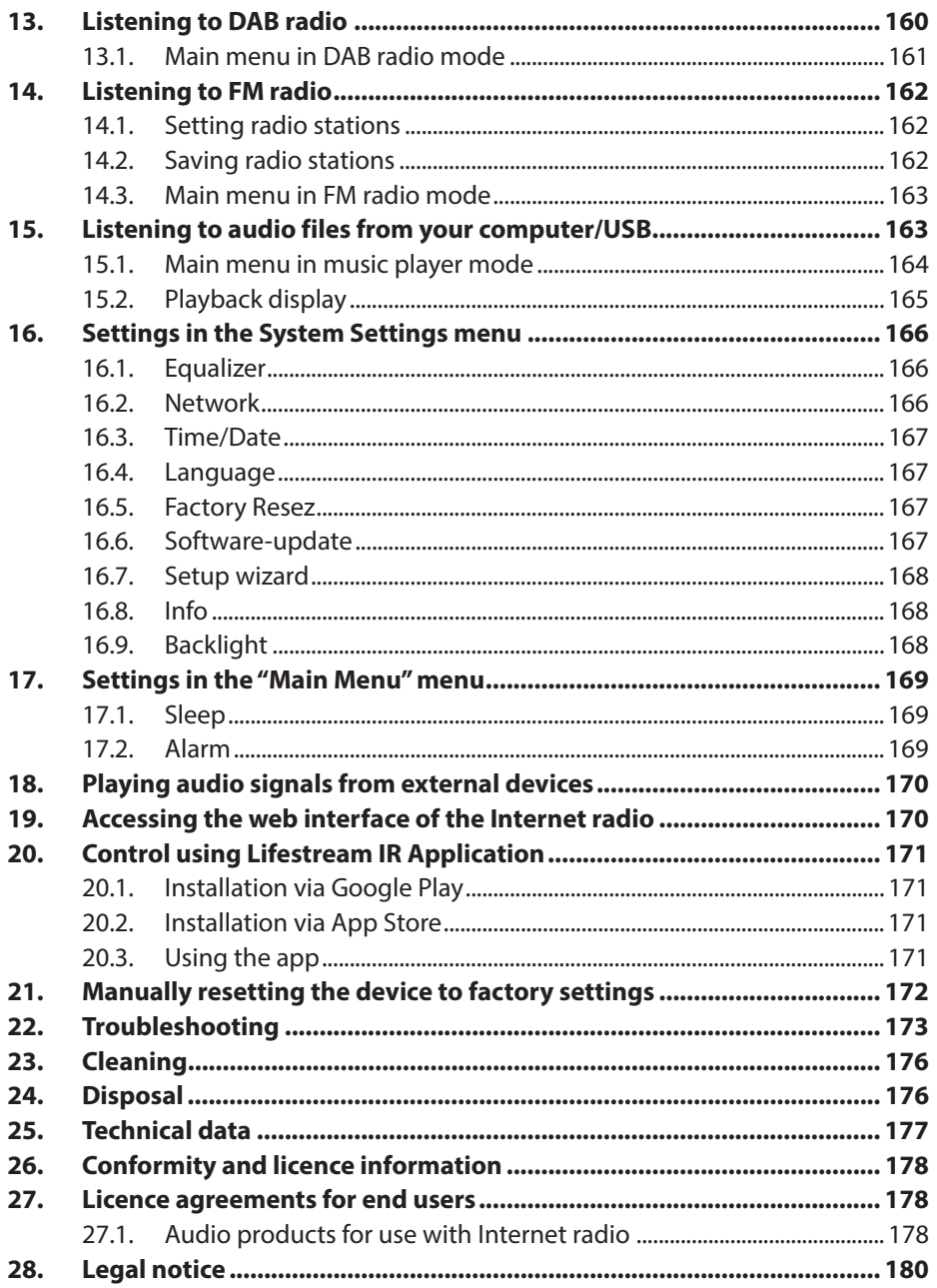

# **1. Notes on how to use these instructions**

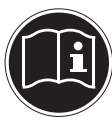

**FR NL** Before using the device for the first time, you should read these operating instructions thoroughly and follow the safety advice! Please keep these instructions in a safe place for future reference. Always include these instructions, if you pass the device on to a new owner.

#### **EN 1.1. Symbols and keywords used in these instructions**

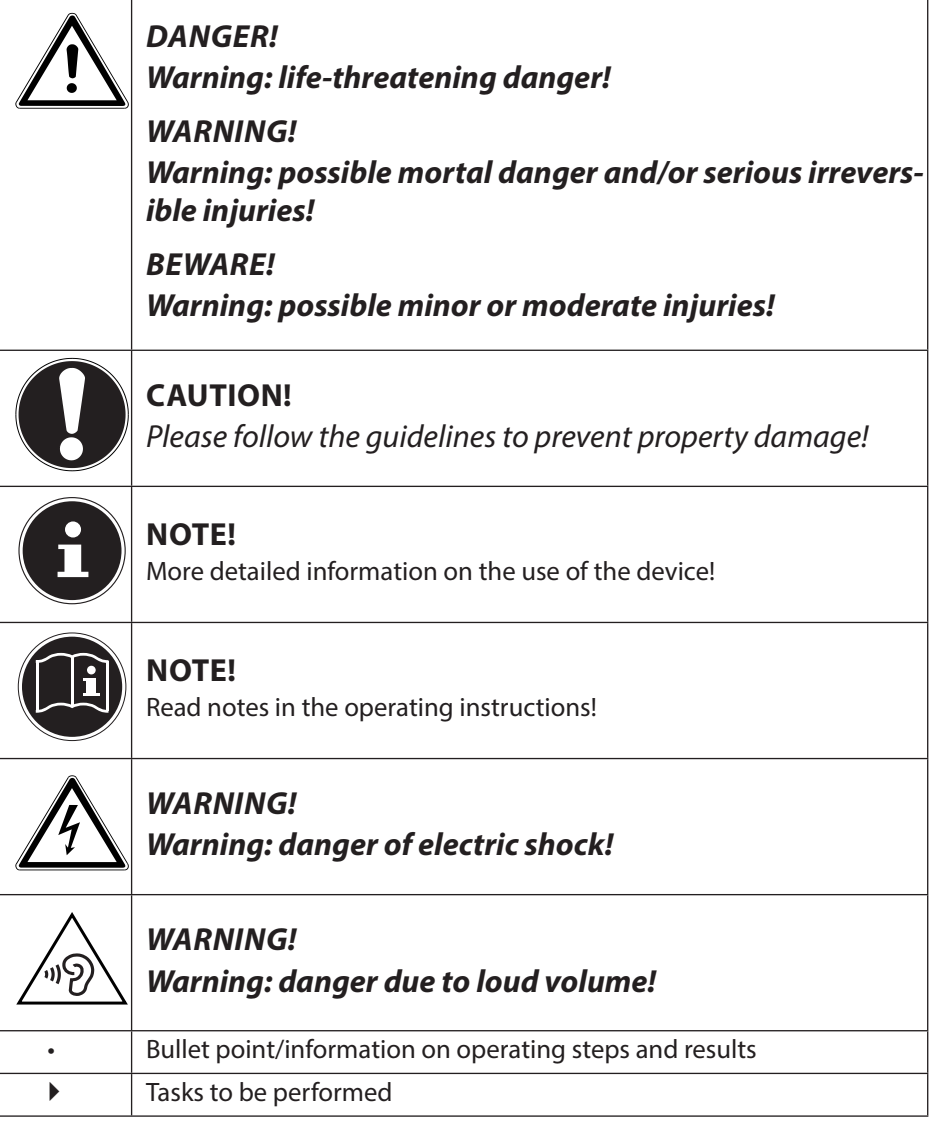

**DE**

# **2. Proper use**

This device is used for playing audio files streamed over the Internet or via a network. You can also use this device to play back audio files on USB storage media as well as FM/DAB radio signals.

Never use the device for any other purpose. Only use the device indoors. This device is not intended for use by people (including children) with reduced physical, sensory or mental abilities or by those without experience and/or knowledge, unless they are supervised by a person responsible for their safety or they have been instructed in its use by that person. Children should be supervised to ensure they do not play with this device.

# **3. Safety instructions**

# **3.1. People not permitted to use this device**

Keep the device and its accessories out of reach of children.

- This appliance may be used by children over the age of 8 and by persons with reduced physical, sensory or mental abilities or by those without experience and/or knowledge, if they are supervised or have been instructed in the safe use of the appliance and have understood the dangers that result from it. Children must not play with the device. Cleaning and user maintenance must not be carried out by children, unless they are aged 8 or over and are supervised.
- Children younger than 8 should be kept away from the device and the mains cable.
- DANGER! Keep plastic packaging out of the reach of children. There is a risk of suffocation!

# **3.2. Setting up the device safely**

- Set up and operate all components on a stable, level and vibration-free surface to prevent the device from falling down.
- Do not jolt or shake the device. Knocks and vibrations may damage the sensitive electronics.
- Do not place the device near heat sources (e.g. heaters) that could affect it.
- Do not place naked flames (e.g. lit candles) on or near the device.
- Make sure that the vents are never covered so as to ensure there is always adequate ventilation.
- Do not place any objects on the cables to avoid damaging them.
- Maintain a minimum distance of approx. 10 cm between the device or mains adapter and any walls. Ensure that ventilation is adequate.
- Do not place liquid containers, e.g. vases, on or near the device. The container may tip over and the liquid may impair the electrical safety of the device. Keep the device away from moisture and from water in droplet or spray form.
- In order to prevent malfunctions, avoid knocks, dust, heat and direct sunlight. The operating temperature is 5-35° C.
- Do not use the device outdoors as it could be damaged by rain, snow, etc.
- To avoid malfunctions, keep the device at a distance of at least one metre from high frequency or magnetic interference sources (televisions, loudspeaker boxes, mobile telephones, etc.). If any malfunctions occur, set up the device at a different location.
- Large changes in temperature or fluctuations in humidity can cause moisture build-up within the device due to condensation – this can cause an electrical short circuit.

## **3.3. Mains connection**

- Connect the mains adapter only to a power socket (AC 100–240 V  $\sim$  50/60 Hz) that is easy to reach and close to the place where you have set up the device. The socket outlet must be freely accessible, so that you can unplug the device from the mains quickly if necessary.
- Only use the power cable supplied with the device. Never try to connect the mains adapter to other connectors as this may cause damage.
- If the device has been moved from a cold to a warm room, wait before connecting it to the power supply. The ensuing condensation could damage the device. The device can be operated safely as soon as it has reached room temperature.
- Make sure that the mains cable does not present a trip hazard. Do not allow the connecting cable to become trapped or squashed.

**FR NL**

**DE**

## **3.4. Thunderstorms**

Pull out the mains plug if you are away for a long period of time or if there is a thunderstorm.

## **3.5. Never carry out repairs yourself**

- If the plug, cable or device is damaged, immediately unplug the device from the mains.
- Do not use the appliance if it or the connecting cable is visibly damaged or if the appliance itself has been dropped.

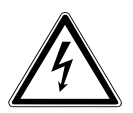

#### **WARNING!**

**Never try to open and/or repair an appliance component yourself. There is a risk of electric shock!**

• In the event of a fault, contact our Service Centre or another suitable professional repair workshop.

## **3.6. Headphones**

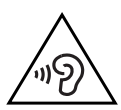

#### **WARNING!**

**Listening to the unit at a high volume with headphones or earphones can damage your hearing.**

**Reduce the volume to a minimum before putting on headphones/earphones! Your hearing can be damaged if you listen at high volumes over a long period or if the volume is increased too suddenly.**

# **3.7. Safe handling of batteries**

The remote control of the device requires a button cell battery. Please note the following:

- Keep batteries away from children. They can be fatal if swallowed. If a battery is swallowed, please obtain immediate medical assistance.
- Do not throw batteries into a fire; do not short-circuit them and do not dismantle them.
- If necessary, clean the battery and device contacts before insertion.
- Please note the polarity (+/−) when inserting the battery.
- Remove the battery if the device is not going be used for long periods.
- Remove spent batteries immediately from the device! There is an increased risk of leakage!
- Do not expose the battery to extreme conditions; for example, do not place the device on top of radiators! There is an increased risk of leakage!
- Never try to recharge non-rechargeable batteries! There is a risk of an explosion!
- Immediately remove leaking batteries from the remote control. Clean the contacts before inserting a new battery. There is a risk of skin irritations from battery acid!
- If battery acid has leaked out, under no circumstances allow it to come into contact with the skin, eyes and mucous membranes! If the acid does come into contact with skin, immediately rinse the affected areas with plenty of clear water and consult a doctor immediately.

# **4. Getting started**

# **4.1. Check package contents**

Remove all packaging materials including the film on the display.

#### **DANGER! Do not let children play with the plastic film. There is a risk of suffocation!**

Please check your purchase to ensure that all items are included. If anything is missing, please contact us within 14 days of purchase. The following items are supplied with the product you have purchased:

- Internet radio
- Remote control and battery (button cell 3 V, CR2025)
- Audio cable
- Mains adapter (model YN36W-1200250VW)
- These operating instructions
- Warranty terms

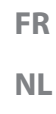

**EN**

**DE**

# **4.2. Inserting the battery in the remote control**

The remote control works with one 3 V button battery, type CR2025.

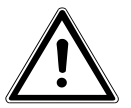

#### **WARNING! There is a risk of explosion if batteries are replaced incorrectly.**

#### **Replace batteries only with the same or equivalent type.**

- Slide down the battery compartment cover on the back of the remote control. Remove any spent batteries by pushing them down and out of the guide and dispose of them at a collection point for used batteries.
- Insert a fresh CR 2025 battery into the battery compartment with the positive pole facing up. Ensure the +/− terminals are correct.
- $\blacktriangleright$  Replace the cover.

## **4.3. Connections**

Before connecting the radio, switch it off using the power switch at the back of the unit.

- WLAN mode: The device has an integrated Wi-Fi antenna.
- LAN mode: Connect an Ethernet cable to the RJ45 port.
- Operation of the FM/DAB-radio: Align the aerial towards the rear of the device for reception.
- Mains adapter: Connect the connector plug on the mains adapter (supplied) to the DC IN port and plug the mains power plug into a AC 100-240 V  $\sim$  50/60 Hz socket.
- LINE OUT: Connect a 3.5 mm stereo jack to the LINE OUT socket to transfer the stereo sound output of the Internet radio to other audio devices.
- AUX IN: Connect a 3.5 mm stereo jack to the AUX IN socket to play back stereo sound output from other audio devices via the Internet radio.
- USB: Connect a USB storage medium here to play back the audio files on the storage medium on the Internet radio.

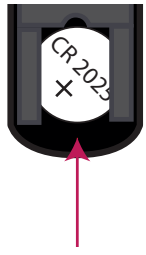

## **4.4. Resetting the device in case of malfunction**

If the device fails to react, switch it off using the power switch at the back and then switch it on again after a few seconds.

Then reset the menu settings to the factory settings by accessing the menu **SYS-TEM SETTINGS" -> "FACTORY RESET"** and confirming the prompt with YES .

You will have to repeat the installation process.

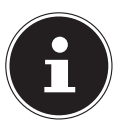

#### **NOTE!**

Please note that all settings, e.g. the network WEP key, will be irretrievably lost and will need to be input again after the device has been reset.

# **5. Overview of WLAN radio**

## **5.1. Front**

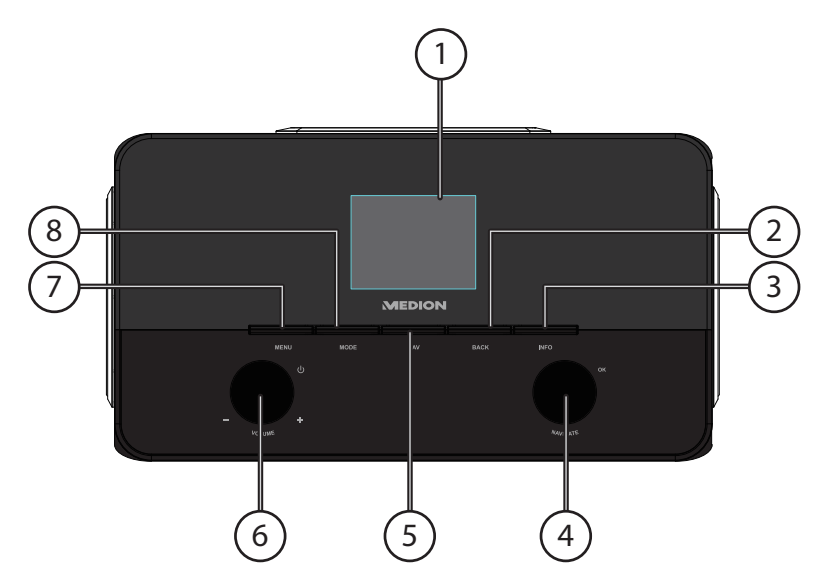

- 1) Display
- 2) **BACK**: back one menu level
- 3) **INFO**: change displays, WPS button
- 4) **OK**: confirm/select entries
- 5) **FAV**: open/save favourites list
- 6) Standby: switch the device into standby mode/volume control
- 7) **MENU**: call up settings menu
- 8) **MODE**: select operating mode

**DE**

**FR**

**NL**
## **5.2. Rear**

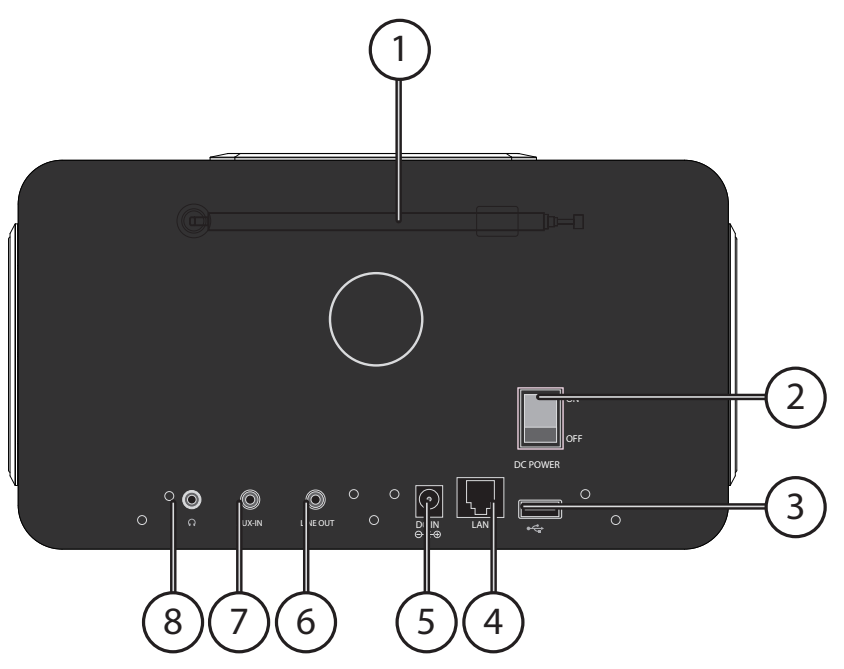

- 1) Aerial
- 2) **POWER**: on/off switch
- 3) USB connection
- 4) **LAN**: RJ45 network socket
- 5) **DC IN**: socket for the mains power adapter
- 6) **LINE OUT**: audio output, 3.5 mm stereo socket
- 7) **AUX IN**: audio input, 3.5 mm stereo socket
- 8) Headphone connection 3.5 mm stereo jack

# **5.3. Top DE FR NL**  $\Box$ 书 **EN** 1 2 2

- 1) Subwoofer on top
- 2) Speakers left and right

## **5.4. Remote control**

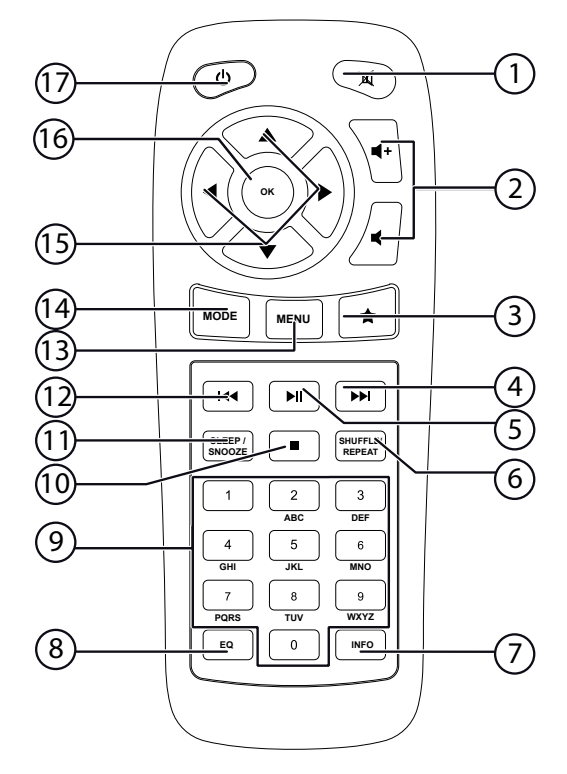

- 1) **MUTE**: all sounds switched off
- 2) Decrease/increase volume
- 3) Open favourites
- 4) Play back next track, FM station search forwards
- 5)  $\blacktriangleright$ /II: start/pause playback
- 6) **SHUFFLE/REPEAT**: shuffle/repeat function
- 7) **INFO**: change displays
- 8) **EQ**: setting the equaliser
- 9) **ALPHANUMERIC KEYS:** for entering characters
- 10) **STOP**: stop playback
- 11) **SLEEP/SNOOZE**: set sleep/snooze time
- 12) **Play back previous track, FM station search backwards**
- 13) **MENU:** main menu
- 14) **MODE**: select operating mode
- 15) Navigation buttons  $\blacktriangle \blacktriangledown \blacktriangle \blacktriangledown$
- 16) **OK**: Confirm entries; keep pressed to add track to playback list
- 17) **C STANDBY**: switch the device into standby mode

# **6. Menu structure**

The radio has the following menu structure:

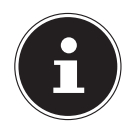

**NL EN NOTE!** The menus "MAIN MENU" and "SYSTEM SETTINGS" can be accessed from any operating mode. You can also access the "SYSTEM SETTINGS" from the "MAIN MENU".

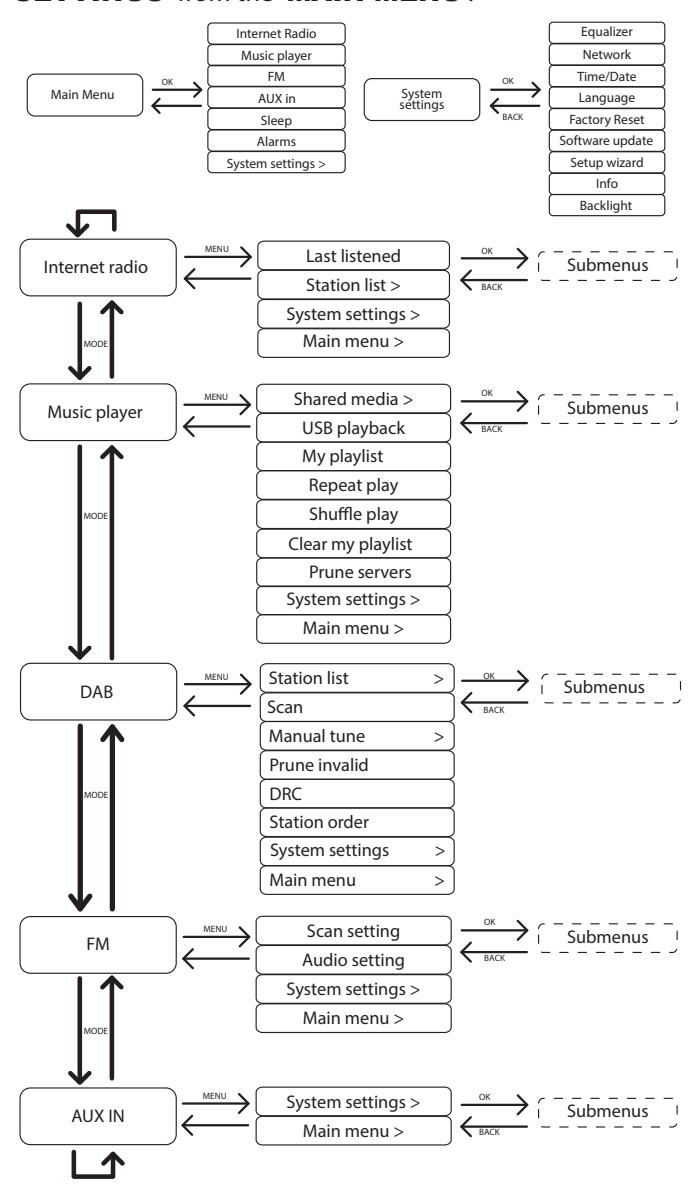

**DE**

**FR**

## **6.1. Navigating the menus**

## **Remote control operation**

All functions can be operated using the remote control as well as the control buttons on the device. However, some functions are easier and more immediate to operate using the remote control:

- Entering symbols and numbers by repeatedly pressing the digit/symbol buttons
- Music playback functions PLAY, STOP, previous/next track, track search

## **Navigating in the menus**

- Press the **MODE** button and turn the **OK** dial to call up an operating mode. Confirm the mode selection by pressing the **OK** dial.
- **Press the MENU** button to open the main menu for the corresponding mode.
- Use the **OK** dial to select an entry and press it to confirm your selection. Alternatively, you can also use the navigation and **OK** buttons on the remote control.
- Press the **MENU** or **BACK** button to return to a previous menu level.

# **7. Internet radio settings**

When connected to the Internet, the radio is logged into the Service vTuner service (see also: www.vtuner.com). This enables you to receive more than 15000 radio stations from around the world. You can save up to 500 stations in a favourites list. You can connect the radio to the Internet, via an access point to a PC, in two ways:

- Wireless in "WLAN mode": the radio's Wi-Fi antenna receives the signals from your DSL router.
- By cable via the radio RJ45-LAN connection in "LAN Mode", inasmuch as an Ethernet network is available.

The PC does not need to be switched on for the radio to receive radio stations.

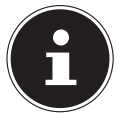

#### **NOTE!:**

The station list on your Internet radio is provided free of charge by the www.vTuner.com Internet service and is updated regularly.

If a radio station is not available, this can be due to reasons on the part of the radio station operator. This is not, however, a device fault.

When connecting to Internet radio stations, there may be temporary delays due to the high occurrence of requests. Try to set up a connection to the Internet service at a later time.

# **7.1. Network requirements**

The network must meet the following requirements for the device to function as a WLAN radio:

- The router used for the network must have a DHCP server function so it can automatically assign the device a network IP address.
- If your router is configured in this way, you can connect your WLAN radio to the network without further action.

# **8.** Network configuration

Two network configurations are possible for the Internet radio: WLAN mode (wireless) or LAN mode (with an Ethernet cable).

- If the Internet connection is to be set up using an Ethernet cable, go to the setup wizard and select the connection type **WIRED**. You can manually change all settings later in the system settings.
- If you have a wireless 802.11 a/b/g/n network, you can connect the Internet radio to the Internet via Wi-Fi: On first use, you will need to select an access point (AP) and, if necessary, enter the network key. The radio will then always tune in to this AP automatically. A message will appear if the device is unable to find the AP.

# **9. Connecting to a power supply**

- Plug the mains cable supplied (model number YN36W-1200250VW) into the DC IN socket on the device.
- $\triangleright$  To switch on the power, switch on the radio using the On/Off switch at the back.

# **10. Using the device for the first time**

▶ On first use, confirm the query "SETUP WIZARD START NOW?" with **YES** to start the setup wizard..

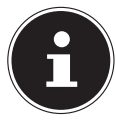

#### **PLEASE NOTE!**

If you select **NO**, you can specify in the next display whether the wizard should start the next time you switch on the device.

## **10.1. Select language**

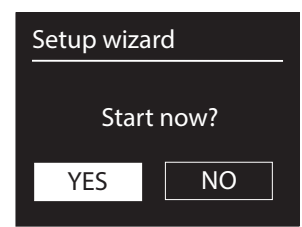

 Select the desired language by turning the dial and press it to confirm the language.

**DE FR**

# **10.2. Setting the time and date**

- In the 12/24-STUNDENFORMAT 12 or 24.
- Specify whether the time is to be set automatically via DAB reception (UP-DATE FROM DAB), FM reception (UPDATE FROM FM) or via the network (UPDATE FROM NET).

## UPDATE VIA NETWORK

If you have selected the option "UPDATE FROM NET", proceed as follows:

- $\blacktriangleright$  In the next query window set your time zone.
- Then set the automatic setting of summer/winter time to ON or OFF.

## NO UPDATE

- If you have selected the last option (**NO UPDATE**), set the time manually as follows:
- The digits indicating the date will flash. Use the **OK** dial to set the day and then press it to confirm.
- The digits indicating the month will flash. Use the **OK** dial to set the month and then press it to confirm.
- The digits indicating the year will flash. Use the **OK** dial to set the year and then press it to confirm.
- The digits indicating the hours will flash. Use the **OK** dial to set the hour and then press it to confirm.
- The digits indicating the minutes will flash. Use the **OK** dial to set the minutes and then press it to confirm.

# **10.3. Maintain network connection**

 If the network connection is to be maintained even in standby mode or operation modes which do not require WLAN (AUX IN, DAB radio, FM radio, USB playback), select the setting **YES**. If you select the setting **NO**, the network connection is re-established when the Internet radio is switched back on from the standby mode.

# **10.4. Select WLAN region**

 $\triangleright$  Select the region in which you are operating the Internet radio.

The device will then start searching for available WLAN networks (access points).

# **10.5. Establishing a connection to a network**

Any networks found will be listed by their name (SSID). WLAN access points which provide a connection over WPS are displayed with **[WPS]**.

Below these you will see the entries:

RESCAN: start a new search

WIRED: search for networks via Ethernet

MANUAL CONFIG.: enter the connection data manually

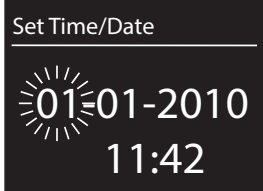

#### 153 of 180

#### **Connection via LAN:**

 If you have connected a network cable to access the Internet, then select the entry WIRED .

**NL** The Internet radio will then search for an Internet connection via Ethernet and will establish the connection automatically. A successful or failed connection will be indicated by a corresponding message.

## **Connection via WLAN:**

 $\blacktriangleright$  Select the WLAN access point via which the Internet radio is to be connected and press the dial to confirm.

If this is an unencrypted (open) WLAN access point, the Internet radio will establish the connection automatically.

▶ To connect via an encrypted network, please note the following sections.

## **10.6. WLAN connection via WPS**

If a WLAN network has been selected that allows a connection via WPS, the WPS menu appears. If you do not want to establish a connection via WPS, then select the entry "SKIP WPS" here.

## **WPS button**

- Select the **PUSH BUTTON** option, in order to use the WPS function by means of the WPS button on the router.
- Then press the WPS button on the router and confirm the connection on the Internet radio by pressing the dial (**OK**).

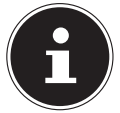

#### **NOTE!**

Please also refer to the instructions for the router.

The device will now establish a connection with the network. A successful connection will be indicated by a corresponding message.

The device can now play back media over the network and also receive Internet radio stations – as long as there is an Internet connection via the network.

The device saves the connection data so that it does not need to be entered again for the next connection.

## **Entering the PIN**

If the router does not have a WPS button but provides the possibility of WPS connection via PIN entry in the router's web interface, select the option **PIN**. When prompted in the router's web interface, enter the PIN number specified on the display of the Internet radio and confirm the entry by pressing the dial (**OK**).

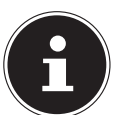

#### **NOTE!**

Please also refer to your instructions for the router, if required.

**FR**

**DE**

**EN**

The device will now establish a connection with the network. A successful connection will be indicated by a corresponding message.

Press the **OK** button to confirm.

The device saves the connection data so that it does not need to be entered again for the next connection.

The device can now play back media over the network and also receive Internet radio stations – as long as there is an Internet connection via the network.

## **10.7. Enter network key**

If you have skipped the WPS menu, the network key entry will appear.

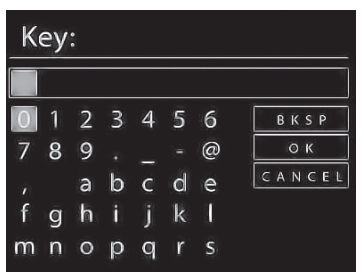

Enter the network key for the WLAN access point here using the digit/symbol buttons on the remote control. You can also enter the network key using the buttons on the device:

- To do so, select a digit using the dial and then press the dial (**OK**) to confirm.
- To delete a digit, select the entry BKSP and press the dial (**OK**).
- To cancel the input, select the entry CANCEL and press the dial (**OK**).
- $\blacktriangleright$  When you have entered the network key, select the entry **OK** and confirm with the dial (**OK**).

The device saves this key, which means you do not have to enter it the next time it connects to the network.

The device will now establish a connection with the network. A successful connection will be indicated by a corresponding message.

Press the dial (OK) to confirm.

The device can now play back media over the network and also receive Internet radio stations – as long as there is an Internet connection via the network.

## **10.8. Using the WLAN radio as media client**

Your WLAN radio supports the UPnP, or "Universal Plug and Play", protocol. This means you can wirelessly stream audio files from your PC to the WLAN radio if you have UPnP software installed.

The Internet radio supports the connection as a digital media renderer (DMR). You can play back music files from the computer on the Internet radio and also adjust the volume from the computer.

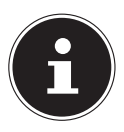

#### **NOTE!**

In Windows XP, the UPnP protocol is only available as of Windows Media Player 11.

In Windows 7, the UPnP connection must be confirmed on the computer beforehand. Also read the corresponding documentation for your operating system!

## **10.9. Connection between the Internet radio and a media server**

Connect your radio to the media server as follows:

▶ Open the "**MUSIC PLAYER**" menu in the main menu (or press the **MODE**button repeatedly) and select the entry SHARED MEDIA).

The radio starts to search for available media content in the network. After a few seconds, the media server name will be displayed, if found, e.g.: "NAS server living room"

 If you wish to connect the installed media server to the radio, confirm with the dial (**OK**).

The folders and music files on the media server will appear. You can now select and play music files.

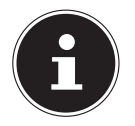

#### **NOTE!**

You may also need to confirm and authorise the connection on your PC!

# **11. Listening to music**

You can use your Internet Radio to listen to music from various sources: Internet radio, FM radio, DAB radio, the audio files on your computer and the audio files on portable MP3 players.

The following section describes how you can listen to audio from these sources on your radio.

**FR**

**DE**

# **12. Listening to Internet radio**

To listen to Internet radio, select the entry "INTERNET RADIO" in the main menu and confirm with **OK** or press the **MODE** button and then select the "IN-TERNET RADIO" icon and confirm with **OK**.

The first screen contains two entries in addition to the menu items:

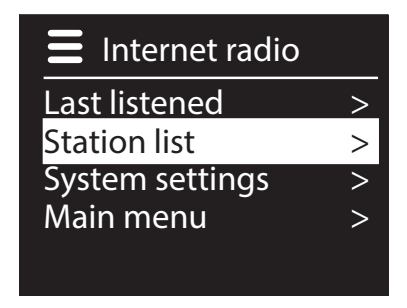

"LAST LISTENED": selects the station you listened to last

**"STATION LIST**": calls up the available Internet radio services from the Internet server.

#### **Select radio services**

Select the Station List entry in order to select the following services:

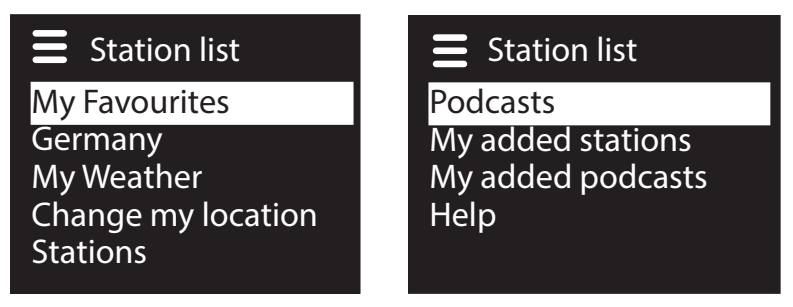

## **My favourites**

Here you can open the stored stations.

## **Location [Germany]**

Here you can view all the stations that are assigned to the region (here: Germany) in which the Internet radio has accessed the Internet.

#### **My weather**

The Internet radio has an Internet-based weather service which you can use to retrieve weather data and forecasts.

If you select this menu entry, the weather display for your region appears. With the **OK** dial you can now scroll forwards and backwards through 4 days of weather data.

The following symbols are displayed to indicate the weather situation:

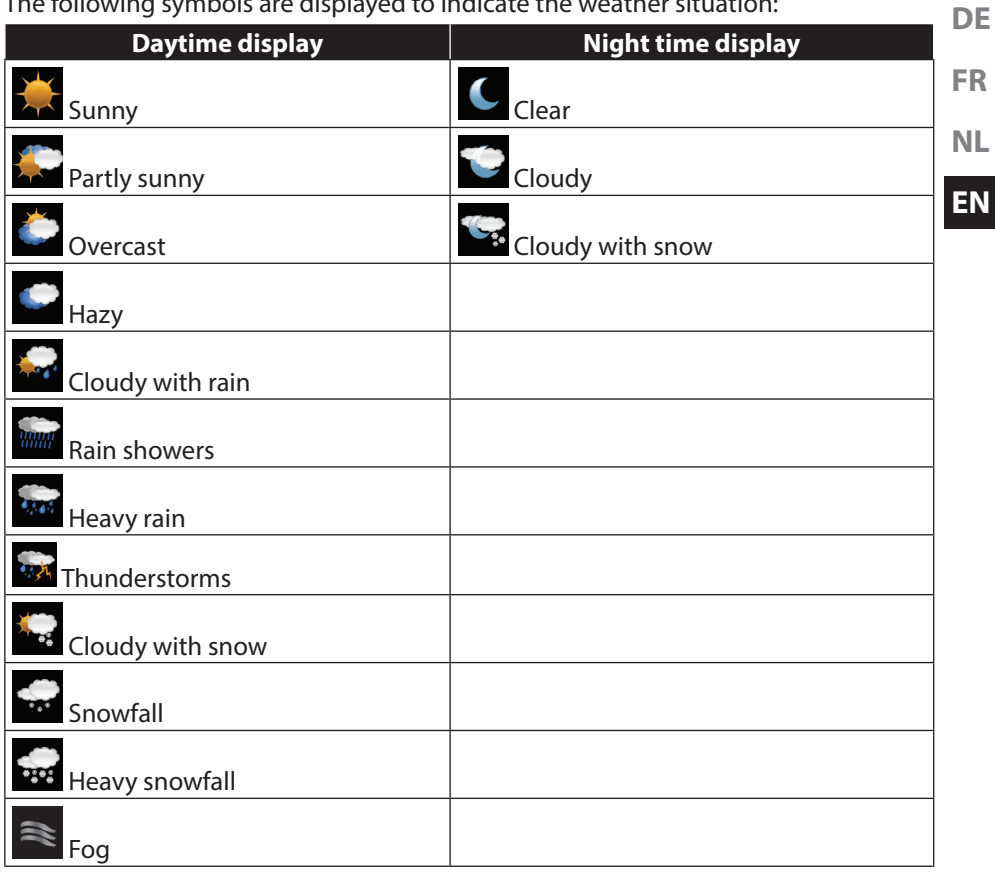

#### **Change my location**

Open this menu entry to change the regional setting for the weather data:

**SEARCH CITY:** enter the first letter or the entire name of the city you are searching for and confirm with **OK**.

Then select the corresponding city from the results list and confirm with **OK**.

COUNTRY BROWSE: first select the country from the list here and then confirm with **OK**.

Then select a city from the list and confirm with **OK**.

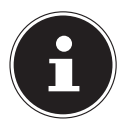

#### **NOTE!**

If your city cannot be found, select a city that is close by. Press and hold OK to save the selected location as a favourite.

## **Stations**

Select this entry in order to select Internet radio stations based on the following criteria.

**LOCATION:** select stations according to country

**GENRE:** select stations according to genre

**SEARCH STATIONS:** search for stations by name

POPULAR STATIONS: Select a station from a list of popular stations

NEW STATIONS: select a station from a list of the latest stations

Select a station based on the previous search criteria and press the **OK** dial.

## **Podcasts**

Here you can select podcasts based on the following criteria:

LOCATIONS: select a region from the list here and confirm with **OK**. Then select a podcast and confirm with **OK**.

GENRE: select a genre from the list here and confirm with **OK**. Then select a podcast and confirm with **OK**.

**SEARCH PODCASTS: search for podcasts by name** 

## **My added radio stations**

You can register free of charge on the website http://intenetradio.medion.com. Here you can register your Internet radio using the access code. You will receive the access code as follows:

Switch to Internet radio mode and select "HELP"/"GET ACCESS CODE".

## **My stored podcasts**

Here you can open the stored podcasts.

## **Other**

Here you can request the access code for your Internet radio.

#### **DE 12.1. Connection to an Internet radio station/a podcast**

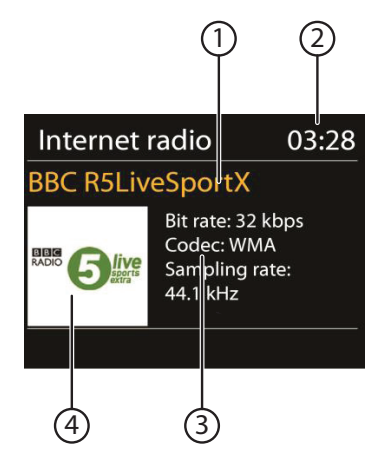

After you have selected a station/podcast as described previously, the radio connects to the Internet radio server. The following will be displayed:

- 1) Name of radio station
- 2) Time
- 3) Additional radio station information
- 4) Radio station icon

The radio has successfully connected to the Internet server and is receiving the Internet radio station.

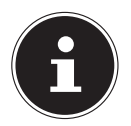

.

#### **NOTE!**

If an error message appears, it means the radio is unable to locate the Internet server.

#### **Saving radio stations**

- $\triangleright$  Keep the FAV button pressed down until the list of memory spaces appears in the display.
- Use the **OK** dial and select a memory space from 1–10 and then press the **OK** dial. The radio station is now stored.
- To access the radio station again, press the FAV button and use the **OK** dial to select the station from the list. Press the **OK** dial to play back the station.

**FR**

**NL**

**EN**

# **13. Listening to DAB radio**

 $\triangleright$  To listen to DAB radio, select the "DAB RADIO" function in the main menu and confirm with the dial (**OK**) or press the **MODE** button several times. The DAB radio display will appear:

> $\left( 1\right)$   $\left( 2\right)$ **NAR BBC Radio 6Music** to vote for a track that missed out on the 6Music playlist ת ה  $(5)(4)(3)$

- 1) DAB reception
- 2) Time
- 3) WLAN-reception strength
- 4) DAB-reception strength
- 5) DAB stereo reception
- 6) Radio text

#### **Setting radio stations**

- Turn the dial (**OK**) to the left or right to select a radio station from the station list.
- **Press the dial (OK), to listen to the station.**

#### **Saving radio stations**

- **Press the FAV** button until the list of memory spaces appears in the display.
- Use the (**OK**) dial to select a memory space from 1–10 and then press the (**OK**) dial. The radio station is now stored.
- To access the radio station again, press the **FAV** button and use the (**OK**) dial to select the station from the list. Press the (**OK**) dial to play back the station.

## **13.1. Main menu in DAB radio mode**

#### Press the **MENU** button to display the menu for DAB radio mode.

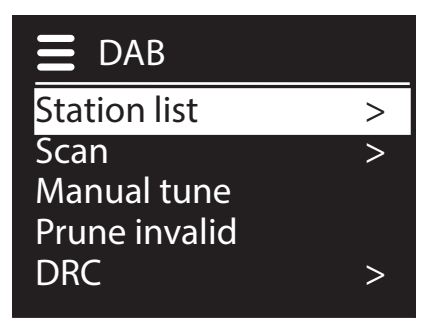

**FR**

**DE**

**NL**

**EN**

#### **Station list**

Here you can view the station list

#### **Scan**

Select the **SCAN** entry to start a station search immediately. The progress of the search is displayed via a progress bar.

After the search has completed, the station list will be displayed.

#### **Manual tune**

The display shows the channels 5A to 13F with the corresponding frequencies. Select a channel and then use the **SKIP**  $\blacktriangleleft$  and  $\blacktriangleright$  buttons to select a station.

#### **Prune invalid**

Select this option and confirm the subsequent query with  $JA$  to delete stations that are no longer available from the station list.

#### **Dynamic range control**

Set the dynamic range control (DRC) here. Dynamic range control reduces the differences between soft and loud sounds.

#### **Station**

Here you can specify a sort order for your stored stations.

#### **Alphanumeric**

The stations are listed in alphabetical order and then sorted numerically.

#### **Ensemble**

The stations are sorted based on their affiliation to a DAB ensemble.

#### **Valid**

The stations are sorted based on the strength of the signal being broadcast.

# **14. Listening to FM radio**

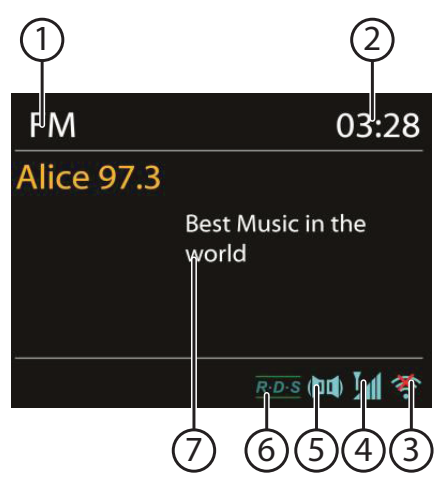

To listen to FM radio, select the entry "FM RADIO" in the main menu and confirm with **OK** or press the **MODE** button and then select the "FM RADIO" icon and confirm with **OK**.

The FM radio display will appear:

- 1) Station name (for RDS reception)/frequency display
- 2) Time
- 3) WLAN reception strength
- 4) FM reception strength
- 5) FM stereo reception
- 6) RDS reception
- 7) Frequency, PTY information, date, radio text (press **INFO** button)

## **14.1. Setting radio stations**

- Turn the **OK** dial to the left and right to set the radio frequency. Alternatively, you can press the  $\blacktriangleright$  and  $\blacktriangleright$  buttons on the remote control several times.
- Press the **OK** dial or the **OK** button on the remote control to start an automatic station search. The automatic search will run either forwards or backwards – depending on the direction you last turned the dial. Alternatively, you can also keep the  $\blacktriangleleft$  and  $\blacktriangleright$  buttons on the remote control pressed down until automatic search starts.

## **14.2. Saving radio stations**

- ▶ Keep the FAV button pressed down until the list of memory spaces appears in the display.
- Use the **OK** dial and select a memory space from 1–10 and then press the **OK** dial. The radio station is now stored.

**DE FR NL EN** To access the radio station again, press the FAV button and use the **OK** dial to select the station from the list. Press the **OK** dial to play back the station. **14.3. Main menu in FM radio mode** Press the **MENU** button to display the menu for the FM radio mode.

## **Scan setting**

Confirm the following query "STRONG STATIONS ONLY?" with

- **YES** if the radio should only search for stations with a strong signal;
- NO if the radio should also search for stations with a weak signal.

## **Audio setting**

Confirm the following query "LISTEN IN MONO ONLY?" with

- **YES** if you want the radio to play stations in mono. Use this setting for weak signals.
- $\cdot$  **NO** if you want the radio to only play stations in stereo.

# 15. Listening to audio files from your computer/ **USB**

To listen to audio files via USB, select the entry "MUSIC PLAYER" in the main menu and confirm with **OK** or press the **MODE** button and then select the "MUSIC PLAYER" icon and confirm with **OK**.

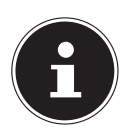

## **NOTE!**

To stream audio files from the network over the radio, you must use media server software in the network ("10.8. Using the WLAN radio as media client" on page 155).

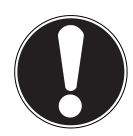

## **WARNING!**

To avoid damaging the device, do not use a USB extension cable and do not connect the device directly to the USB port of a computer.

The USB connection is only designed to be used for USB memory sticks; other external storage media such as

external hard disks cannot be operated via the USB port.

If you want to listen to audio files on a USB data medium, connect a USB data medium to the USB port.

If you connect a USB data medium, the device will automatically switch to the music playback mode, and the query appears

#### "USB DISK ATTACHED. OPEN FOLDER?".

 $\triangleright$  Confirm with **YES** to open the contents of the USB data medium directly. If no audio file is available, the main menu will appear after opening the music play-

#### back:

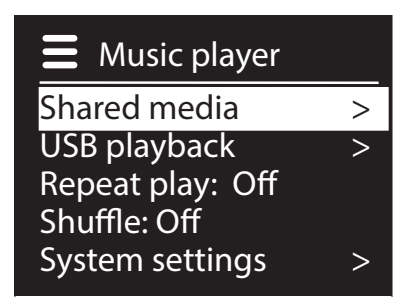

## **15.1. Main menu in music player mode**

## **Shared media**

Confirm the entry to search for audio files on the network.

Once a media server has been found, a selection menu appears on the display that allows you to select items that can be streamed from the media server. The list may look like this:

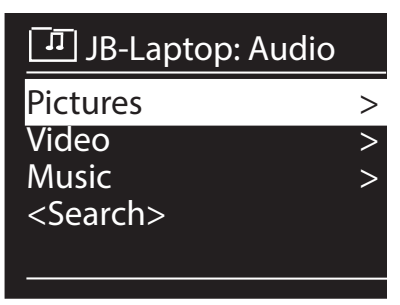

## **USB playback**

Confirm the **SEARCH** entry to directly search for audio files on the USB data medium.

## **My Playlist**

Confirm the entry to search for playlists on the network.

## **Repeat Play**

Set this function to ON to repeat the current folder.

## **Shuffle Play**

Set this function to ON to play the files in the current folder/playlist in random order.

## **Clear My playlist**

Confirm to delete the entries in the playlist.

#### **Prune Servers**

**NL EN** Select this setting and confirm the subsequent dialogue "PRUNE SHARED ME-DIA WAKE ON LAN SERVERS?" with YES, if inactive media servers are to be displayed. You can then select a media server and "wake it up" (WOL; 'wake on LAN' function) in order to play back media contents.

## **15.2. Playback display**

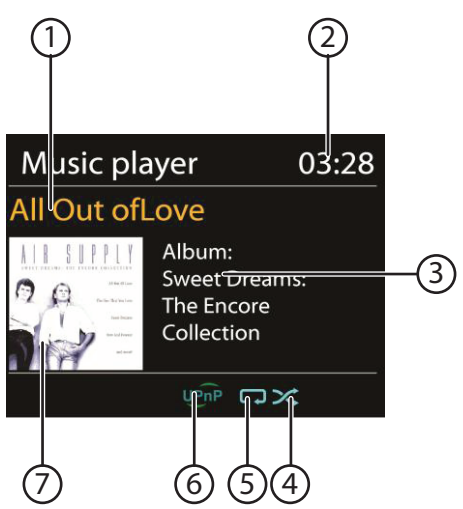

- 1) Track name
- 2) Time
- 3) ID3 day display (Press INFO to display more information)
- 4) Shuffle mode
- 5) Repeat mode
- 6) Media playback over the server
- 7) Album cover (if available)

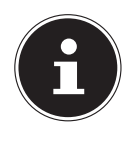

#### **NOTE!**

You can use the playback buttons during playback as you would on a normal CD player.

The formats supported are: \*.mp3, \*.wma, \*.wav, \*.flac, \*.aac.

# **16. Settings in the System Settings menu**

## **16.1. Equalizer**

Here you can select a default sound format or configure your own. Select one of the following sound formats

#### NORMAL, FLAT, JAZZ, ROCK, MOVIE, CLASSIC, POP, NEWS, MY EQ or MY EQ PROFILE SETUP and confirm with the **OK** dial. The setting will take effect immediately.

#### MY EQ

If you have set up your own sound format in the following entry, select  $MYEQ$ to directly apply the sound format.

#### MY EQ PROFILE SETUP

Here you can configure your own sound format for the  $MY$  EQ setting.

- Adjust the bass, treble and volume by turning the **OK** dial and press the **OK** button to store the entry.
- $\triangleright$  Confirm the following query with **YES** to save the sound format.

## **16.2. Network**

## **Network Wizard**

Select this menu item to start a network search. Then enter the WEP/WPA key to connect the device to the wireless AP.

## **PBC Wlan Setup**

Here you can set up a WPS connection:

Activate the WPS connection on the device which supports WPS and then confirm the connection on the Internet radio by selecting YES and confirm with the **OK** button.

## **View settings**

Information on the currently connected network and the device's MAC address is displayed here.

## **WLAN region**

 $\blacktriangleright$  Here you can select the WLAN region in which you are operating the device.

## **Manual settings**

 Select Cable (Ethernet) or Wireless (WLAN) and set the respective DHCP function to On or Off.

## **NetRemote PIN-Setup**

In this entry you can assign a new four-digit code which needs to be entered when connecting using the Lifestream IR application on a smartphone or tablet PC.

#### **Network profile**

The device stores the last 4 WLAN networks to which it has been connected.

▶ Select a network and press **OK**. Confirm the subsequent query with YES to de- FR lete the network from the list.

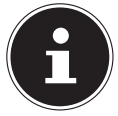

#### **NOTE!**

The currently connected network cannot be deleted.

#### **Keep network connected**

- Select this menu item and set the function to **YES** if you want the Internet radio to remain connected to the network even when in standby mode or when using operating modes that do not require WLAN (AUX IN, FM radio, DAB radio, USB playback). Other media players can then access the Internet radio and "wake it up".
- If the network connection is not to be maintained, set the function to  $NO$ . In this setting, the WLAN function will also be switched off for operating modes which do not use WLAN (AUX IN, FM radio, DAB radio, USB playback). It will not be possible to control the device using the Lifestream IR app if this is the case.

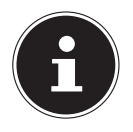

#### **NOTE!**

Please note that when a network connection is maintained in standby (setting **YES**), the Internet radio will consume more power in standby mode than indicated in the technical data.

## **16.3. Time/Date**

Set the time and date here as described in the section 'Using the device for the first time'.

## **16.4. Language**

You can set the menu language here.

## **16.5. Factory Resez**

Select this menu item and confirm the subsequent query with  $YES$  to reset the device to the factory settings.

All existing network information will be deleted and will have to be re-entered to establish a network connection.

## **16.6. Software-update**

You can search for and install software updates using this function.

## **Auto-check Setting**

Select YES to enable regular automatic searches for software updates.

**DE**

**NL**

**EN**

#### **Check now**

Starts search for software updates immediately.

## **16.7. Setup wizard**

Starts the setup wizard as described in the section 'Using the device for the first time'.

## **16.8. Info**

This section displays the software version and the device's radio ID.

## **16.9. Backlight**

You can adjust the display lighting with this function:

- − Dim the display in standby mode after a specified time
- − Display brightness

#### **Set dimming time**

 Select the entry TIMEOUT and then turn the **OK** dial to select ON, 10, 20, 30, 45, 60, 90, 120 or 180 seconds.

#### **Display brightness during operation**

 Select the entry POWER ON LEVEL by turning and then pressing the **OK** dial and then set the desired brightness level to HIGH, MEDIUM, or LOW.

# **17. Settings in the "Main Menu" menu**

You can access the operating modes from the Main Menu just as you would with the **MODE** button:

#### INTERNET RADIO MUSIC PLAYER **DAB** FM AUX IN

You can also set the snooze and radio alarm function here.

## **17.1. Sleep**

 Select this entry and use the **OK** dial to select the following automatic switchoff settings:

#### SLEEP OFF – 15 MINS – 30 MINS – 45 MINS – 60 MINS

When the **SLEEP OFF** setting is activated no snooze function is set. You can set the switch-off time by pressing the SLEEP button several times.

## **17.2. Alarm**

You can set two alarm times on your Internet radio.

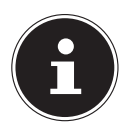

#### **NOTE!**

Before you can set an alarm, you need to set the clock ("10.2. Setting the time and date" on page 152).

- Select an alarm clock and press the **OK** dial.
- Select one of the following entries and press the **OK** dial to make the settings:

## **Enable**

- $\triangleright$  Select **OFF** to deactivate the alarm.
- Select DAILY, ONCE, WEEKENDS or WEEKDAYS to activate the alarm.

#### **Time**

 $\blacktriangleright$  Set the alarm time here.

## **Mode**

 $\triangleright$  Set the mode for the alarm clock here: **SUMMER:** wake up to the alarm buzzer

**INTERNET RADIO:** wake up to the Internet radio

**DAB:** wake up to the DAB radio

**FM:** wake up to the FM radio

**DE**

**FR**

**NL**

**EN**

#### **Preset**

 $\blacktriangleright$  Select a station memory position if you selected either the Internet radio alarm or FM radio alarm options.

#### **Volume**

 $\blacktriangleright$  Set the alarm volume here.

## **Save settings**

To accept the above settings for the alarm clock, select the entry **SAVE** and then turn the **OK** dial.

# **18. Playing audio signals from external devices**

There is an audio input (**AUX IN**) at the back of the device.

- Use a 3.5 mm audio cable to connect the **AUX IN** socket to the audio output of an external device to play back the audio signal on the Internet radio.
- Then select the AUX IN menu. You can also press the **MODE** button on the remote control and then select the operating mode with the arrow buttons and confirm with **OK**.

The audio signals from the external device are now played back via the loudspeakers of the Internet radio.

# **19. Accessing the web interface of the Internet radio**

 When you enter the IP address of the Internet radio in your browser, the web interface of the Internet radio appears.

You can find the current IP address under **SYSTEM SETTINGS/** 

NETWORK/VIEW SETTINGS ("View settings" on page 166).

Here you can assign a new friendly name for your Internet radio (factory setting is [**MEDION**]+[**MAC-Adresse**].

# **20. Control using Lifestream IR Application**

You can control your Internet radio using the Lifestream IR application on your smartphone or tablet PC.

In addition to the established setting options such as start, stop, repeat or the creation of favourites lists and station searches, the Lifestream IR application makes it possible to individually customise the sound output.

## **20.1. Installation via Google Play**

- Open the Android "**Play Store**" and search for the term "**MEDION Lifestream IR**"1 .
- **IDED** Install the Medion "Lifestream IR" app. Follow the installation instructions on the screen.

## **20.2. Installation via App Store**

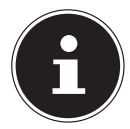

#### **NOTE**

To be able to install the Lifestream IR application for iOS, there must be an Internet connection.

- ▶ Open the App Store and search for the term "**MEDION Lifestream IR**"<sup>1</sup>.
- **IDED** Install the Medion "**Lifestream IR**" app. Follow the installation instructions on the screen.

## **20.3. Using the app**

- After you have installed the app, you must connect the Internet radio to your smartphone/tablet PC.
- To do this, start the app and switch on the Internet radio. Make sure that the smartphone/tablet PC and Internet radio are logged in to the same WLAN network.
- When started for the very first time, the app will list all compatible Internet radios detected in the WLAN network by their friendly name (see also "19. Accessing the web interface of the Internet radio" on page 170).
- $\triangleright$  Select the right Internet radio in order to use the app.
- When prompted, enter the code "1234". You can also reassign this NetRemote PIN for the Internet radio ("NetRemote PIN-Setup" on page 166).

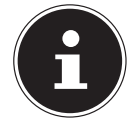

#### **NOTE**

If the WLAN function is deactivated in operating modes that do not require WLAN (AUX IN, FM radio, DAB radio, USB playback) (setting "Keep network connected" on page 167), you will not be able to control the radio via the Lifestream IR app.

**DE**

**FR**

**NL**

**EN**

<sup>1</sup> You will need a Google™ account to be able to use the application for Android.

# **21. Manually resetting the device to factory settings**

If the Internet radio no longer responds or if problems occur with the network connection, it may be necessary to reset the device to the factory settings.

In addition to resetting the device using the menu settings ("16.5. Factory Resez" on page 167), you can also reset the Internet radio manually using button combinations.

#### **How to manually reset the Internet radio to its factory settings:**

- Disconnect the plug of the supplied mains adapter from the connection **DC IN**.
- ▶ Keep the dial (OK) and the **MENU** button pressed down.
- Insert the plug of the supplied mains adapter back into the connection **DC IN** and keep the dial (**OK**) and the **MENU** button pressed down until the setup wizard appears.

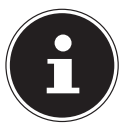

#### **NOTE**

All existing network information will have been deleted and will have to be re-entered to establish a network connection.

# **22. Troubleshooting**

**FR** If the device malfunctions, please check first if you can eliminate the error yourself with the help of the following overview.

**NL** Never try to repair the devices yourself. Contact our Service Centre or other qualified personnel if a repair is necessary.

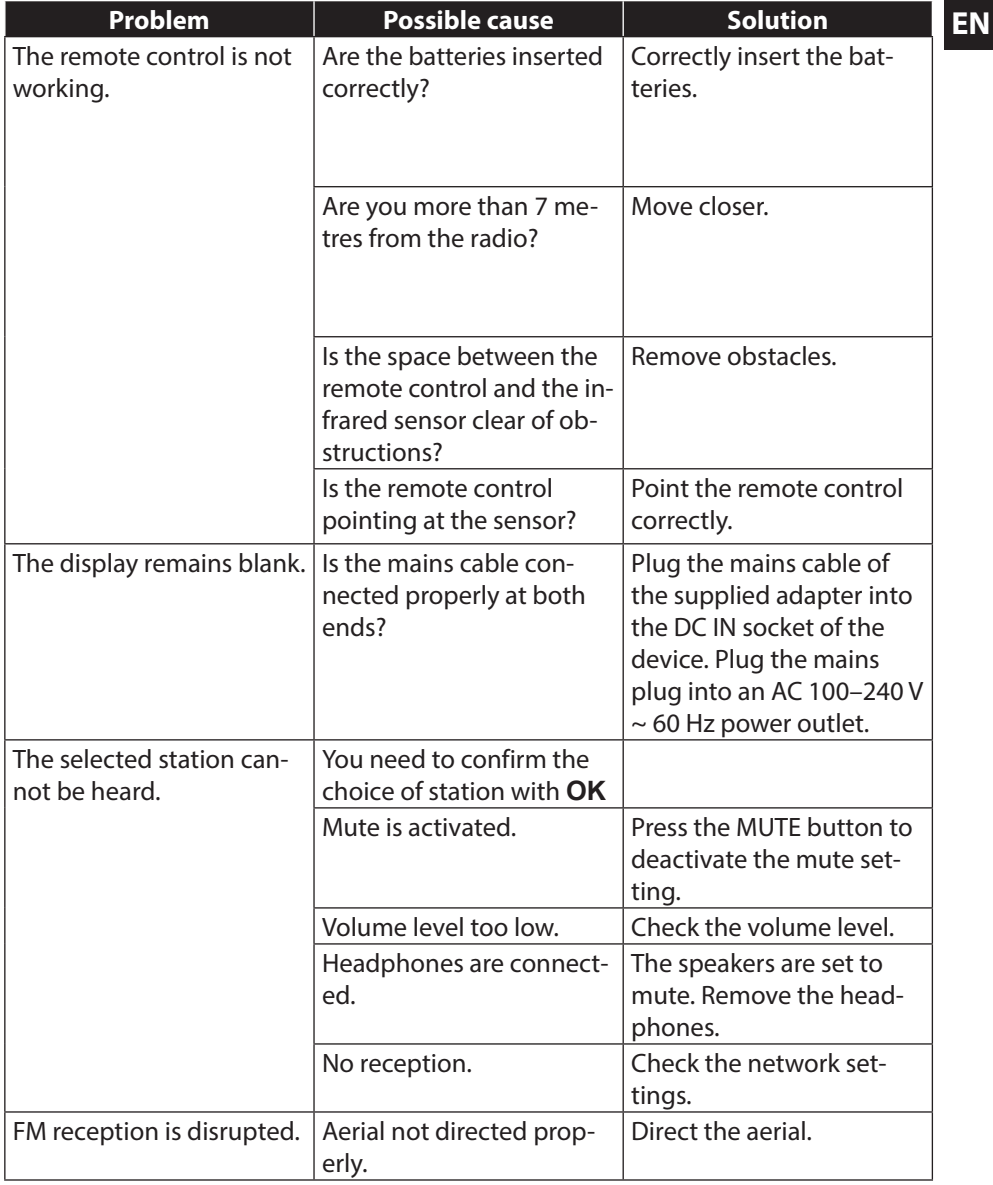

**DE**

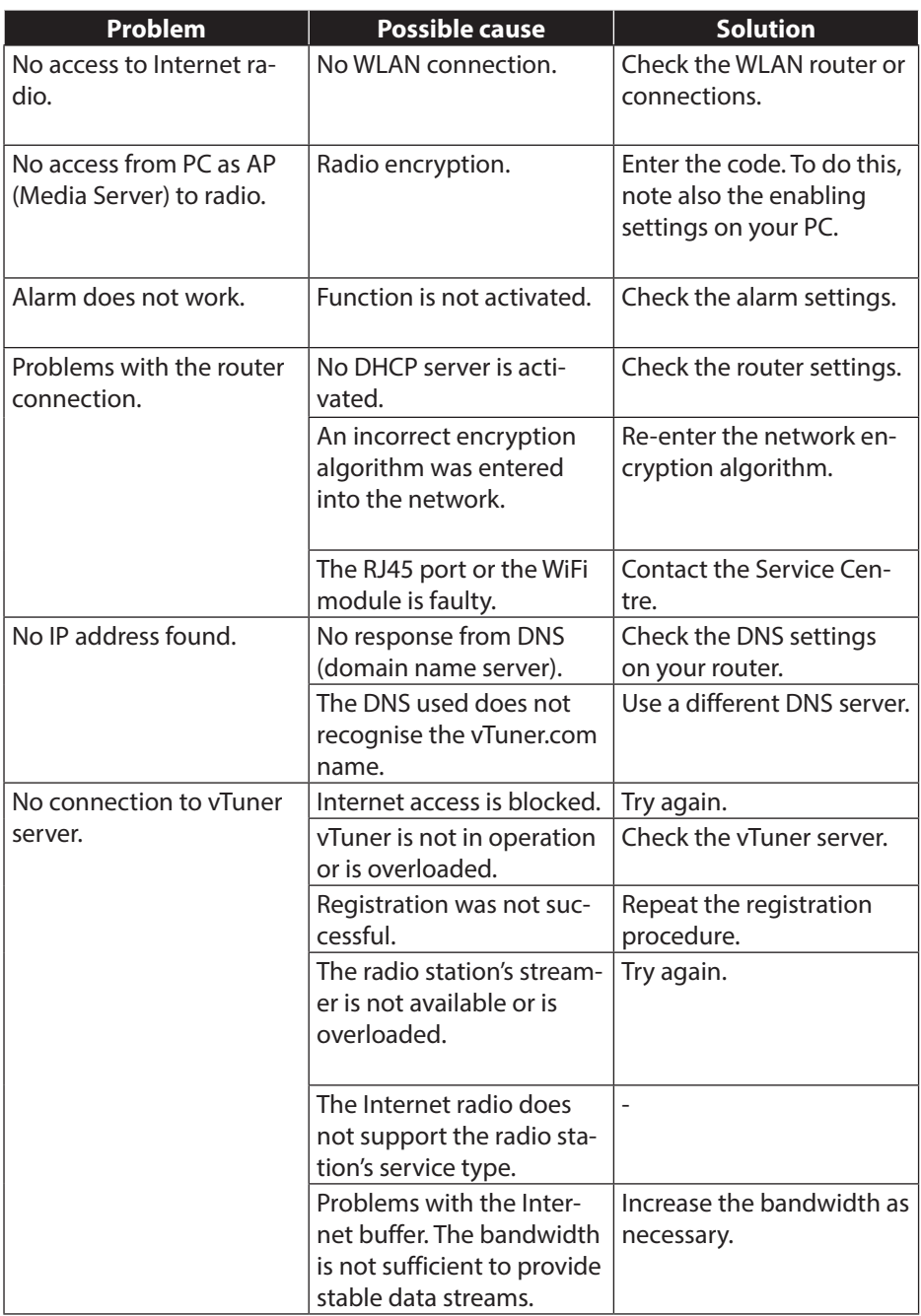

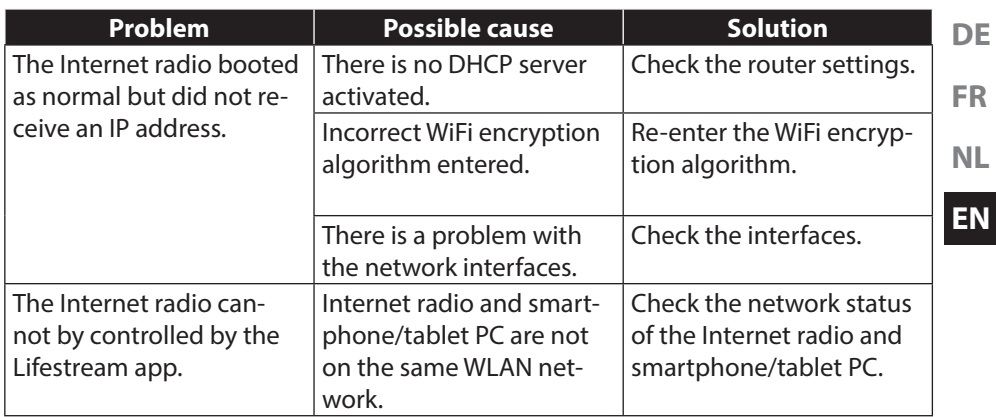

# **23. Cleaning**

Switch off the device before cleaning it.

Use a soft, dry cloth to wipe the device. Never use rough cloths, abrasive detergent, thinners or solutions containing alcohol to clean the device. These can damage the device.

# **24. Disposal**

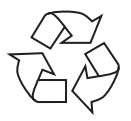

#### **Packaging**

Your device is packaged to protect it from transportation damage. Packaging is raw material and can be reused or added to the recycling system.

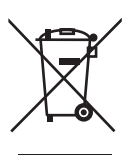

#### **Appliance**

Do not dispose of the product in the household rubbish at the end of its service life. Take it to a local collection point for used appliances in order to comply with environmental regulations. Contact your local authority to find out where your nearest collection point is located.

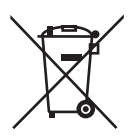

#### **Batteries**

Batteries must be properly disposed of. Retailers who stock batteries and local authority collection points have appropriate disposal containers for this purpose. You can contact your local waste disposal company or municipal authorities for further information.

# **25. Technical data**

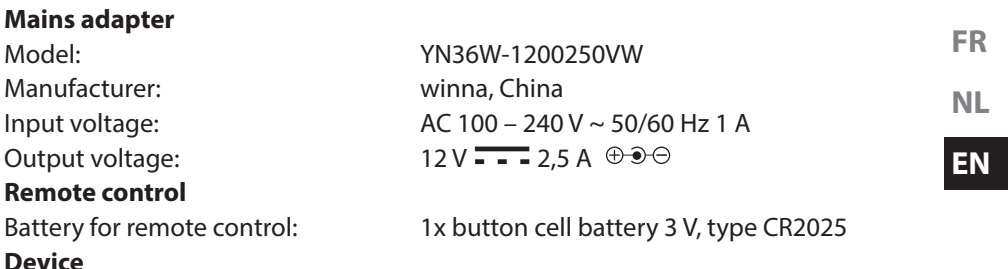

Speakers: 2 x 5 W RMS Dimensions: approx. 235 x 128,7 x 130 mm Weight: approx. 1.8 kg

Frequency range: 2.4 GHz/5 GHz WiFi standard: 802.11 a/b/g/n Encryption: WEP/WPA/WPA2 Range: inside approx. 35–100 m/ outside approx. 100–300 m

Frequency range FM: 87.5–108 MHz Frequency range DAB III: 174–230 MHz

Mains adapter input: DC 12 V, 2.5 A  $\oplus$   $\oplus$   $\oplus$ Ethernet port (LAN) RJ45 Line out: 3.5 mm stereo jack AUX in: 3.5 mm stereo jack Headphones: 3.5 mm stereo jack Output voltage: max. 150 mV

USB output:  $DC 5V - -$  max. 300 mA

## Version: 2.0

**USB connection**

**WLAN**

**Radio**

**Connections**

**DE**

# **26. Conformity and licence information**

The device uses the weather information service provided by Adaptive Navigation GmbH.

The weather data is provided by www.wetter.net.

This device is supplied with the following wireless features:

• Wireless LAN

Due to the 5 GHz frequency range of the integrated wireless LAN solution, the device may only be used inside buildings in the EU.

Medion AG hereby declares that the product conforms to the following European requirements:

- R&TTE Directive 1999/5/EC
- Ecodesign Directive 2009/125/EC
- RoHS Directive 2011/65/EU.

Full declarations of conformity are available at www.medion.com/conformity.

# **0700**

# **27. Licence agreements for end users**

## **27.1. Audio products for use with Internet radio**

This document is the property of MEDION. It may not be copied nor its contents disclosed without written permission by MEDION. All third parties to whom this document is issued must sign a non-disclosure agreement.

This document replaces all previous versions. In accordance with its respective principle of continual improvements to its products, services and documentation, ME-DION, the providers of online content and web services reserve the right to make changes without prior notice.

MEDION shall not be held liable for losses that are alleged to have occurred from the use of this document or its associated products.

Audio coding technology MPEG Layer 3: licensed by Fraunhofer IIS and by Thomson. http://www.iis.fraunhofer.de/bf/amm/index. jspp

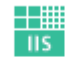

Fraunhofer Institut Integrierte Schaltungen

This product contains software. You have the single and non-transferable right to use the software only in the form of the object code and only to operate the product.

The rights to the intellectual property of the software contained in this product remain with the providing contract party (or with the respective licensor). All their rights remain reserved.

**DE FR NL** It is strictly prohibited to modify, translate or use reverse engineering to reconstruct, decompile, disassemble or try to determine the source code in any other manner, or to attempt to replicate the function of the software contained in this product as far as this restriction is not explicitly inadmissible in accordance with the applicable legislation.

We assume no guarantee whatsoever for the function or performance of the software, and neither we nor our suppliers or licensors shall be held liable for indirect damages, special, incidental or consequential damages (such as loss of profit) arising from the use of the software contained in this product, unless such an exclusion of liability is inadmissible for the region in which you have acquired this product. These provisions apply to all updates of the software which you carry out on the product.

This product is protected by certain intellectual property rights belonging to Microsoft. Without a licence issued by Microsoft, any use or distribution of this technology not linked to the product is prohibited.

Eric Young hereby declares his right to be recognised as the author of parts of the OpenSSL software library that is used in this tool.

UPnP™ is a brand of the UPnP Implementers Corporation.

**EN**

# **28. Legal notice**

Copyright © 2014 All rights reserved.

This operating manual is protected by copyright.

Mechanical, electronic and any other form of reproduction is prohibited without the written permission of the manufacturer. The owner of the copyright is:

#### **Medion AG Am Zehnthof 77 45307 Essen**

#### **Germany**

These instructions can be re-ordered from the Service Hotline and are also available for download via the service web page at www.medionservice.de.

You can also scan the QR code above to download the instructions onto your mobile appliance via the service portal.

x

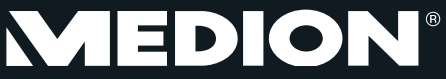

Medion B.V. John F. Kennedylaan 16a 5981 XC Panningen Nederland

BE

Hotline: 022006198 Fax: 022006199

LUX

07/2014

Hotline: 34-20 808 664 Fax: 34-20 808 665

Gebruikt u a.u.b. het contactformulier op onze website www.medion.com/be onder "service" en "contact" Bitte benutzen Sie das Kontaktformular unter www.medion.com/be unter "service" und "contact". Pour nous contacter, merci de vous diriger sur notre site internet www.medion.com/be, rubrique "service" et "contact".

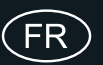

Medion France 75 Rue de la Foucaudière 72100 LE MANS France

Hotline SAV : 02 43 16 60 30 (appel non surtaxé) SAV PREMIUM hors garantie : 08 92 35 05 40 (0,34 EUR/min.)

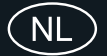

Email : Pour nous contacter, merci de vous rendre sur notre site internet (www.medion.fr) à la rubrique « Service » puis « Contact »

www.medion.fr

Medion B.V. John F. Kennedylaan 16a 5981 XC Panningen Nederland

Hotline: 0900 - 2352534 (0,15 EUR/Min) Fax: 0900 - 3292534 (0,15 EUR/Min)

Gebruikt u a.u.b. het contactformulier op onze website www.medion.nl onder "service" en "contact".

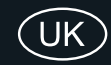

Medion Electronics Ltd. 120 Faraday Park, Faraday Road, Dorcan Swindon SN3 5JF, Wiltshire United Kingdom

> Hotline: 0871 37 61 020 (Costs 7p/min from a BT landline, mobile costs may be higher) Fax: 01793 71 57 16

To contact us by email please visit the "Service and Support" section of our website at www.medion.co.uk.

www.medion.co.uk